#### **BAB IV**

# **DISKRIPSI PEKERJAAN**

### **4.1 Metode Pelaksanaan**

Pelaksanaan Proyek Akhir dilaksanakan 3 (tiga) bulan pada IT SAP *Department*. Di PT ECCO Tannery Indonesia yang pelaksanaannya pada:

tanggal : 11 January 2016 – 11 April 2016

peserta : Adhaji Vidananto

NIM : 13.39015.0004

 Dalam pelaksanaan Proyek Akhir yang berlangsung dalam kurun waktu tiga bulan di PT ECCO Tannery Indonesia, berikut ini adalah rincian kegiatan yang dilakukan di bagian IT SAP *Department* dapat dilihat pada tabel 4.1:

#### Tabel 4.1 Daftar Kegiatan Selama Kerja Praktik

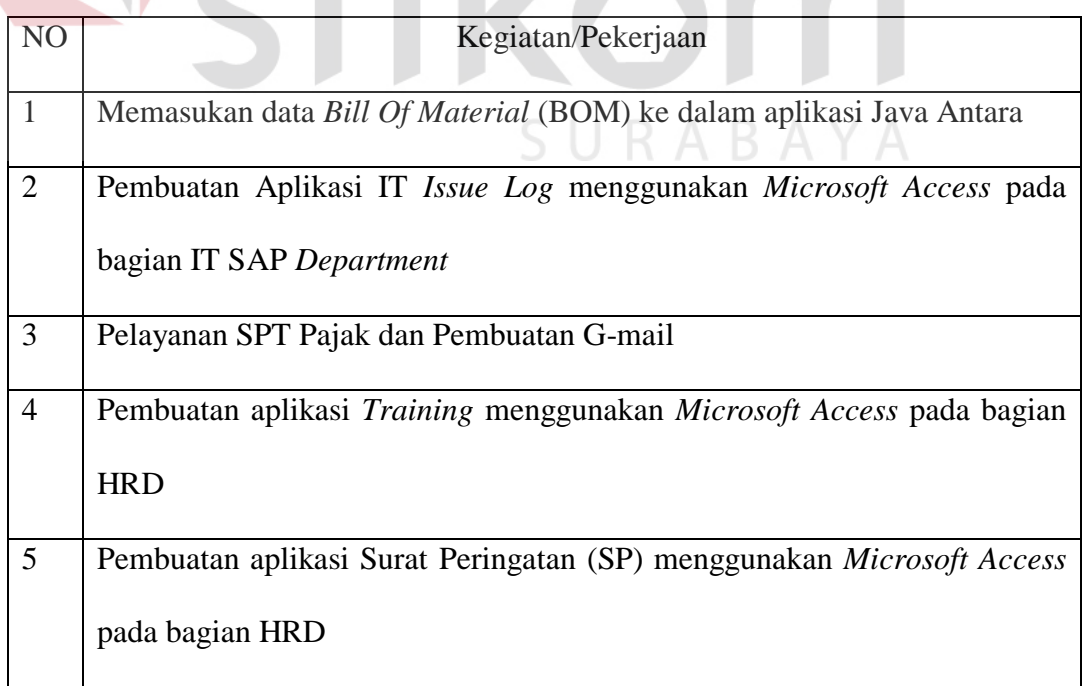

#### **4.2 Metode Penulisan**

 Metode penulisan yang digunakan untuk menyelesaikan laporan Proyek Akhir pada Program Studi DIII Komputerisasi Perkantoran dan Kesekretariatan Institut Bisnis dan Informatika Stikom Surabaya adalah:

- a. Studi *Observasi,* yaitu dengan pengamatan dan mempelajari secara langsung pada Bagian IT SAP *Department* di PT ECCO Tannery Indonesia.
- b. Wawancara, yaitu dengan mengadakan tanya jawab dengan pembimbing yaitu pada bagian IT SAP *Department* di PT ECCO Tannery Indonesia.
- c. Studi *Literatur* atau perpustakan, yaitu dengan mencari dan membaca *literatur* dan buku-buku yang mendukung penyelesaian laporan Proyek Akhir yang tersedia di perpustakaan.
- d. Penyusunan laporan, yaitu setelah melakukan kegiatan Proyek Akhir, langkah selanjutnya adalah menyusun laporan yang menjadi prasarat dalam menyelesaikan mata kuliah masa studi.

SURABAYA

#### **4.3 Pembuatan Aplikasi IT** *Issue Log*

Aplikasi IT Issue Log adalah aplikasi yang berfungsi untuk menyimpan data masalah pada aplikasi Antara dan SAP yang digunakan pada PT ECCO Tannery Indonesia. Kemudian hasil dari masalah tersebut akan dilaporkan kepada Direktur berupa *report pivot chart*. Data yang dimasukkan ke dalam Aplikasi IT *Issue Log* adalah data masalah yang sering terjadi setiap hari tentang sistem Antara dan SAP. Sehingga, data yang dimasukkan ke dalam aplikasi IT *Issue Log* merupakan data yang selalu *update*. Jika sehari di dalam perusahaan tidak ada masalah mengenai sistem Antara dan SAP maka tidak akan ada data yang dimasukkan ke dalam aplikasi IT Issue Log jika sehari terdapat kendala yang terjadi pada sistem Antara dan SAP maka data masalah tersebut akan dimasukkan ke dalam aplikasi IT *Issue Log* melalui *Form add IT Issue Log.*

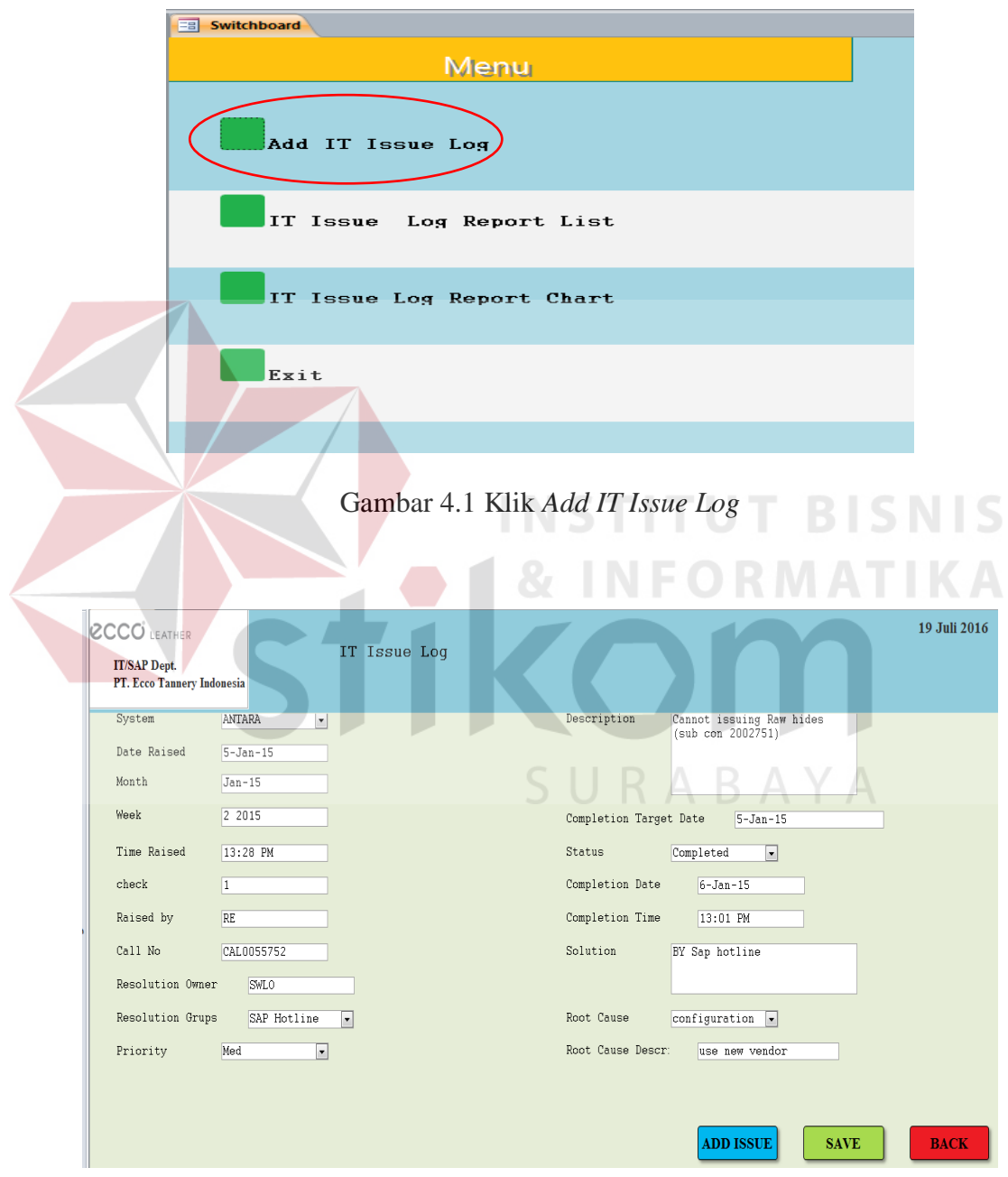

Gambar 4.2 *Form Add IT Issue Log*

Setelah memasukkan data kedalam *Form Add IT Issue Log* dapat disimpan dengan klik tombol *save* yang terdapat pada bagian bawah *Form IT Issue Log.*  Sehingga data tentang masalah sistem Antara atau SAP telah tersimpan kedalam *database* aplikasi IT *Issue Log.*

 Data yang sudah terisi ke dalam aplikasi IT *Issue Log* dapat dilihat pada menu IT *Issue Log Report.* Pada menu IT *Issue Log Report* juga dapat digunakan untuk mengedit data dan *print* data IT *Issue Log Report.*

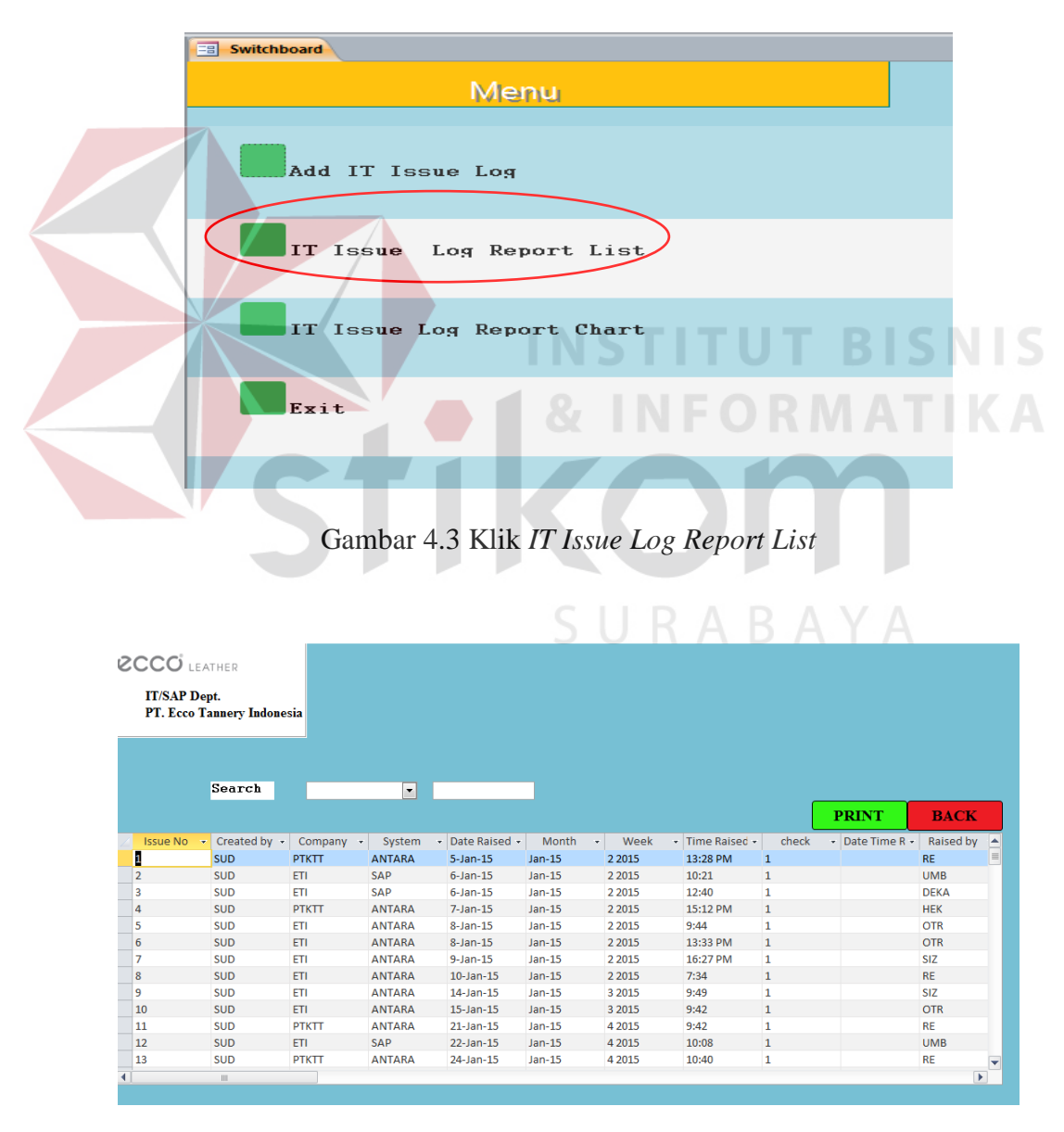

Gambar 4.4 *IT Issue Log Report List*

 Data IT *Issue Log* yang sudah diisi kedalam aplikasi dapat dijadikan *report* menggunakan *report pivot chart* yang sudah disediakan oleh *Software Microsoft Access. Report pivot chart* berfungsi untuk melaporkan data masalah sistem Antara dan SAP yang sudah diisikan kedalam aplikasi IT *Issue Log* berupa *chart*. Dalam aplikasi IT *Issue Log* terdapat 5 *Report chart* yang berbeda pelaporannya antara lain:

1. Report chart IT Issue Log Area

*Report chart* yang melaporkan masalah sistem Antara dan SAP berdasarkan area yang ada pada perusahaan.

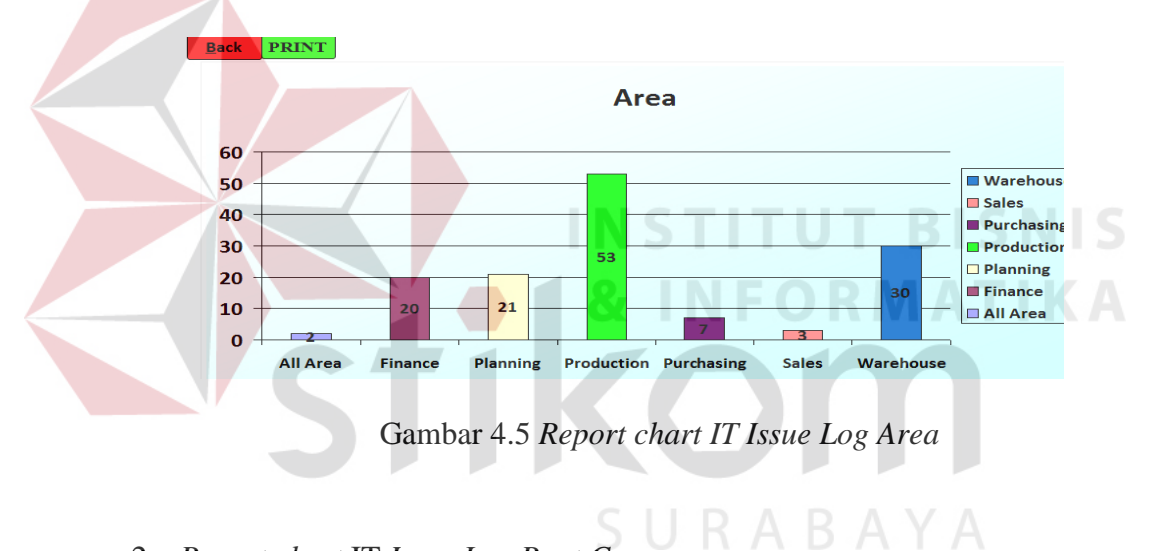

2. *Report chart* IT *Issue Log Root Cause*

*Report chart* yang melaporkan akar masalah sistem Antara dan SAP pada perusahaan ETI dan perusahaan PTKTT.

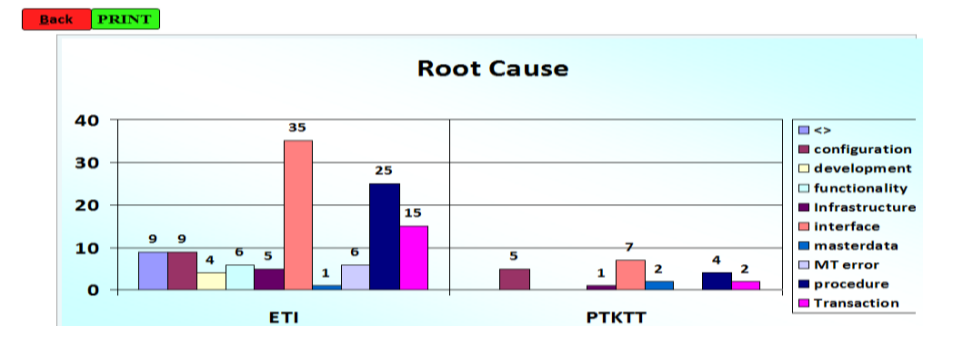

Gambar 4.6 *Report chart IT Issue Log Root Cause*

3. *Report chart* IT *Issue Log System*

*Report chart* yang melaporkan masalah sistem Antara dan SAP pada perusahaan ETI dan PTKTT.

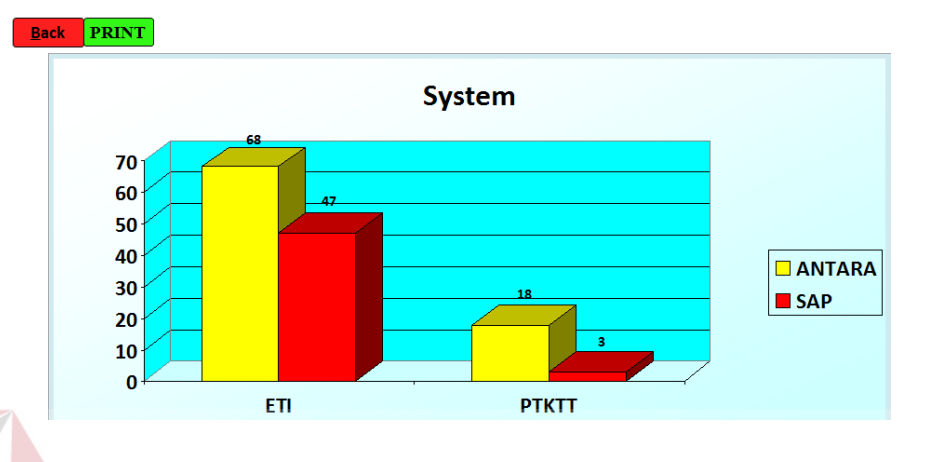

Gambar 4.7 *Report chart IT Issue Log System*

4. *Report chart* IT *Issue Log Issue Per Month*

*Report chart* yang melaporkan maslah sistem Antara dan SAP setiap

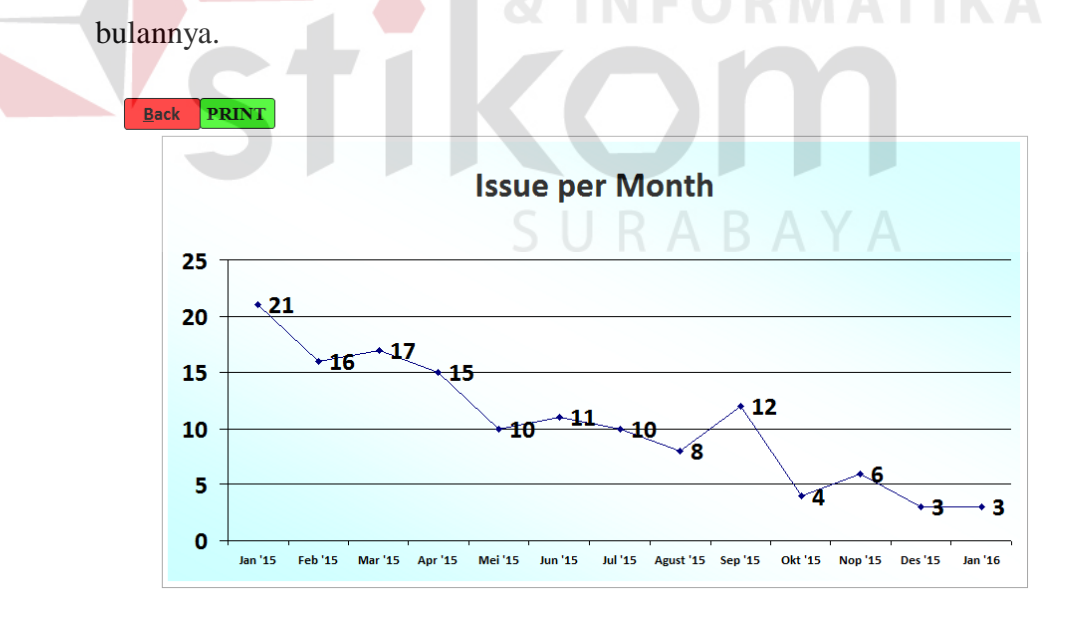

Gambar 4.8 *Report chart IT Issue Log Issue Per Month*

5. *Report chart* IT *Issue Log Average Completion Day*

*Report chart* yang melaporkan rata-rata penyelesaian masalah sistem Antara dan SAP.

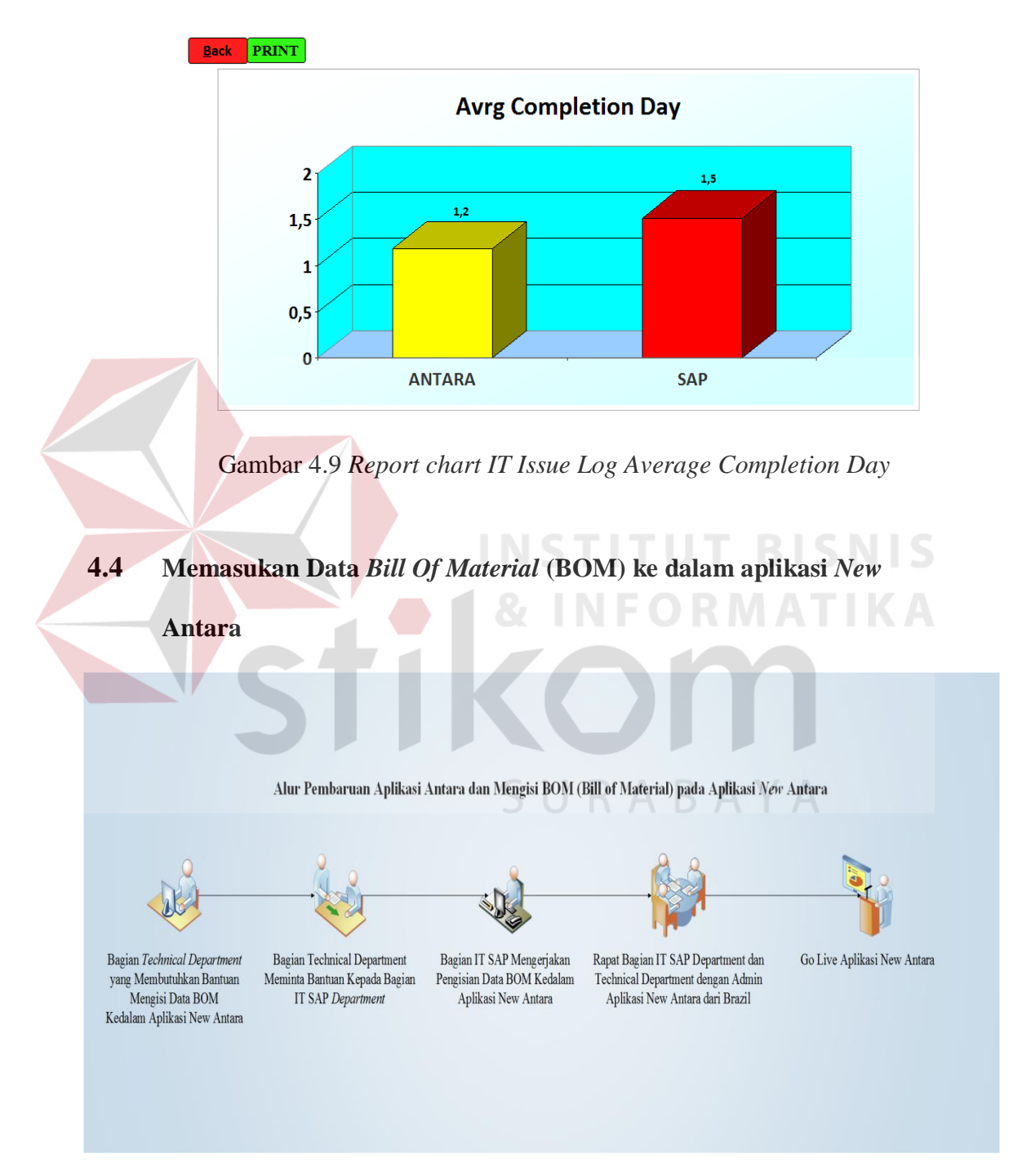

Gambar 4.10 Alur Memasukkan Data BOM Ke dalam Aplikasi *New* Antara

Pihak IT SAP *Depertment* juga turut menyiapakan program kerja untuk memperbarui aplikasi yang sudah digunakan oleh perusahaan. Aplikasi tersebut bernama Antara. Antara merupakan aplikasi buatan dari negara Brazil. Aplikasi ini tercipta dari bahasa pemrograman Java. Antara digunakan oleh semua karyawan baik yang bekerja dibagian produksi maupun *staff*. Antara berfungsi untuk meng-*capture* pergerakan *lot* yang diproduksi, dari mulai berupa bahan baku hingga menjadi kulit siap jual. Antara berisi banyak data yang dibutuhkan dalam memproduksi kulit, diantaranya adalah *Bill of Material* (BOM) menyiapkan semua data yang dibutuhkan mulai dari bahan baku yang digunakan, *Recipe* (mewarnai kulit), *operasional flow* dan *specification sheet* sehingga kulit siap diproduksi. Selama saya berada di PT Ecco Tannery Indonesia pekerjaan yang dapat dibantu adalah menyiapkan semua data yang dibutuhkan dalam pembuatan BOM.

 Proses untuk memperbarui bahan baku yang digunakan dilakukan oleh bagian *Technical Department* perusahaan dan dibantu oleh bagian IT SAP *Department*. Langkah pertama yaitu mempersiapkan semua data BOM yang ada pada *Microsoft Excel* kemudian memasukkan data yang terdapat pada *Excel* ke dalam antara yang diantaranya adalah WB *material* yang digunakan, *recipe, composition, operational flow,* dan *specification sheet*. *Operational Flow* ini berfungsi sebagai urutan proses yang akan digunakan dalam setiap pembuatan kulit. Setelah *Operational Flow* dibuat maka langkah selanjutnya yaitu membuat *Recipe Description* dan *Composition description*. Setelah semua data selesai disiapkan, maka langkah selanjutnya yaitu memasuknnya semua data satu persatu ke dalam *Specification Sheet*. Tahap *Specification Sheet* merupakan tahap terakhir

memasukkan BOM kedalam aplikasi Antara. *Specification Sheet* merupakan penggabungan antara *Operational Flow* dan *Recipe* yang digunakan dalam setiap jenis kulit. Jika *Specification Sheet* sudah selesai dibuat di antara maka selanjutnya yaitu mengirim data *specification* tersebut ke *system* SAP, dan setelah semua data sudah masuk ke dalam SAP, maka kulit sudah siap diproduksi sesuai dengan jenis yang diinginkan.

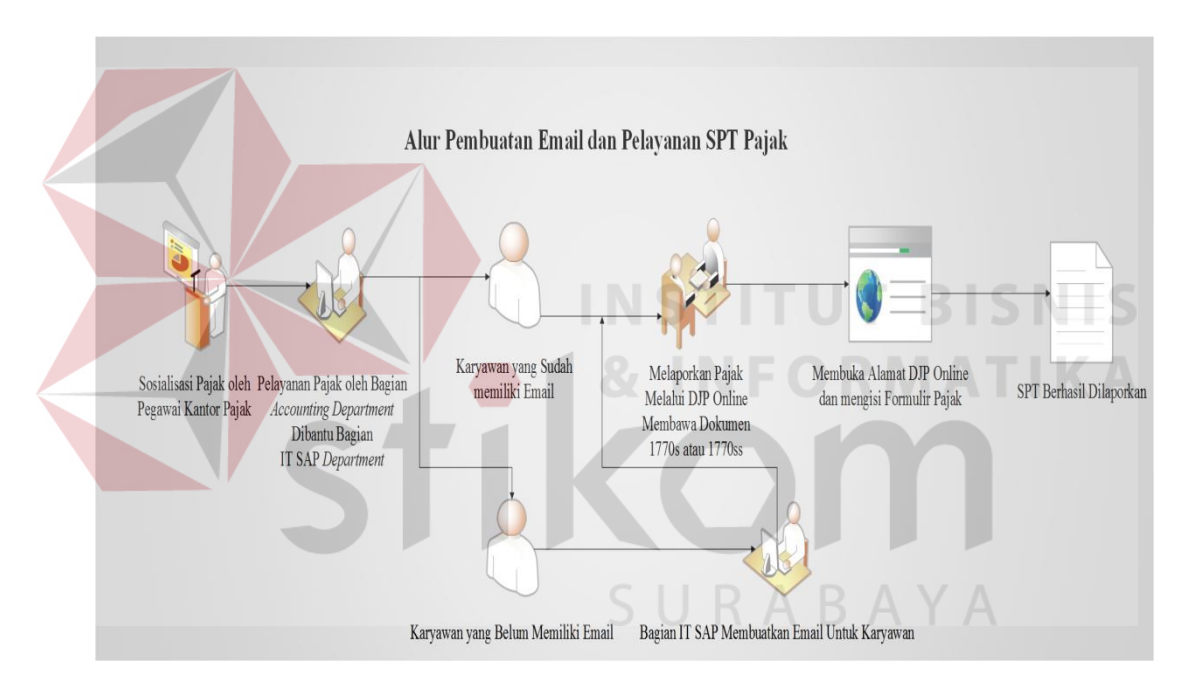

**4.5 Pelayanan SPT Pajak dan Pembuatan E-mail** 

Gambar 4.11 Alur Pembuatan E-mail dan Pelayanan Pajak

Setiap karyawan wajib untuk melaporkan pajak setiap tahunnya kepada pemerintah. Pada tahun 2016 terdapat perubahan untuk pelaporan pajak seorang karyawan. Pelaporan pajak yang dulunya harus datang ke kantor pajak untuk melaporkan pajak tapi pada tahun 2016 pelaporan pajak bisa dilakukan lewat *online*. Melalui layanan DJP online yang sudah disediakan oleh dirjen pajak para

karyawan tidak perlu datang ke kantor pajak untuk melapor tapi pelaporan pajak sudah dapat dilkaukan di tempat kerja. Oleh karena itu pihak IT SAP *Depertment* memfasilitasi para karyawan supaya dapat melaporkan pajak di tempat kerja.

Pelaporan pajak melalui DJP *online* harus memiliki E-mail terlebih dahulu untuk dapat mengakses layanan DJP *online*. Cukup banyak karyawan perusahaan yang belum mempunyai E-mail terutama karyawan pada bagian produksi. Sehingga pembuatan E-mail untuk karyawan perusahaan yang belum memiliki akun E-mail dapat dilakukan di perusahaan. Untuk pembuatan E-mail dapat dilihat dibawah ini.

- 1. Langkah pertama untuk pembuatan E-mail yaitu pastikan dulu PC atau Laptop sudah terhubung dengan internet.
- 2. Jika PC atau Laptop sudah terhubung ke internet maka langkah berikutnya membuka alamat [www.gmail.com.](http://www.gmail.com/) Alamat tersebut dapat dibuka melalui *Search Engine* yang ada pada PC atau laptop.
- 3. Setelah mengakses [www.gmail.com](http://www.gmail.com/) maka pembuatan email dapat dilakukan dengan cara klik buat akun pada halaman gmail.
- 4. Pada halaman buat akun akan ada beberapa kolom. Setiap kolom diisi sesuai pertanyaan dan identitas diri lengkap. Kemudian klik langkah berikutnya.
- 5. Kemudian akan ada tahap verifikasi akun. Pastikan verifikasi akun berhasil. Verifikasi menggunakan nomor *handphone* yang sudah dimasukkan kedalam kolom identitas sebelumnya. Verifikasi dapat melalui pesan teks atau panggilan suara, pilih salah satu. Kemudian klik lanjutkan.
- 6. Masukkan kode verifikasi yang telah dikirim melalui pesan teks kedalam kolom. Kemudian klik lanjutkan.
- 7. Setelah itu akun google sudah dapat digunakan.

Setiap karyawan yang sudah memiliki E-mail bisa langsung untuk mendaftarkan diri di layanan DJP *online*. Langkah pertama mendaftar yaitu membuka situs DJP *online* dengan membuka situs web [https://djponline.pajak.go.id/account/login.](https://djponline.pajak.go.id/account/login) Setelah masuk halaman DJP *Online* bagi karyawan yang belum mendaftar bisa langsung mendaftar dengan klik "anda belum terdaftar? Daftar disini". Kemudian membuka *link* tersebut maka langkah selanjutnya yaitu mengisi informasi data diri lengkap sesuai yang ada. Masukan nomor NPWP dan EFIN. Lalu sesuaikan kode keamanan dengan kode keamanan yang ada di bawah. Klik Verifikasi. Maka pembuatan akun DJP sudah berhasil.

Jika para karyawan sudah mendaftar DJP *online* sendiri maka pihak IT SAP *Department* dapat membantu untuk memasukkan Wajib lapor pajak. Untuk langkah pertama harus *login* terlebih dahulu. Kemudian tinggal membuat SPT Pajak dan mengisi data sesuai dokumen untuk lapor pajak. Sehingga pelaporan untuk wajib pajak tidak perlu datang ke kantor pajak.

# **4.5 Pembuatan Aplikasi Pencatatan Administrasi Pada Bagian** *Human Resource Department* **PT Ecco Tannery Indonesia**

Aplikasi karyawan yang tercipta dari *Microsoft Access* dan digunakan oleh bagian *Human Resource Department* (HRD) untuk data pencatatan informasi administrasi karyawan. Aplikasi yang tercipta dari *Software Microsoft Access* ini dapat menyimpan data administrasi karyawan yang sudah melakukan training dan

telah terkena Surat Peringatan (SP). Pembuatan aplikasi menggunakan *Microsoft Access* diharuskan untuk membuat tabel terlebih dahulu. Pembuatan tabel berfungsi untuk menyimpan *database* yang akan disimpan kedalam aplikasi. *Database* merupakan kumpulan arsip data berbentuk tabel yang saling berkaitan unttuk menghasilkan informasi, untuk aplikasi *Training* dan aplikasi Surat Peringatan (SP) data yang akan dimasukkan adalah data berapa kali seorang karyawan sudah melakukan *Training* dan berapa kali seorang karyawan mendapatkan SP. Setalah tabel tercipta maka langka selanjutnya pembuatan *form, report*, dan *switchboard* dapat ditambahkan untuk memperindah aplikasi.

# **4.6 Aplikasi SP**

Aplikasi SP merupakan aplikasi yang digunakan oleh bagian HRD untuk menyimpan data karyawan yang sudah terkena SP*,* sehingga data untuk karyawan yang telah terkena SP dapat disimpan ke dalam aplikasi dan dapat dilihat *report history* untuk seorang karyawan. Pada aplikasi SP ini juga dapat dilihat karyawan tersebut masih aktif ataupun sudah keluar dari perusahaan.

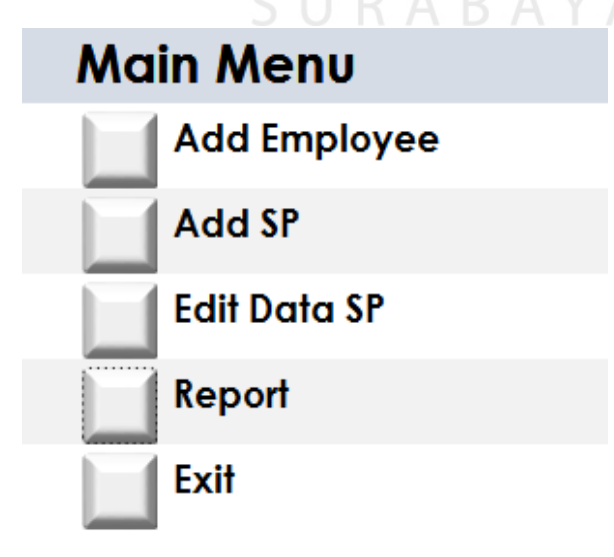

Gambar 4.12 Tampilan *Main Menu* Aplikasi SP

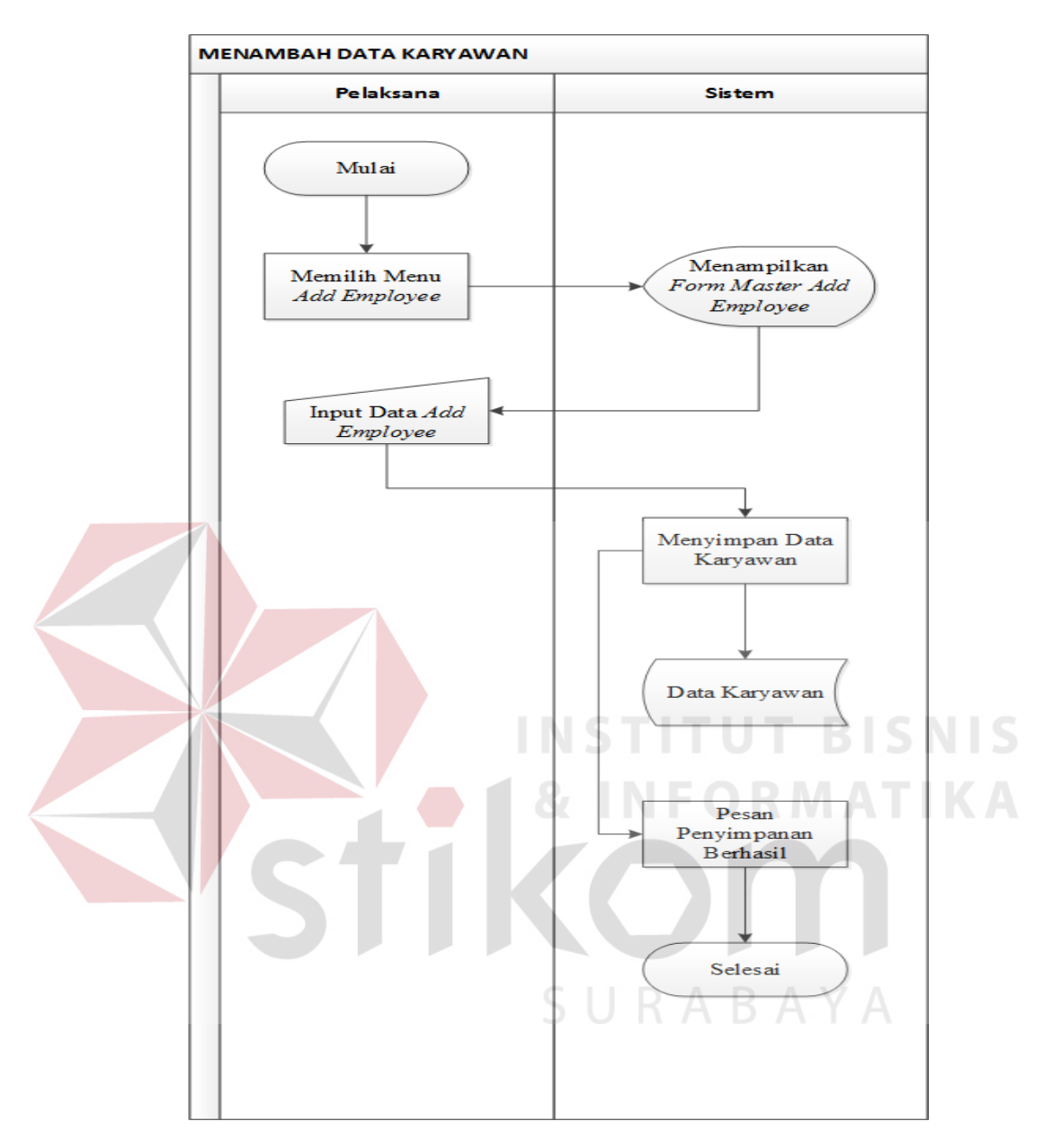

# **4.6.1** *System Flow* **Aplikasi SP**

Gambar 4.13 *System Flow* Menambah Data Karyawan

- *Objective* : untuk menambah data karyawan
- *Input* : data karyawan (*salary number* dan nama karyawan)
- Proses : menyimpan data karyawan
- *Output* : data pada tabel *employee* bertambah
- *Actor* : pelaksana

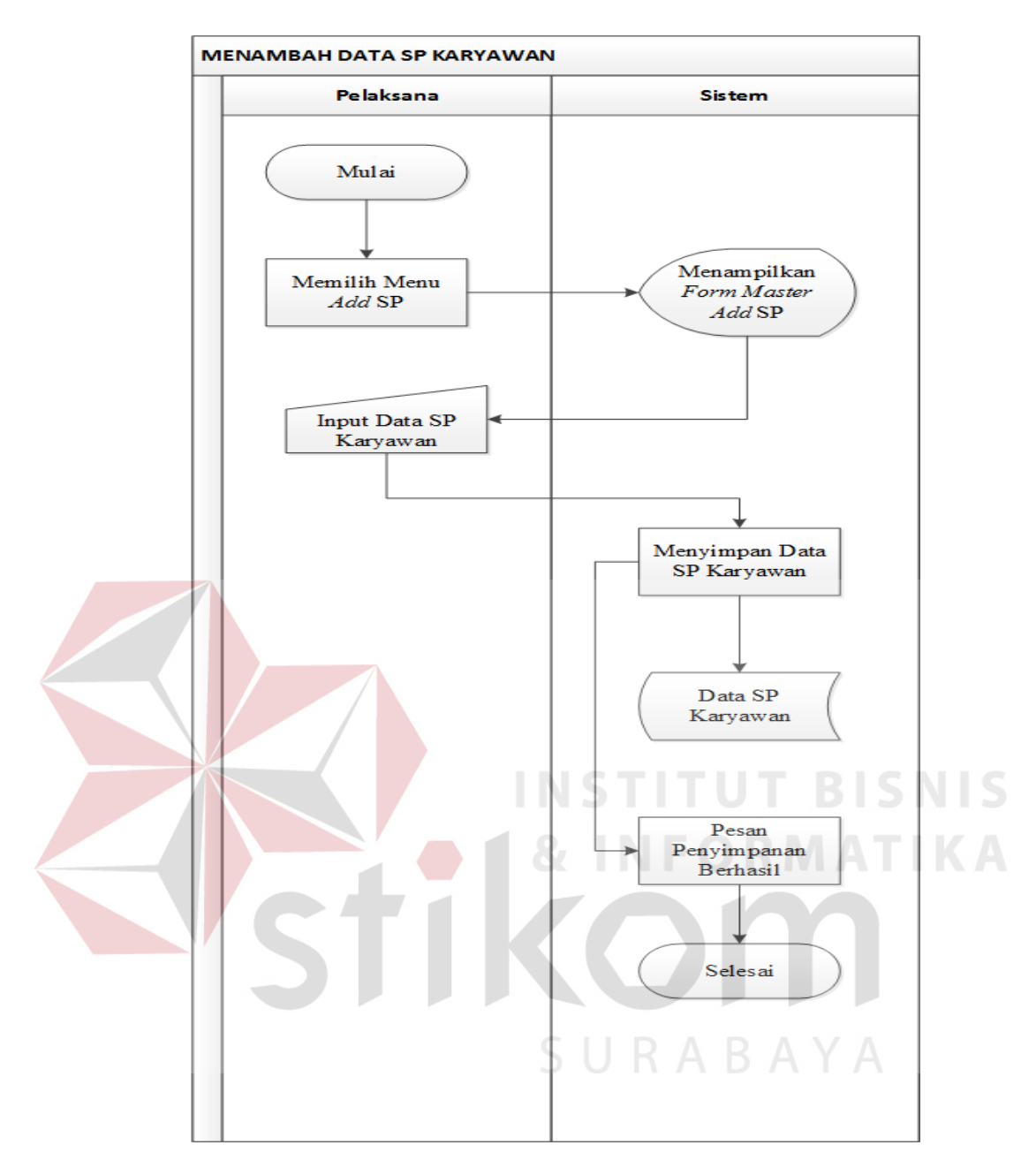

Gambar 4.14 *System Flow* Menambah Data SP Karyawan

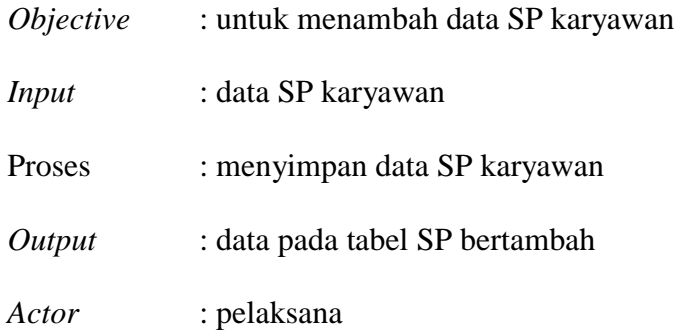

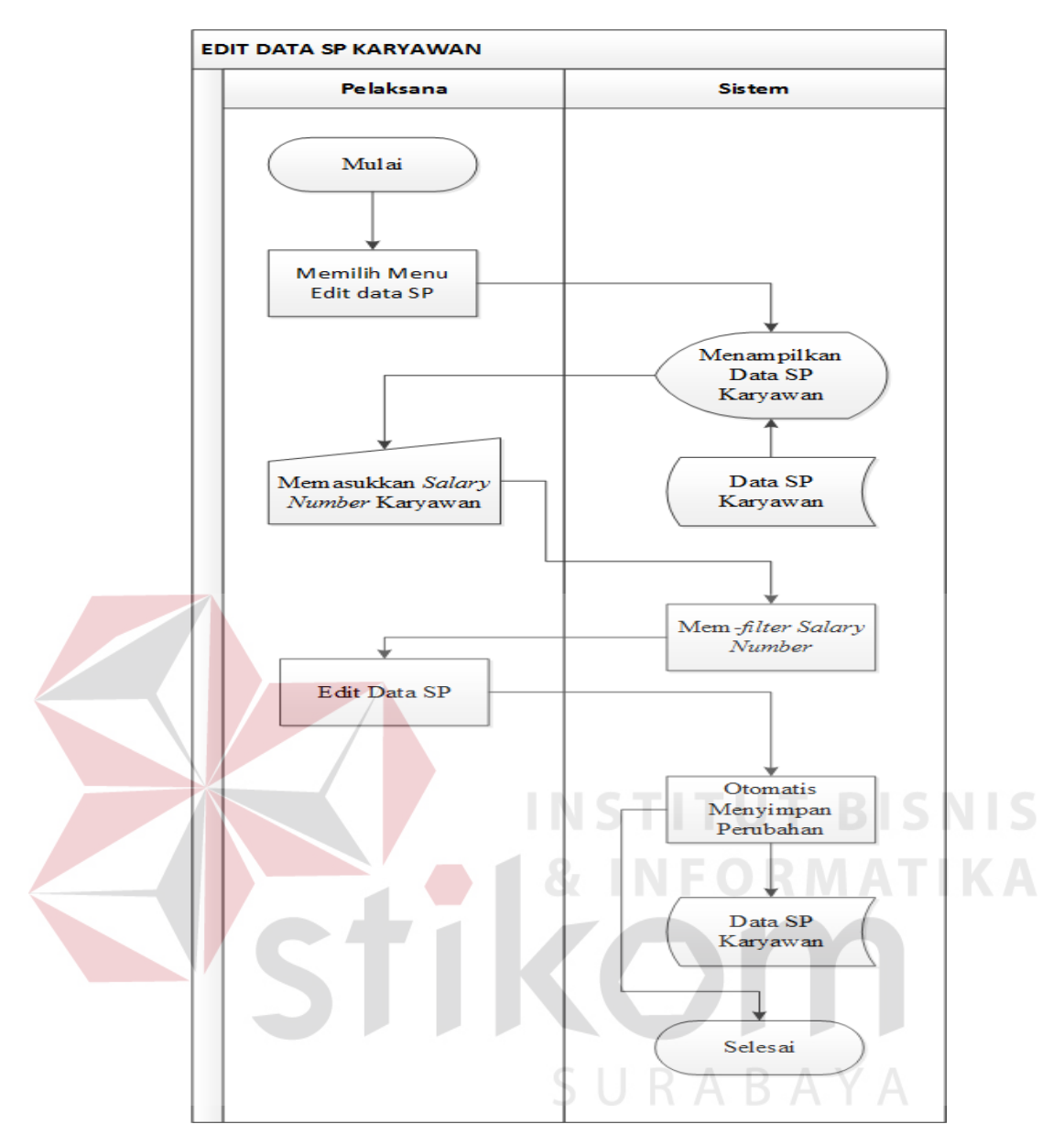

Gambar 4.15 *System Flow* Edit Data SP Karyawan

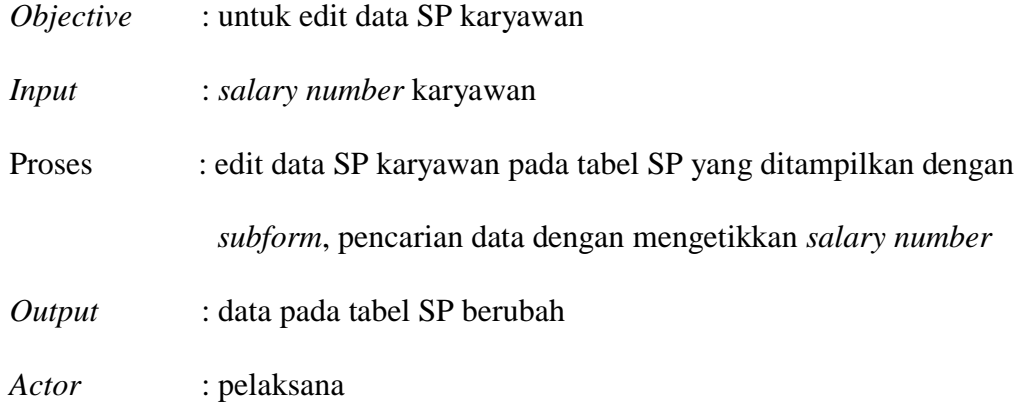

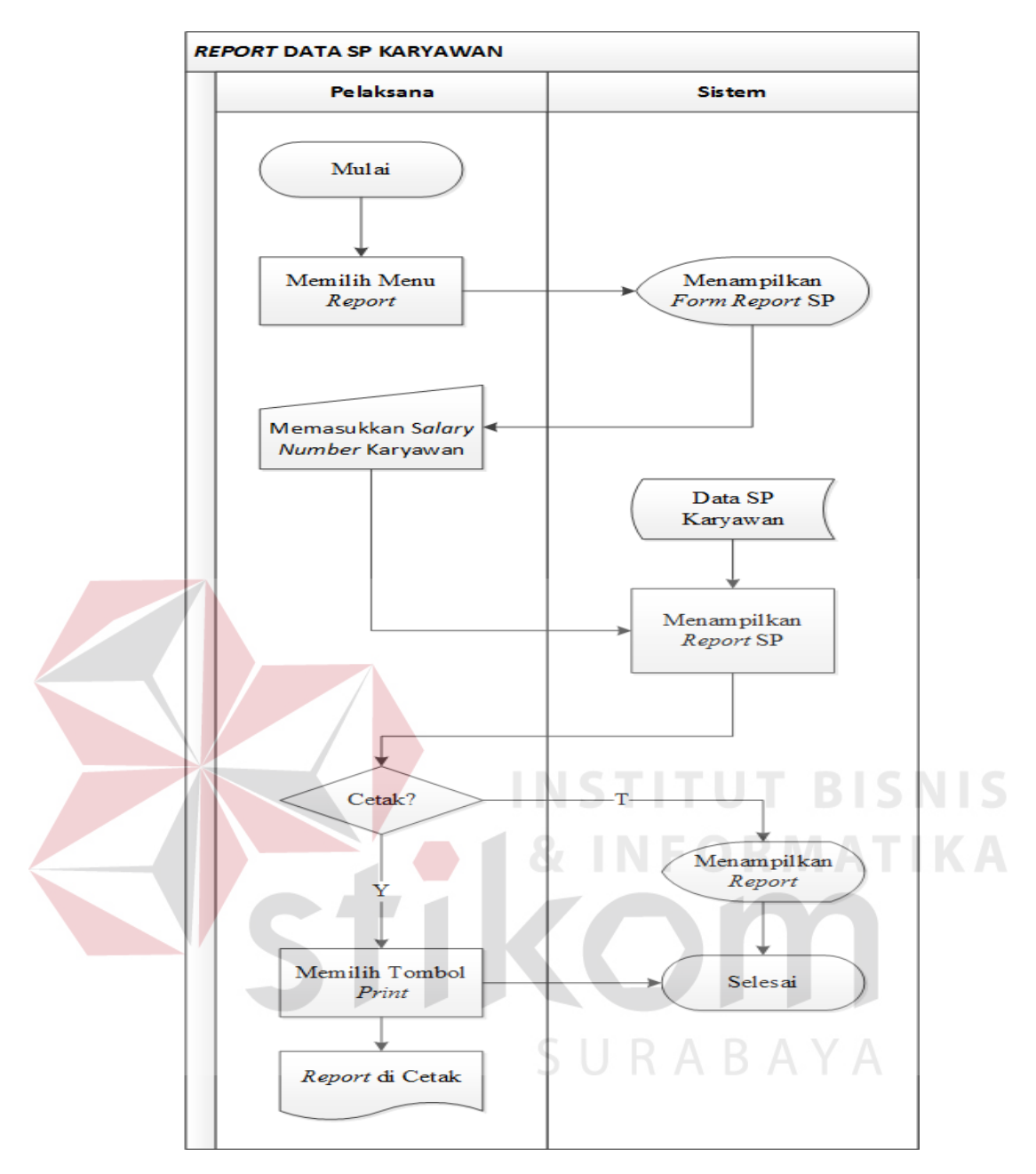

Gambar 4.16 *System Flow Report* Data SP Karyawan

- *Objective* : untuk *report* data SP karyawan
- *Input* : *salary number* karyawan
- Proses : *report* data SP karyawan dengan mengetikkan *salary number*
- *Output* : *report* menemukan data SP karyawan
- *Actor* : pelaksana

# **4.6.2 Rancangan Tabel Aplikasi SP**

A. Tabel *Employee*

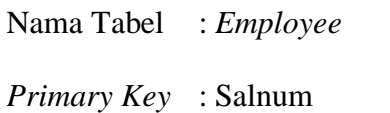

Fungsi : Menyimpan data Karyawan

Tabel 4.2 Struktur Tabel *Employee*

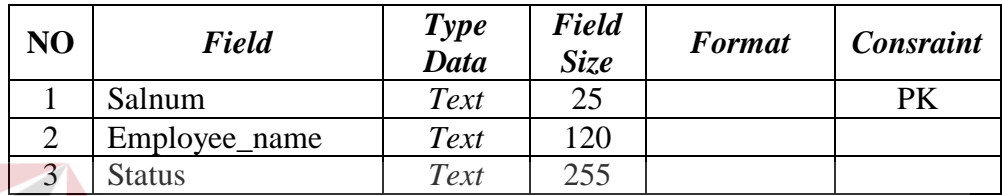

**ITUT BISNIS** 

B. Tabel SP

Nama Tabel : SP

 $Primary Key:$ 

Fungsi : Menyimpan data SP Karyawan

# Tabel 4.3 Struktur Tabel SP

**INST** 

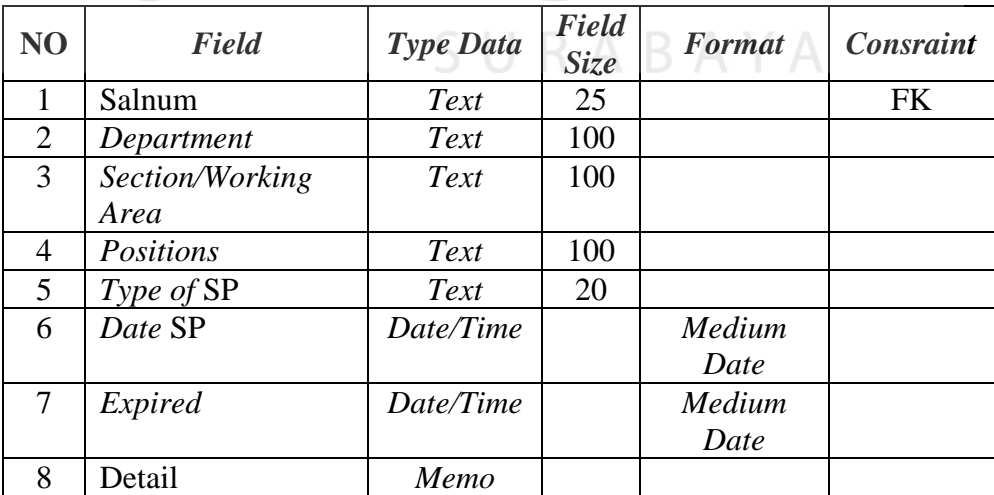

# **4.6.3 Pembuatan Aplikasi SP**

- A. Membuat *Database*
	- 1. Buka aplikasi *Microsoft Access*
	- 2. Pilih *blank database.*
	- 3. Berikan nama *database.*
	- 4. Pilih tempat penyimpanan *database*
	- 5. Klik *Create*

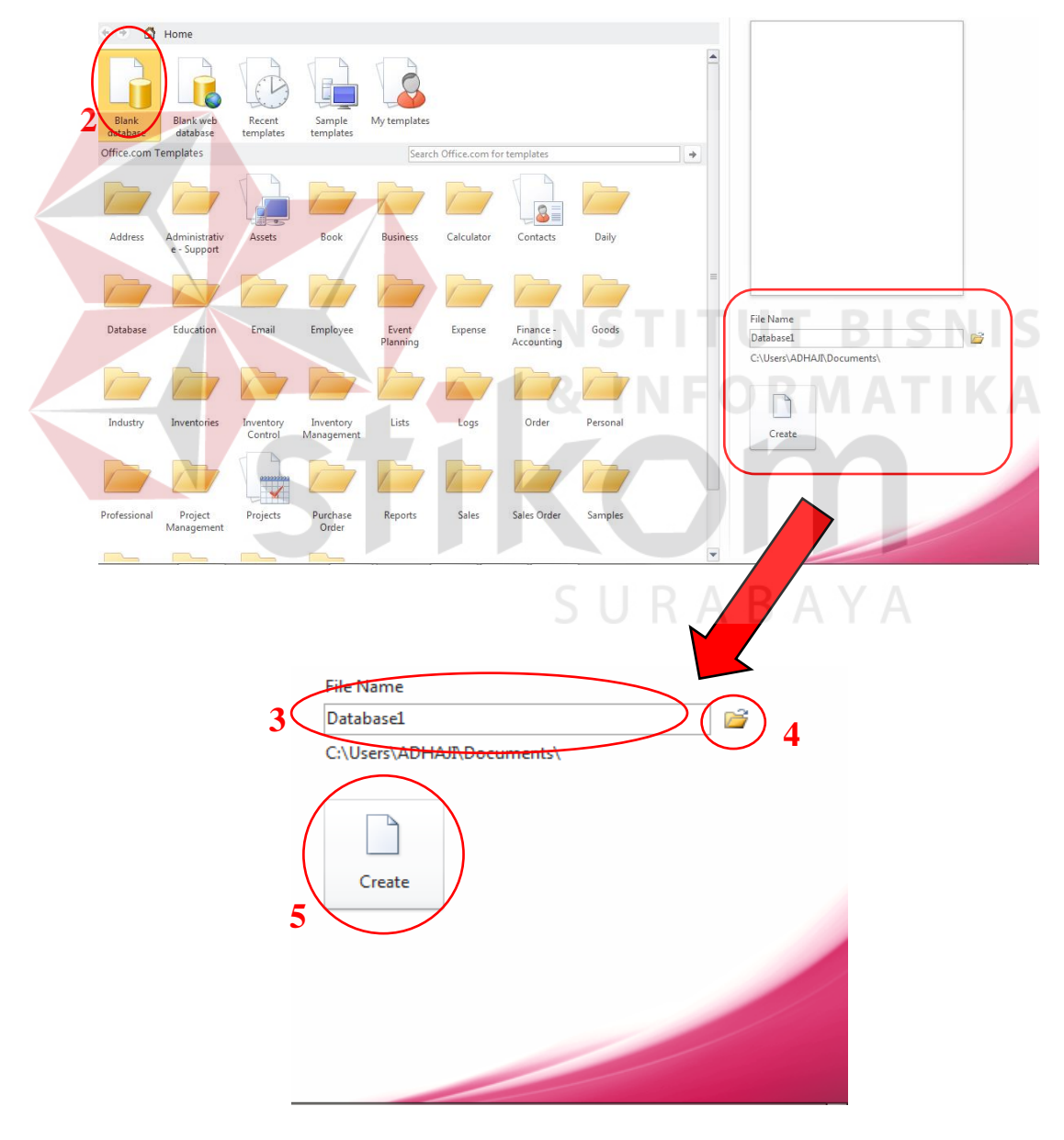

Gambar 4.17 *Create Database*

B. *Create Table* 

Untuk aplikasi Karyawan terdapat 2 tabel yaitu tabel *employee* dan tabel SP. Tabel *employee* berfungsi untuk menyimpan ID karywan, nama karyawan dan status karyawan yang ada pada PT Ecco Tannery Indonesia sedangkan tabel SP berfungsi untuk menyimpan data pelanggaran yang dilakukan oleh karyawan. Pada tabel SP terdapat 8 *field* yaitu Salnum (*link* dari ID Karyawan), *Department, section/working area, Position, Type of*  SP, *Date* SP, *Expires*, dan Detail. Berikut *field* dari tabel *Employee* dan

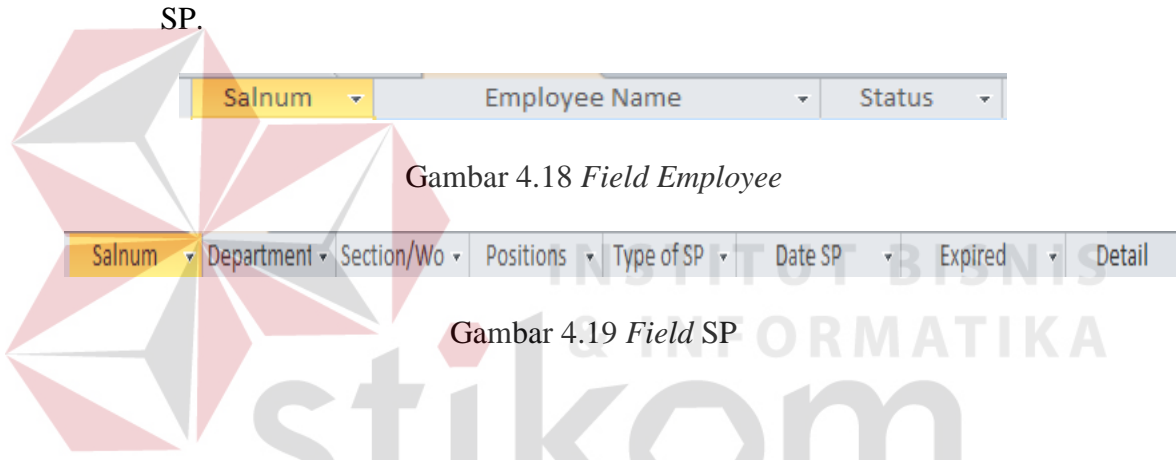

Untuk langkah pembuatan tabel bisa dilihat dibawah ini.

1. Pilih Tab *create* kemudian pilih *toolbar table design.*

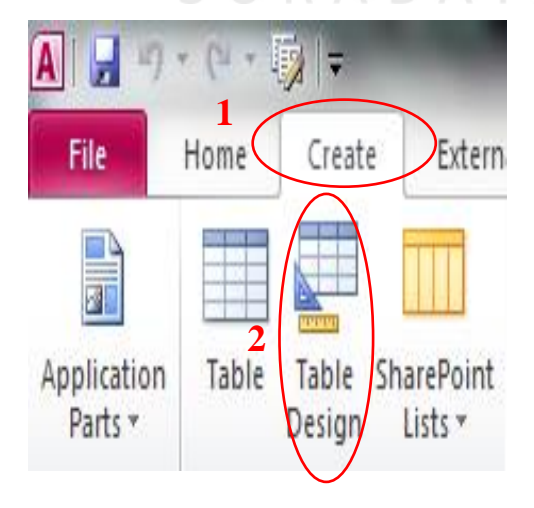

Gambar 4.20 *Create Table Design*

- 2. Isikan nama *field Name* dan Data *Type*
- 3. Jadikan salah satu *field* menjadi *Primary Key* Untuk tabel *employee* yang dijadikan *Primary key* adalah Salnum. Karena Salnum adalah Nomor ID karyawan Pada PT Ecco Tannery Indonesia.

|      | Tools                                     |                                   |                   | Show/Hide          | Field, Record & Table E |                   |
|------|-------------------------------------------|-----------------------------------|-------------------|--------------------|-------------------------|-------------------|
| ects | ☉<br>巜                                    | <b>Employee</b>                   |                   |                    |                         |                   |
|      | p                                         |                                   | <b>Field Name</b> |                    | Data Type               |                   |
|      | 슷                                         | Salnum                            |                   |                    | Text                    |                   |
|      |                                           | <b>Employee Name</b>              |                   |                    | Text                    |                   |
|      |                                           | <b>Status</b>                     |                   |                    | Text                    |                   |
|      |                                           |                                   |                   |                    |                         |                   |
|      | ard Items                                 |                                   |                   |                    |                         |                   |
|      | 슷                                         |                                   |                   |                    |                         |                   |
|      |                                           |                                   |                   |                    |                         |                   |
|      |                                           | Gambar 4.21 Pembuatan Primary Key |                   |                    |                         |                   |
|      |                                           |                                   |                   |                    |                         |                   |
| 4.   | Simpan tabel kemudian klik datasheet view |                                   |                   |                    |                         |                   |
|      |                                           |                                   |                   |                    |                         |                   |
|      |                                           |                                   |                   |                    |                         |                   |
|      | All Access Objects                        | 再<br>$\odot$ «                    | <b>Employee</b>   |                    |                         |                   |
|      | Search                                    | ρ                                 |                   | Save               |                         | Data <sub>1</sub> |
|      | <b>Tables</b>                             | ₩<br>$\lambda$                    | Salnum<br>Ź       | Close              | Text                    |                   |
|      | 匪<br>Employee                             |                                   | <b>Employe</b>    | Close All          | Text                    |                   |
|      |                                           |                                   | <b>Status</b>     |                    | Text                    |                   |
|      | 讍<br><b>SP</b>                            |                                   |                   | <b>Design View</b> |                         |                   |
|      | 蘁<br>Switchboard Items                    |                                   | 匾                 | Datasheet View     |                         |                   |
|      | Queries                                   | 公                                 | 閸                 | PivotTable View    |                         |                   |
|      | 顧<br>Query Report                         |                                   |                   | PivotChart View    |                         |                   |
|      | <b>Forms</b>                              | 슷                                 |                   |                    |                         |                   |

Gambar 4.22 *Save table*

Langkah pembuatan tabel SP sama dengan pembuatan tabel *employee*. Jika tabel *employee* dan tabel SP sudah dibuat maka langkah selanjutnya yaitu menghubungkan kedua tabel dengan *relationship* supaya antara tabel *Employee* dan tabel SP dapat terhubung. Untuk langkah pembuatan *Relationship* dapat dilihat di bawah ini:

1. Buka *toolbar database tools*. Pilih *Relationships*.

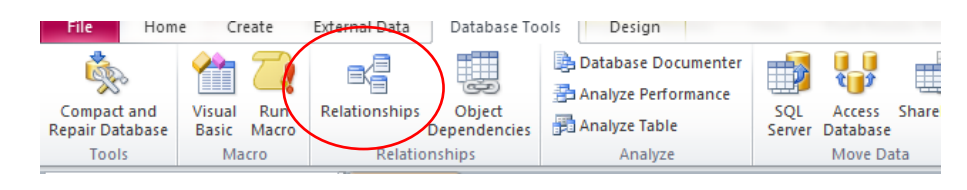

Gambar 4.23 Pilih *Toolbar Relationships*

2. Jika tabel yang telah dibuat tidak muncul, dapat menampilkannya dengan cara klik kanan kemudian *show table*, pilih tabel *employee* dan SP yang akan dijadiakan *relationship* kemudian klik *adds*.

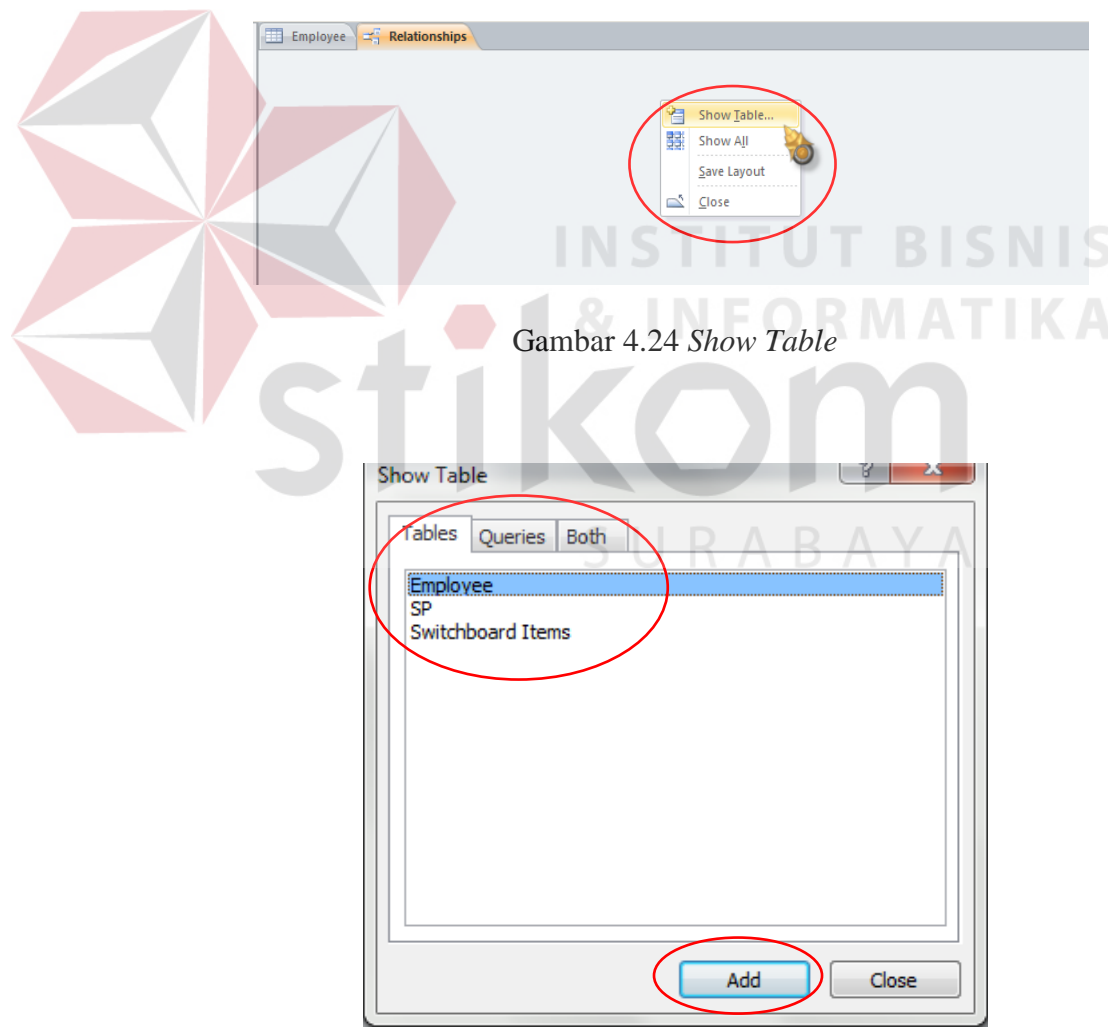

Gambar 4.25 *Add Table*

3. Kemudian akan muncul 2 tabel yang belum ada *relationships* nya. Untuk menambahkan *relationship drag and drop* nama *field* yang sama kemudian akan muncul jendela baru.

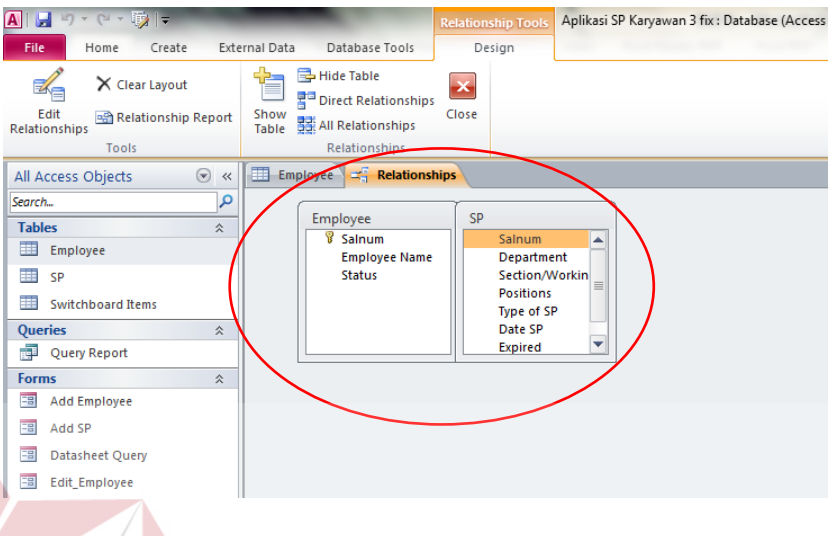

Gambar 4.26 *Drag and Drop Field*

**INSTITUT BISNIS** 

*4.* Gunakan join *type* jika data yang digunakan mempunyai *setting-*an sendiri. Plih join *type* yang ketiga untuk memasukkan semua *field* yang ada pada tabel SP ke dalam salnum pada *employee* melalui *relationships* kemudian klik  $QK$ .  $\Box$   $R$   $A$   $B$   $A$   $Y$   $A$ 

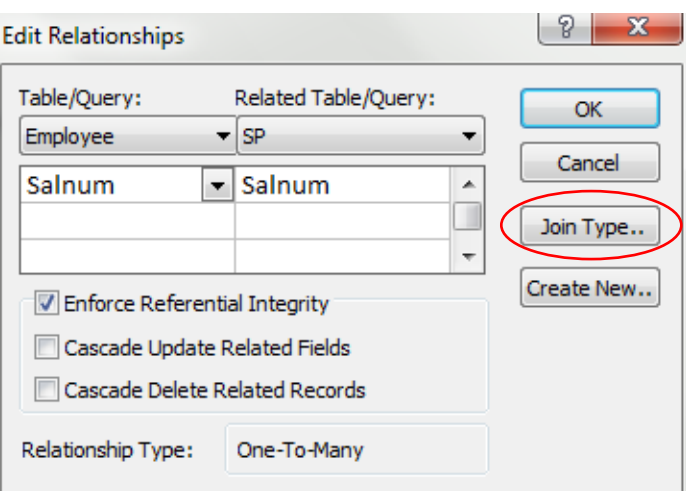

Gambar 4.27 Tampilan *Edit Relationships*

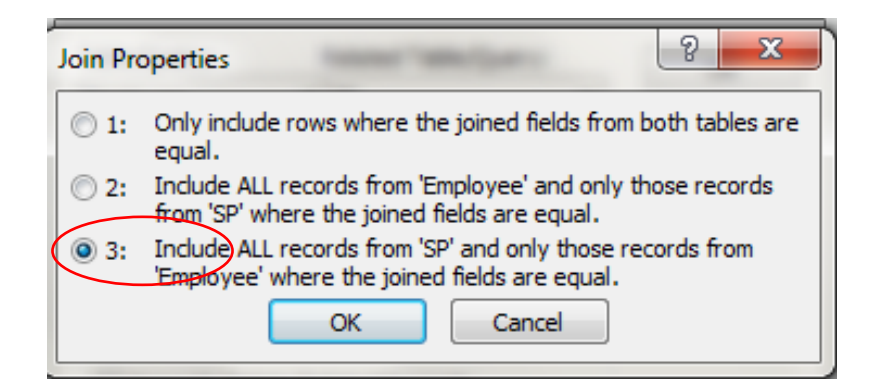

Gambar 4.28 *Join Table*

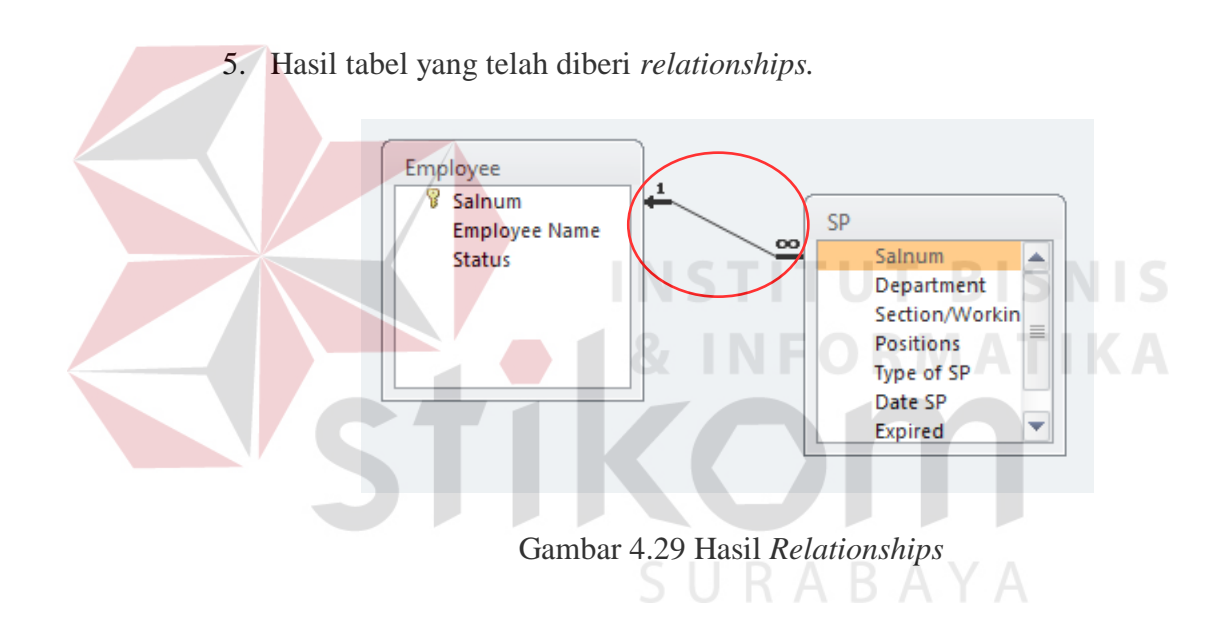

#### C. *Create Form Add* SP

Setelah tabel dan *relationship* tercipta maka langkah selanjunya yaitu membuat formulir *entri* yang berfungsi untuk memasukkan data baru ke dalam tabel yang telah tercipta. Untuk pembuatan *Form add* SP dapat dilihat di bawah ini.

1. Buka *toolbar create*, pilih *blank form*.

| A<br>173                    | $\sim$ |                                             |                       |            |                              |                       |                                                      |               | Aplikasi SP                                 |
|-----------------------------|--------|---------------------------------------------|-----------------------|------------|------------------------------|-----------------------|------------------------------------------------------|---------------|---------------------------------------------|
| File                        | Home   | Create                                      | <b>External Data</b>  |            |                              | Database Tools        |                                                      |               |                                             |
| B<br>Application<br>Parts * | Table  | <b>TERRITE</b><br>Table<br>Design<br>Tables | SharePoint<br>Lists - | 於<br>Query | s!<br>Query<br>Wizard Design | $\frac{8}{2}$<br>Form | $- =$<br>$\sim -$<br><b>WANTED</b><br>Form<br>Design | Blank<br>Form | Form Wizard<br>Navigation *<br>More Forms * |
| Templates                   |        |                                             | $\sim$                |            | Queries                      |                       |                                                      | Cozins        |                                             |

Gambar 4.30 Pilih *Blank Form* 

2. *Setting record source* formulir dengan tabel SP pada *properties*. Perhatikan tanda pada ujung kiri atas *form* hidup untuk men-*setting form*. Kemudian pada *record source* pilih tabel SP.

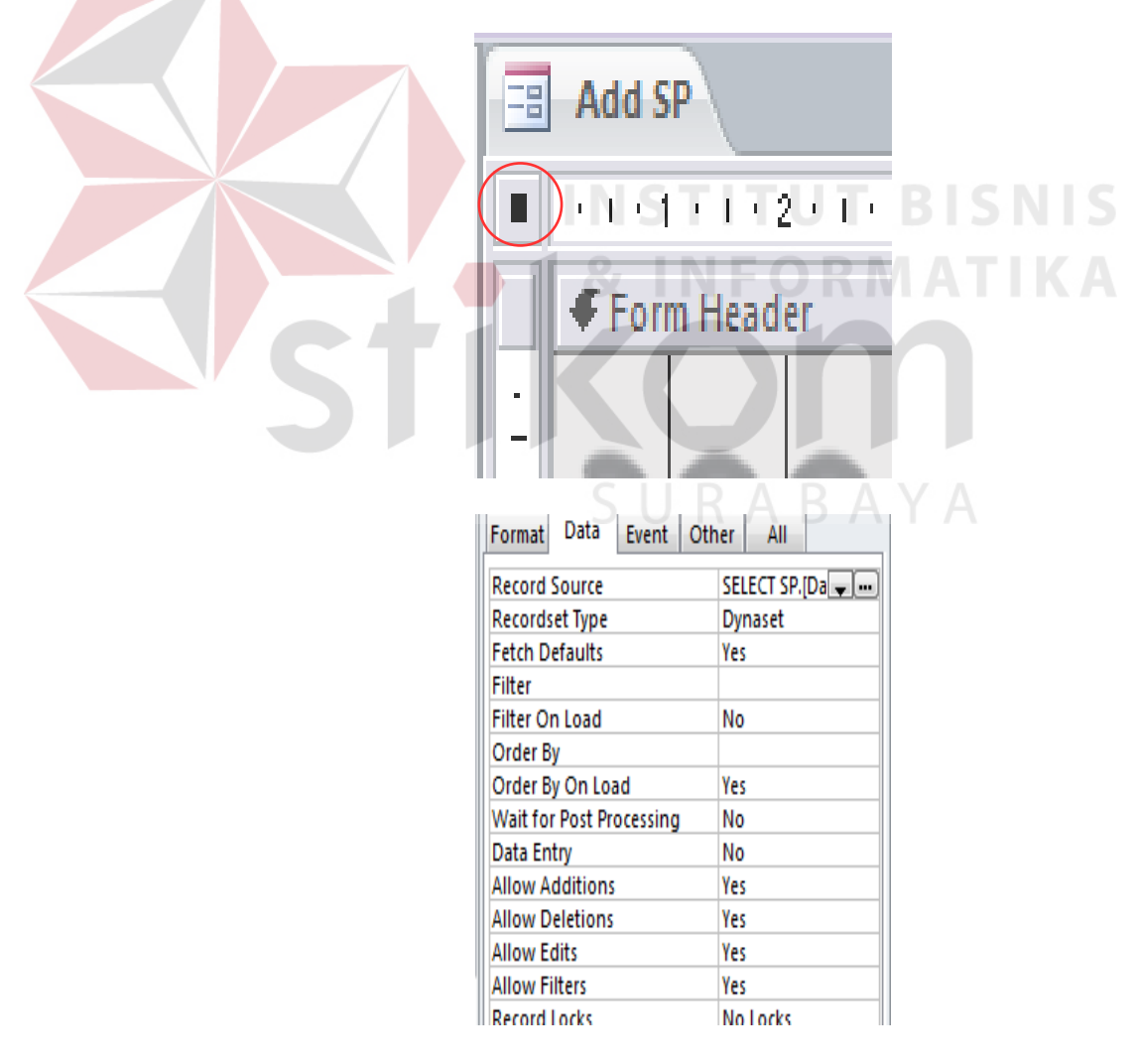

Gambar 4.31 *Setting Form* SP

3. Isikan *blank form* dengan *text box* sesuai jumlah *field* yang ada pada tabel SP (Salnum dan *Type Of* SP menggunakan *combo box*) untuk *combo box* akan ada perbedaan dengan *text box. Combo box* memiliki arah panah kebawah sedangkan *text box* tidak memiliki arah panah ke bawah.

| Salnum               | Unbound<br>$\overline{\phantom{a}}$<br>Combo Box<br>⇐                     |  |
|----------------------|---------------------------------------------------------------------------|--|
| Employee Name        | =[Cboemployee].[column](1)                                                |  |
| Status               | =[Cboemployee].[column](2)                                                |  |
| Department           | Unbound<br><b>Text Box</b>                                                |  |
| Section/Warking Area | <b>DOM:</b><br>c<br><b>NIS</b><br>$\mathsf{S}% _{T}$<br>B<br>Þ<br>Unbound |  |
| Positions            | Unbound                                                                   |  |
| Type of SP           | Unbound<br>Y                                                              |  |
| Date SP              | R<br>A<br>B<br>A<br>Y<br><b>Unbound</b>                                   |  |
| Expired              | Unbound                                                                   |  |
| Detail               | Unbound                                                                   |  |
|                      |                                                                           |  |

Gambar 4.32 Isikan *Field*

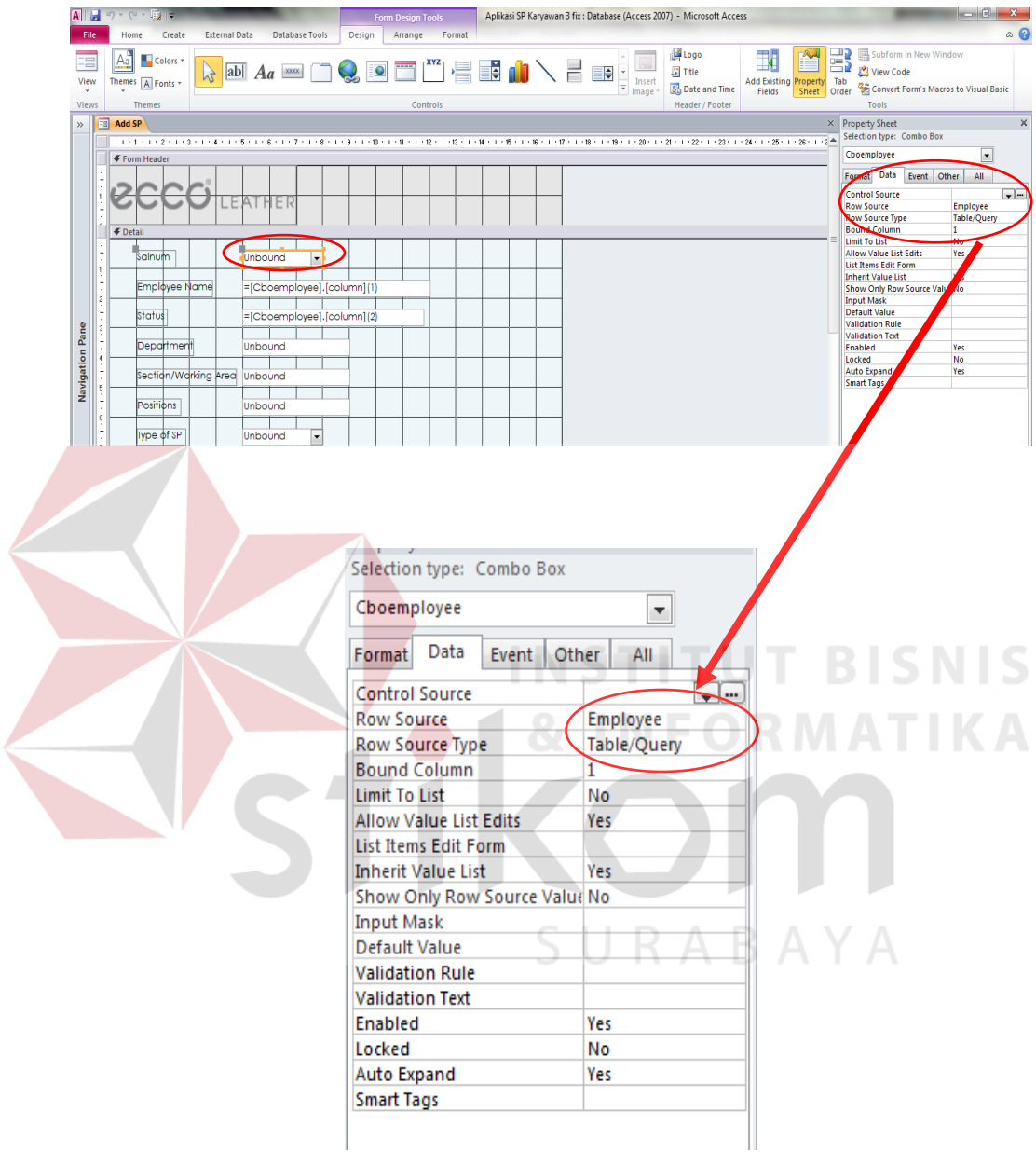

4. Untuk salnum *combo box* data diambil dari salnum pada tabel *Employee*.

Gambar 4.33 *Combo Box* Salnum

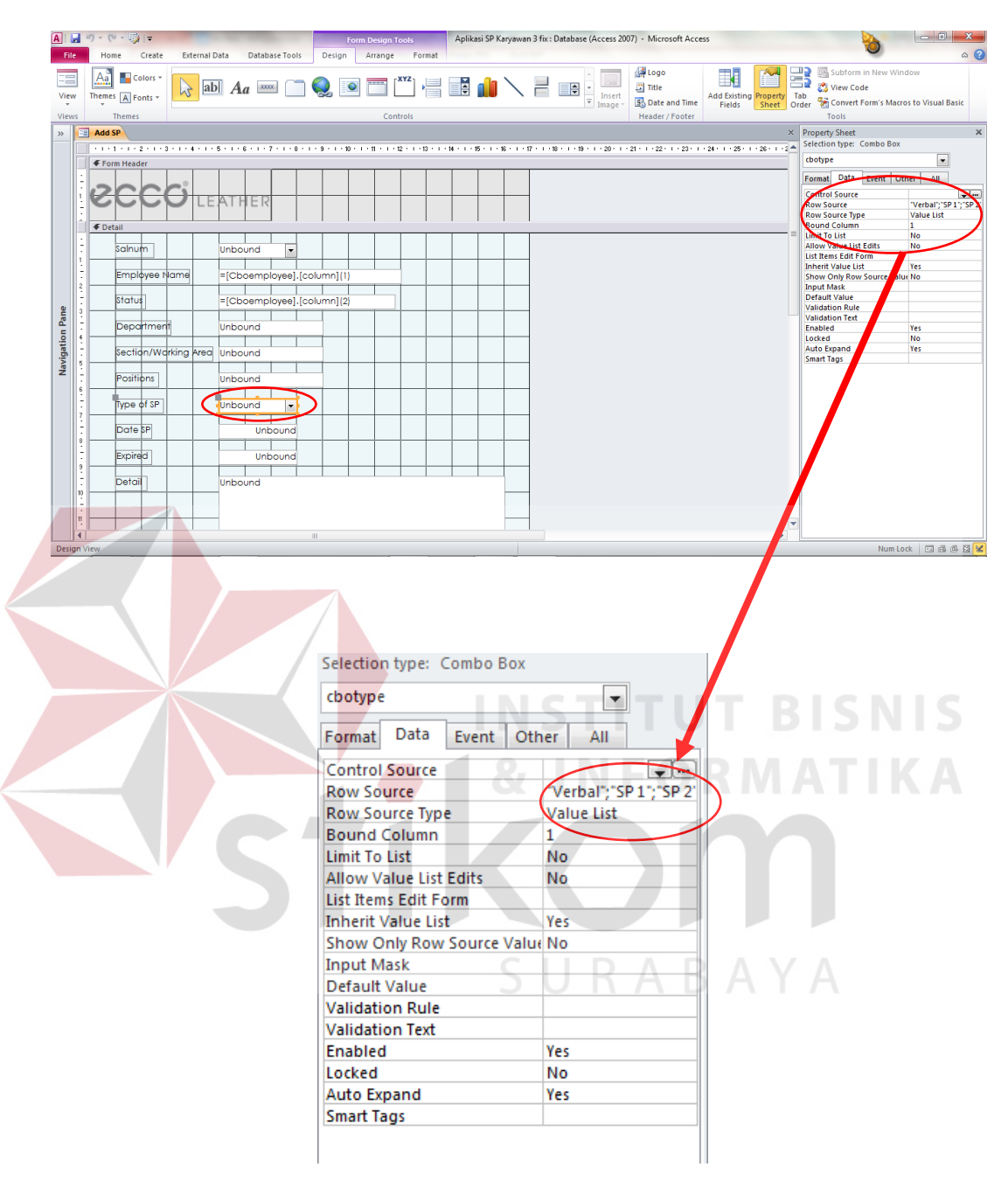

5. *Combo Type of* SP pada *properties setting* menggunakan *value list*.

Gambar 4.34 *Combo Box Type of SP*

6. Untuk *Employee Name* dan Status supaya dapat otomatis keluar nama dan status karyawan setelah memilih salnum dapat dilakukan dengan cara.

a. *Setting* terlebih dahulu nama dan *properties combo box* salnum, *column count* dari 1 menjadi 3 dan *column widths* 1 cm menjadi 1 cm ; 0 cm ; 0 cm, Perintah diatas berfungsi untuk menampilkan *database* pada tabel *Employee* akan tetapi tidak akan nampak pada *combo box* salnum

.

| Format                      |                  |
|-----------------------------|------------------|
| <b>Decimal Places</b>       | Auto             |
| Visible                     | <b>Yes</b>       |
| <b>Column Count</b>         | З                |
| Column Widths               | 1cm;0cm;0cm      |
| <b>Column Heads</b>         | ÑΟ               |
| <b>List Rows</b>            | 16               |
| List Width                  | 2,54cm           |
| <b>Separator Characters</b> | System Separator |
| Width                       | 3cm              |
| Height                      | 0,556cm          |
| Top                         | 0,397cm          |

Gambar 4.35 Ubah *Column Count* dan *Column Width*

b. Langkah selanjutnya *setting employee name* dengan menuliskan pada "*Unbound*" ganti dengan "=[Cboemployee].[column](1)" dan status "*Unbound*" ganti dengan "=[Cboemployee].[column](2)".

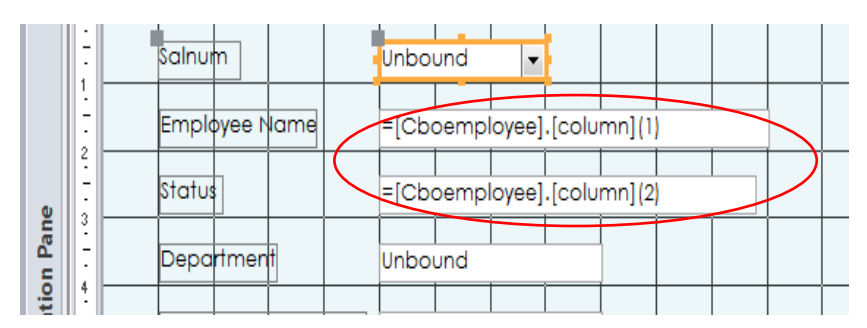

Gambar 4.36 *Setting Unbound*

S

Perintah diatas berfungsi untuk menampilkan otomatis data ketika Salnum terisi. *CBOemployee* berfungsi memanggil data pada *combo box employee*, *column* 1 berfungsi memanggil data *column* keberapa pada *CBOemployee.* Setelah semua di *setting* seperti langkah diatas maka akan secara otomatis muncul data nama karyawan dan status ketika Salnum terisi.

7. Jika lembar formulir sudah diisi seperti langkah diatas selanjutnya menambahkan tombol *button*, pada aplikasi karyawan menggunakan 4 tombol *button* yaitu *Add, Save, Cancel, Back*.

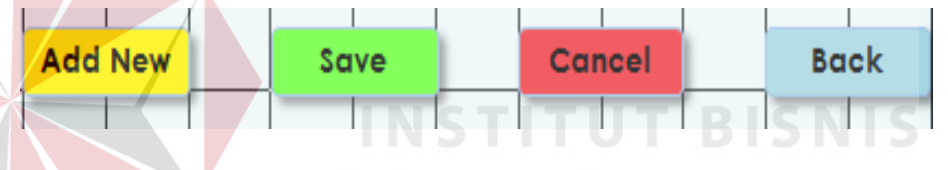

Gambar 4.37 Tombol *Button*

Supaya tombol *button* dapat berfungsi untuk kedua tabel *Employee* dan SP maka terlebih dahulu membuat *event* pada setiap tombol *button*. Setiap tombol *button* memiliki fungsi masing-masing dan langkah pembuatan *event* dapat dlihat dibawah ini.

a. *Event* Tombol *Add new* 

Tombol *Add New* berfungsi untuk menambahkan data baru atau membuat lembar formulir menjadi kosong dan siap untuk diisi kembali.

1) Untuk *event* tombol *add new* dapat ditambahkan melalui klik kanan pilih *properties.*

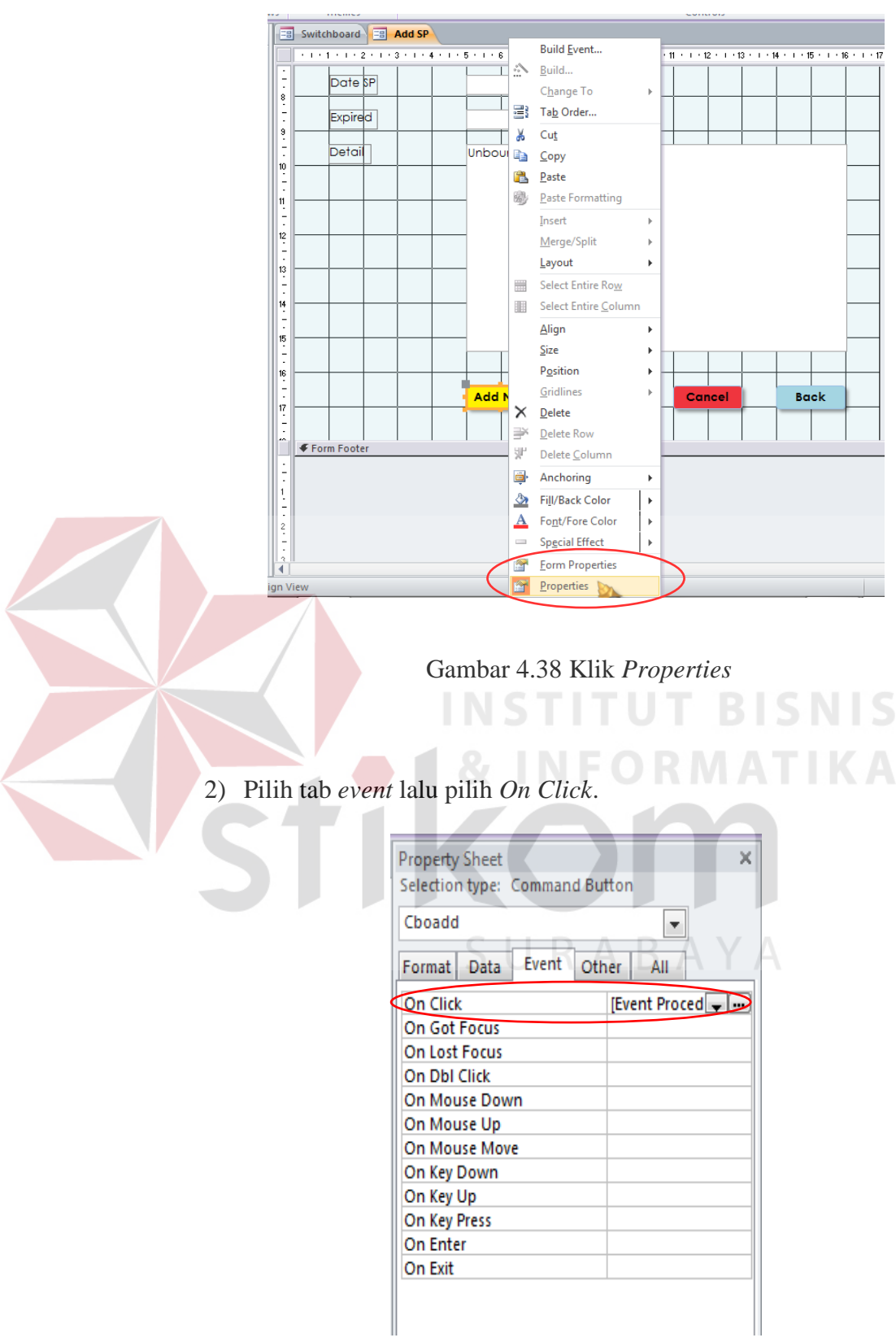

Gambar 4.39 *On* Click pada Tab *Event* 

3) Pada *event On Click* berfungsi untuk *add new* secara otomatis. Tombol *add new* akan menjalankan *code* yang telah dibuat dalam *event On Click*. Sebelum memasukkan *code* untuk tombol *add new* langkah pertama untuk men-*setting* formulir agar dapat menggunakan 2 atau lebih *database* yaitu klik tombol *View Code* pada pojok kanan atas *form design*.

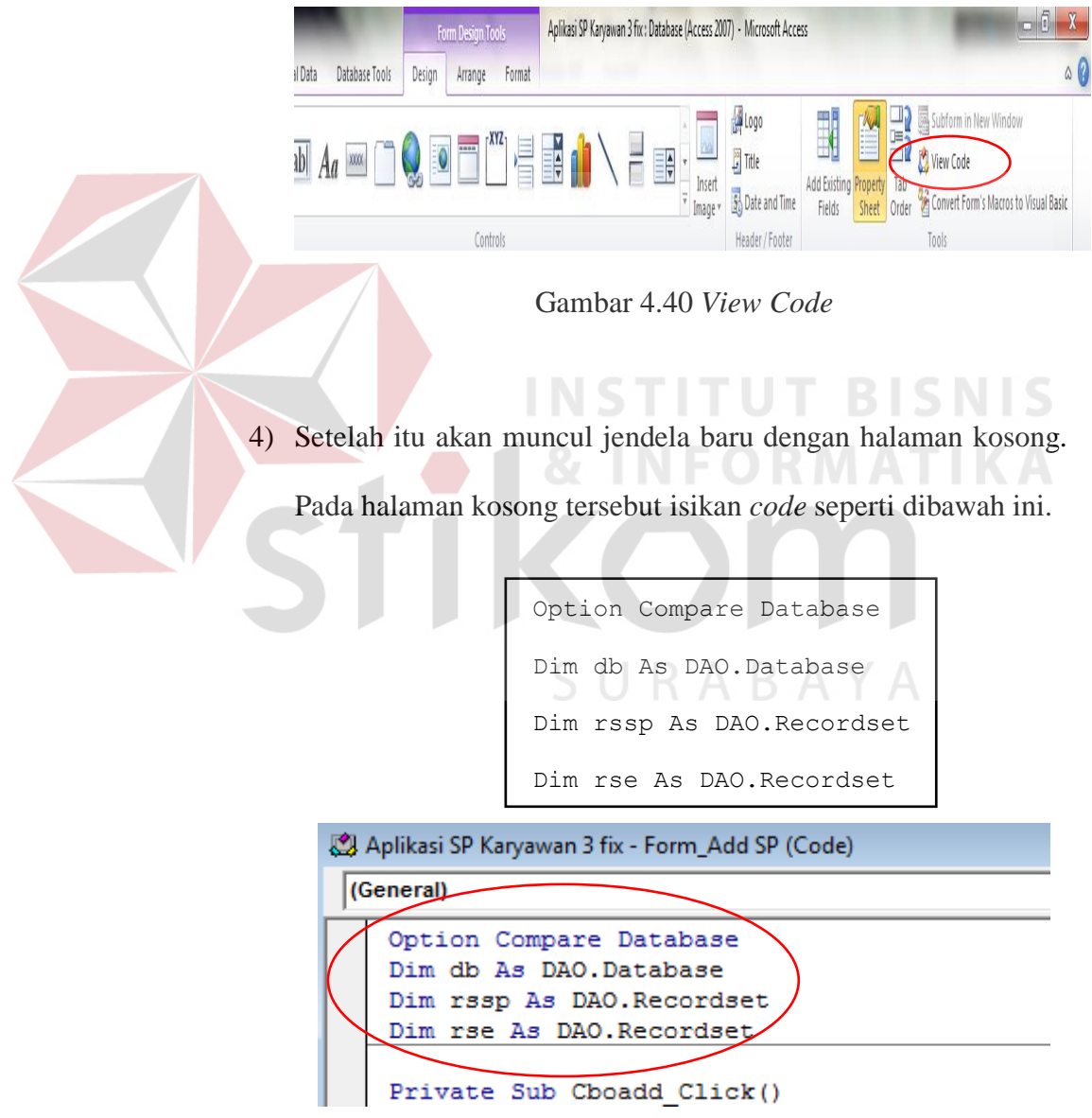

Gambar 4.41 *Code Setting Database*

Perintah *code* diatas berfungsi unuk menggabungkan *database* tabel *employee* dan tabel SP kedalam formulir. Sehingga formulir dapat menggunakan lebih dari 1 *database*. Setelah *setting*-an untuk *database* formulir dibuat maka formulir dapat menggunakan lebih dari 1 *database*,

5) Sebelum memasukkan *code* untuk tombol *add new* pertama *setting* formulir untuk menjalankan *database* dengan cara *properties event* pada formulir atau langsung masuk ke dalam *view code* lalu masukan *code* seperti dibawah ini.

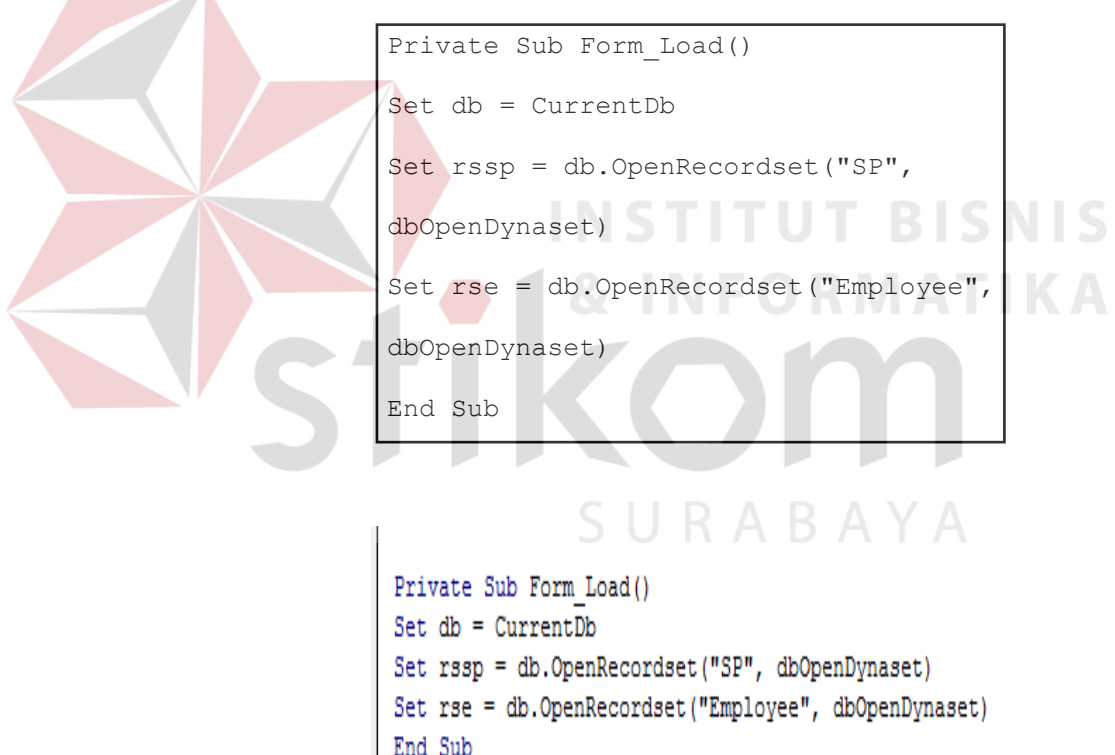

Gambar 4.42 *Code Setting Form Load*

Perintah *code* diatas berfungsi ketika saat formulir pertama kali dibuka akan menggunakan *database* yang telah di-*setting* dalam formulir. Untuk aplikasi karyawan *database* yang

digunakan yaitu RSSP (*Record Set* SP) dan RSE (*Record Set Employee*). Jika telah di-*setting code* seperti diatas maka formulir akan dapat membaca dan menggunakan 2 atau lebih *database* untuk digunakan di formulir. Seperti *code* yang digunakan pada tombol *save* yang pasti berguna menyimpan data yang akan dimasukkan kedalam tabel yang akan dituju.

6) Setelah formulir di-*setting* seperti diatas maka langkah selanjutnya untuk pembuatan fungsi *code* tombol *add new* dapat dilakukan.

Langkah pertama yaitu memberi *event on* klik pada tombol *add new* kemudian masukkan *code* pada tombol *add new*.

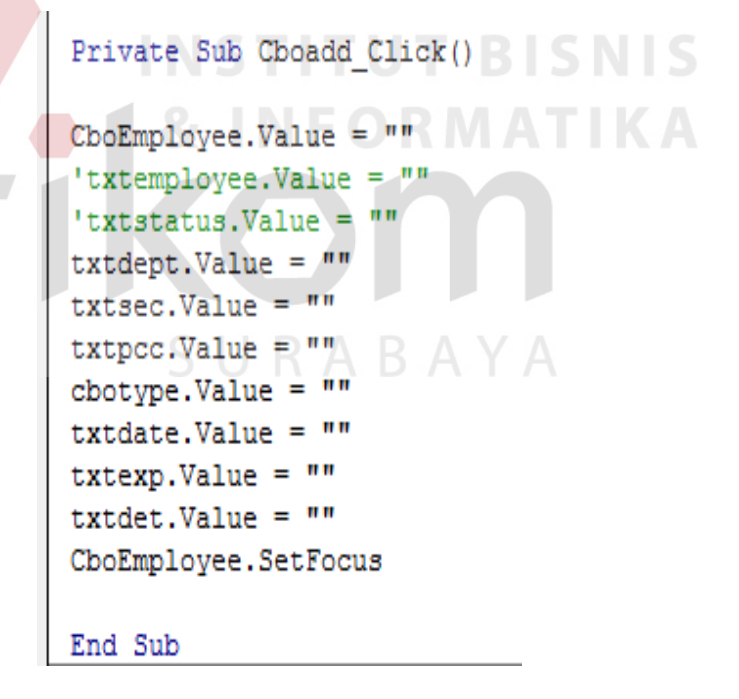

Gambar 4.43 *Code* Tombol *Add New*.

b. *Event* Tombol *Save* 

Tombol *Save* berfungsi untuk menyimpan *database* yang telah terisi pada *field* formulir sehingga dapat tersimpan kedalam tabel SP. Untuk langkah pembuatan *event* sama sepert langkah pembuatan *event add new*. Akan tetapi untuk *code* yang digunakan dapat dilihat dibawah ini.

Private Sub Save\_Click() rssp.AddNew rssp.Fields("salnum") = CboEmployee.Value rssp.Fields("Department") = txtdePTValue rssp.Fields("Section/Working Area") = txtsec.Value rssp.Fields("Positions") = txtpcc.Value rssp.Fields("Type of SP") = cbotype.Value rssp.Fields("Date SP") = txtdate.Value rssp.Fields("Expired") = txtexp.Value rssp.Fields("detail") = txtdet.Value rssp.Update MsgBox "Save Succes" End Sub

RSSP (*Record Source* SP) adalah nama tabel *database* yang akan dijadikan sebagai penyimpanan *database*. Kemudian *Fields* berfungsi sebagai tanda *fields* pada tabel mana yang akan digunakan. Kemudian pilih nama *field* setelah itu hubungkan dengan nama *field* yang ada pada formulir. MsgBox "*Save Success*" adalah perintah ketika *save* berhasil masuk maka akan muncul notifikasi bahwa *save* berhasil.

c. *Event* Tombol *Cancel* 

Tombol *cancel* berfungsi untuk membatalkan pengisian formulir menjadi lembaran formulir kosong. Langkah pembuatannya seperti biasa menggunakan perintah yang telah disediakan oleh *Microsoft Access* yaitu menggunakan *commend button wizard*. Pilih *Record Operation* pilih *undo record*. Lalu klik *next*.

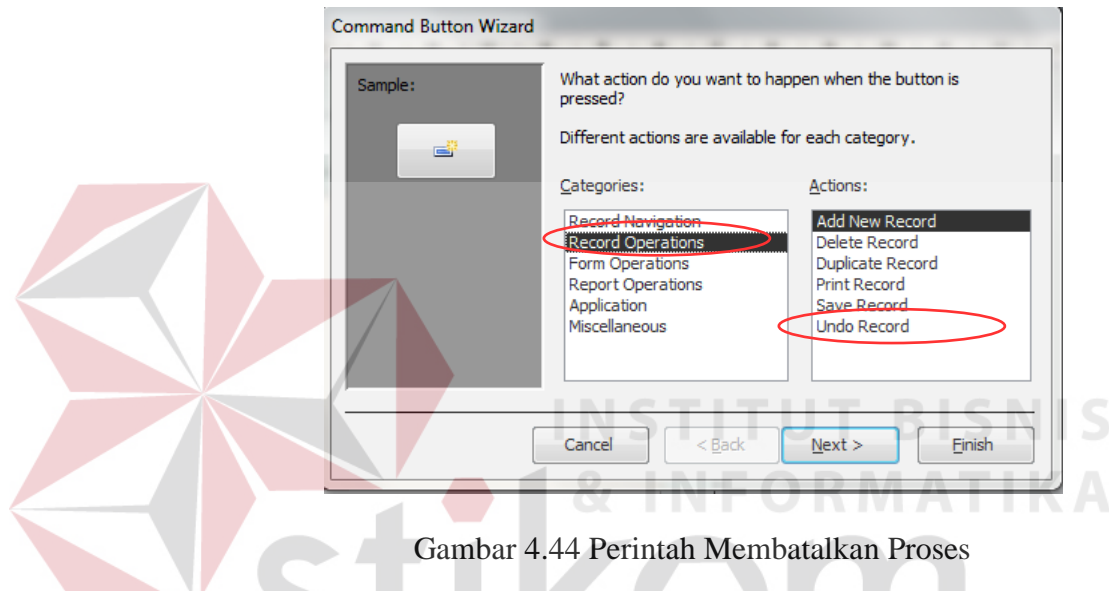

Ubah nama *undo record* menjadi *Cancel.* Kemudian klik *next*.

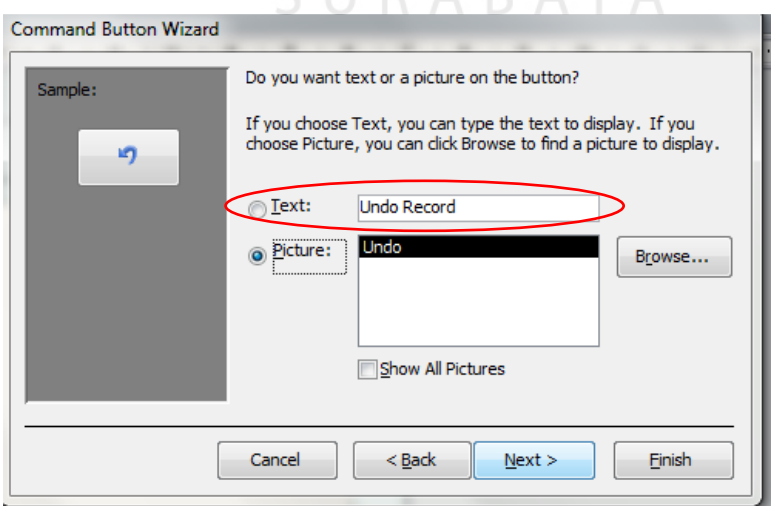

Gambar 4.45 Ubah Nama *Text Buton*

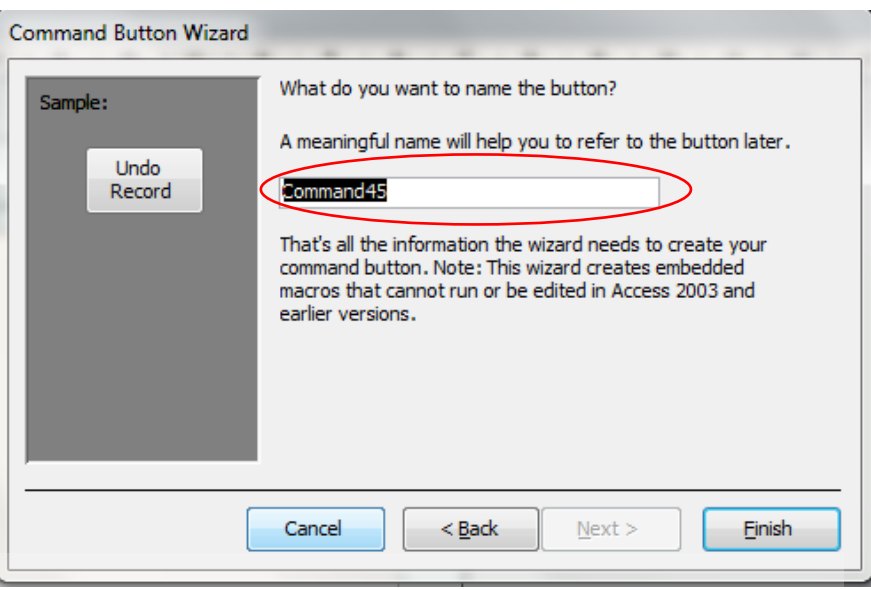

Ubah nama *command* menjadi *cancel record* lalu klik *finish*.

Gambar 4.46 Ubah Nama *Command Button*

#### **INSTITUT BISNIS** d. *Event* Tombol *Back*

Tombol *back* berfungsi untuk kembali ke menu utama. Dan langkah pembuatannya menggunakan *command button wizard*. Pilih *form operations* lalu pilih open *form*. Klik *next*.

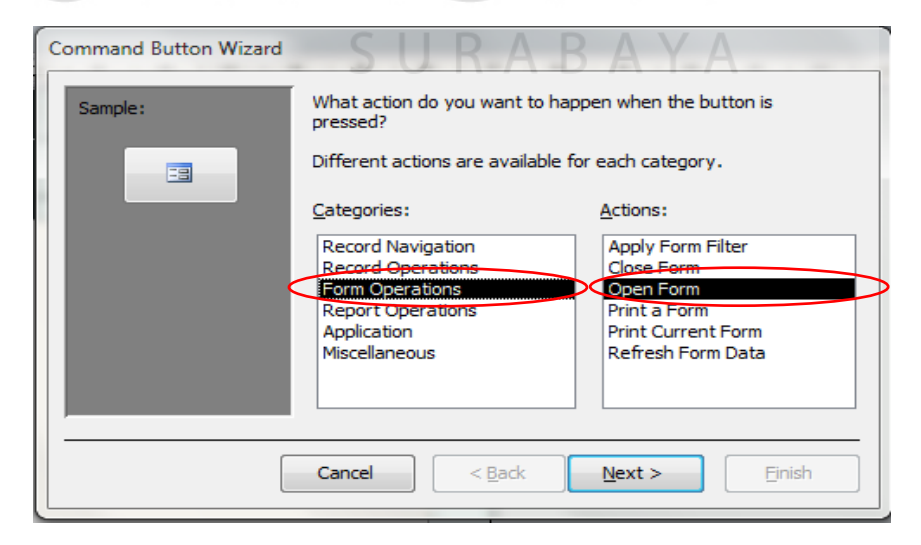

Gambar 4.47 Perintah Membuka *Form*
Pilih *form* yang akan dibuka klik *next*. Untuk *form* pada aplikasi pilih *form main menu*. *Form main menu* akan muncul ketika sudah membuat *swichboard*. Kemudian klik *next.*

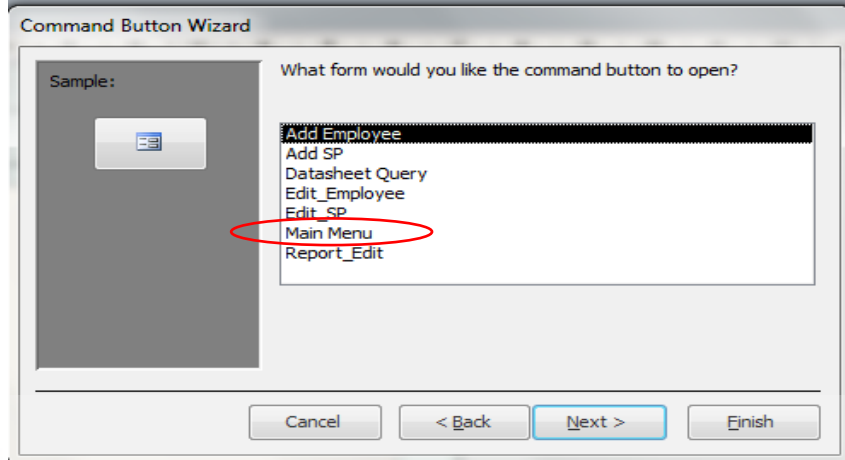

Gambar 4.48 Pilih *Form* yang Dibuka

Setelah memilih formulir maka akan muncul 2 pilihan. Yaitu "*Open the form and find specific data to display*", pilihan pertama berfungsi membuka formulir dengan mencari data yang sama antara fomulir yang sedang berjalan dengan formulir yang akan dibuka. Pilihan yang kedua "*Open the form and show all the record*", pilihan yang kedua berfungsi menampilkan formulir dengan semua data tanpa *filter*. Lalu klik *next*.

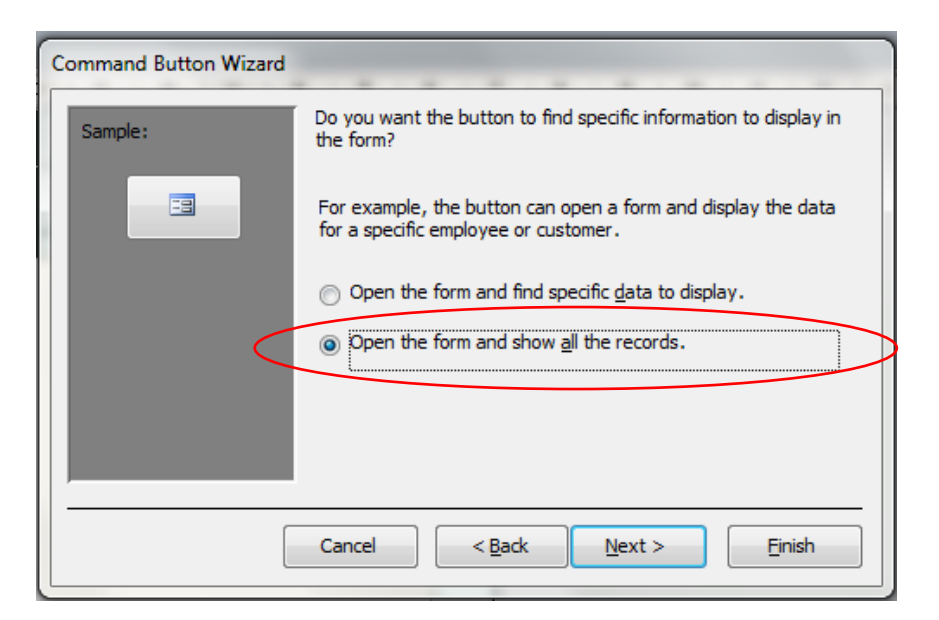

Gambar 4.49 Pilih *Open the Form and Show All the Record*

Kemudian beri nama untuk tombol *button* dengan nama *Back*. Lalu

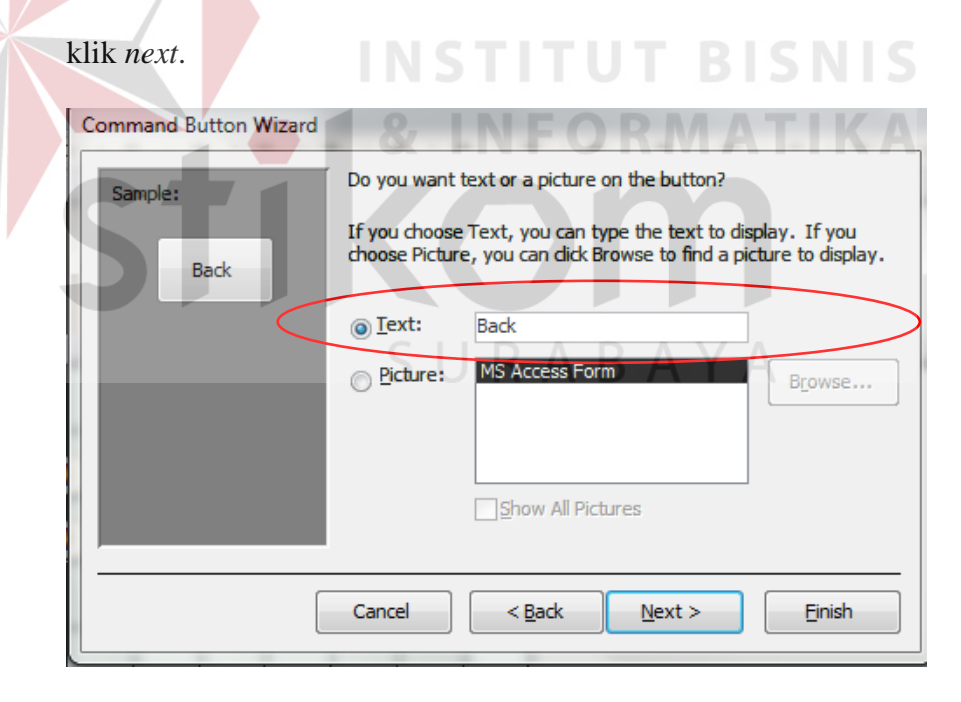

Gambar 4.50 Beri Nama *Back* 

Langkah terakhir untuk tombol *back* yaitu memberi nama tombol dari *command* diubah menjadi *Back*. Lalu klik *finish*.

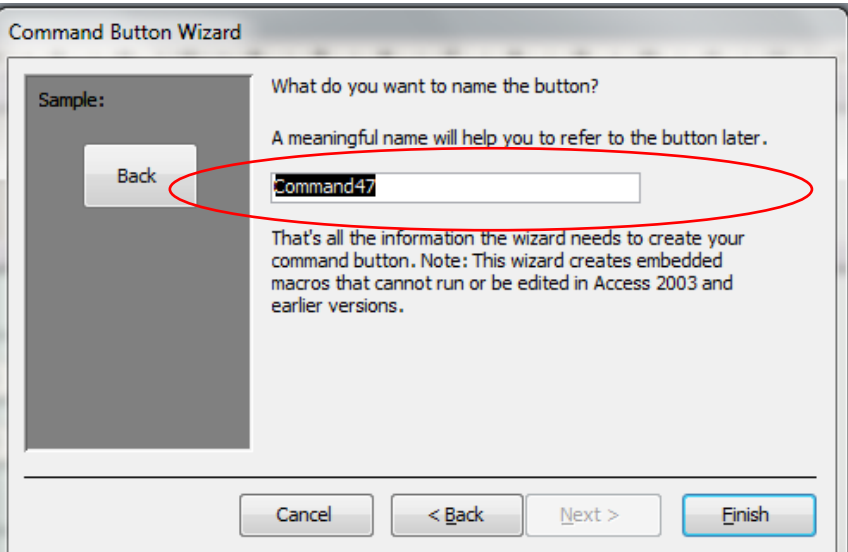

Gambar 4.51 Beri Nama *Command Button*

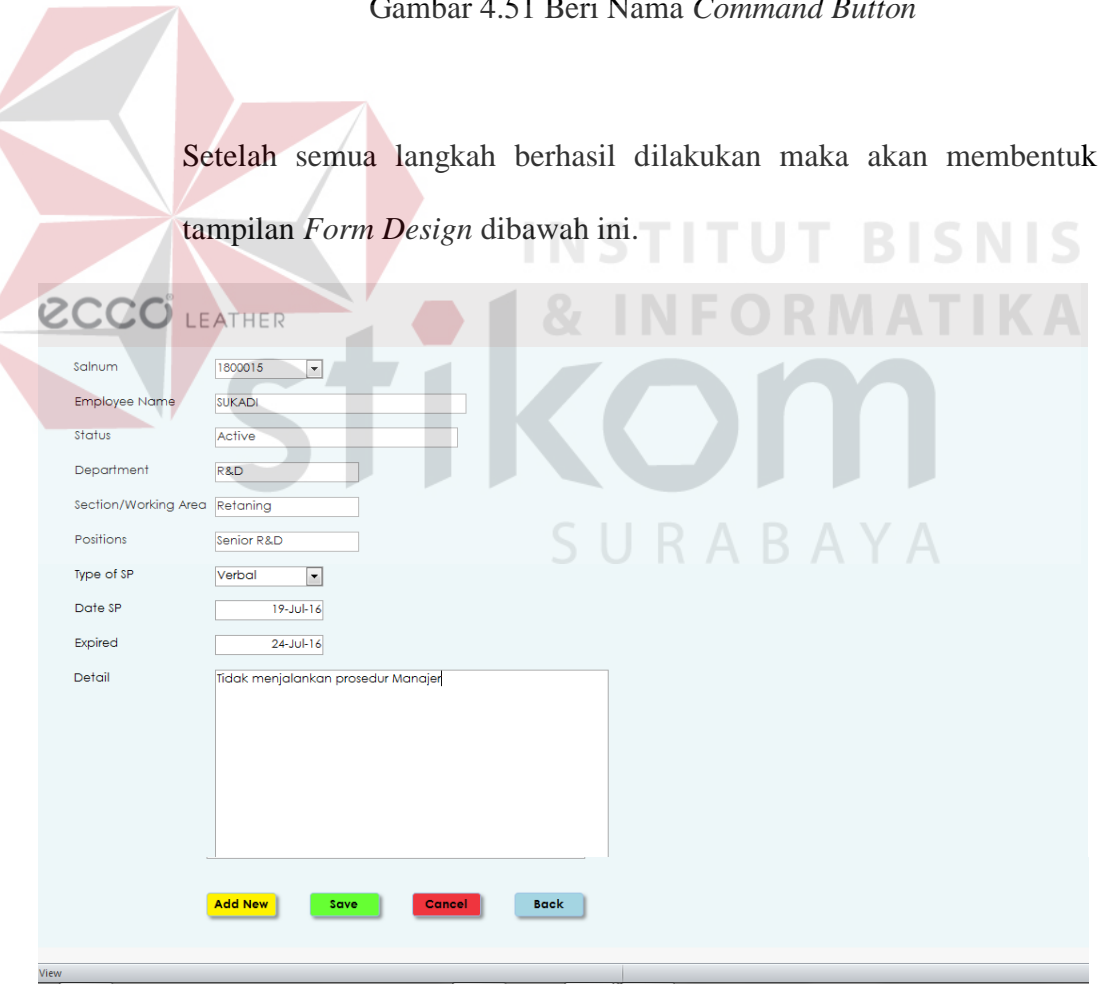

Gambar 4.52 Tampilan *Form Add* SP

8. Langkah terakhir Pembuatan formulir *add new* SP sebelum digunakan adalah memasukkan *code* IF yang berfungsi jika pada saat mengisi SP karyawan dan salnum karyawan belum ada atau belum terdaftar maka akan muncul pemberitahuan. Sehingga tidak terjadi *error* pada *database* yang akan dilihat *report* karyawannya. Tambahkan *event after Update* pada *cboemployee.*

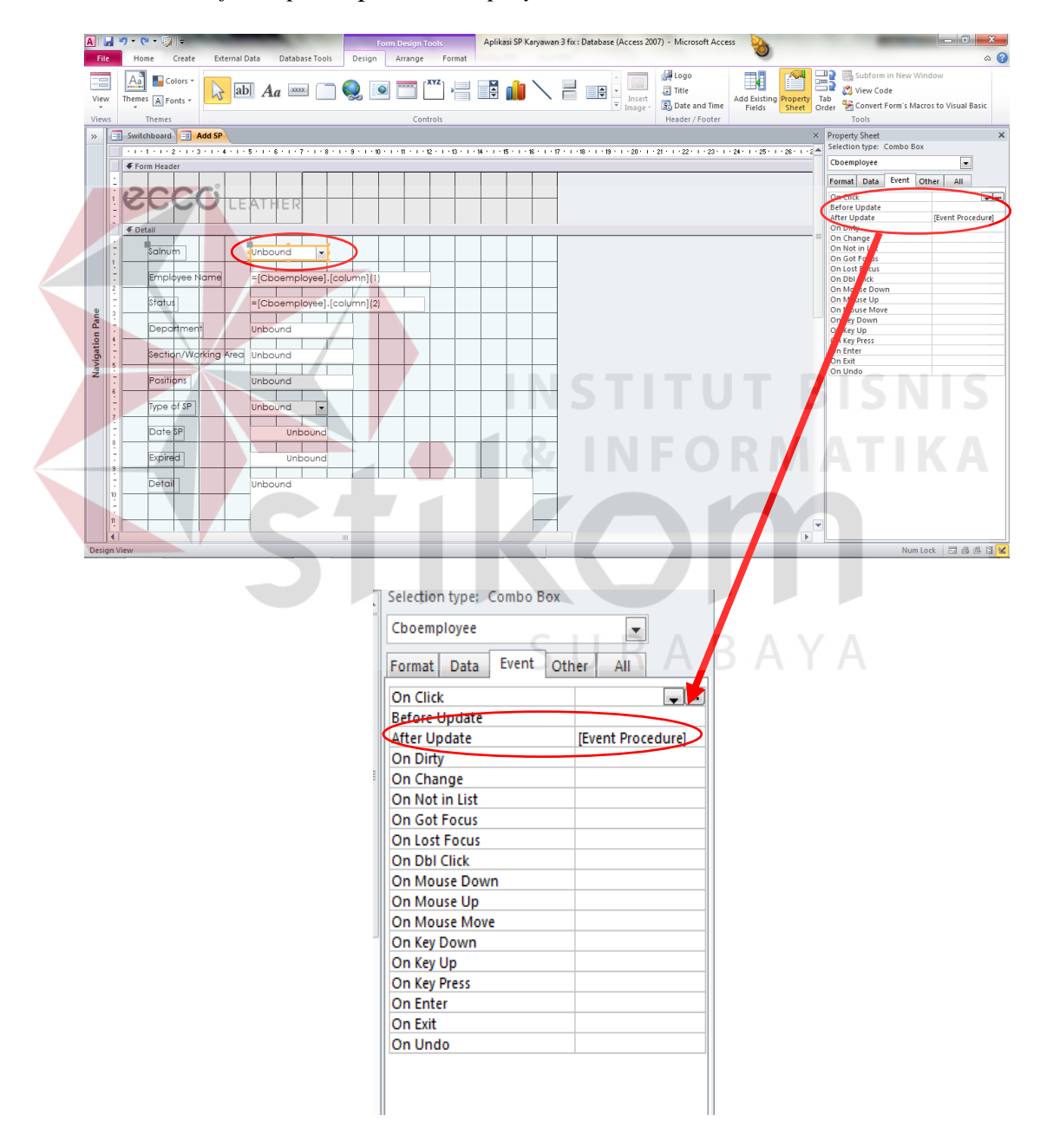

Gambar 4.53 *Combo Box* Salnum

Kemudian masukkan *code* seperti dibawah ini.

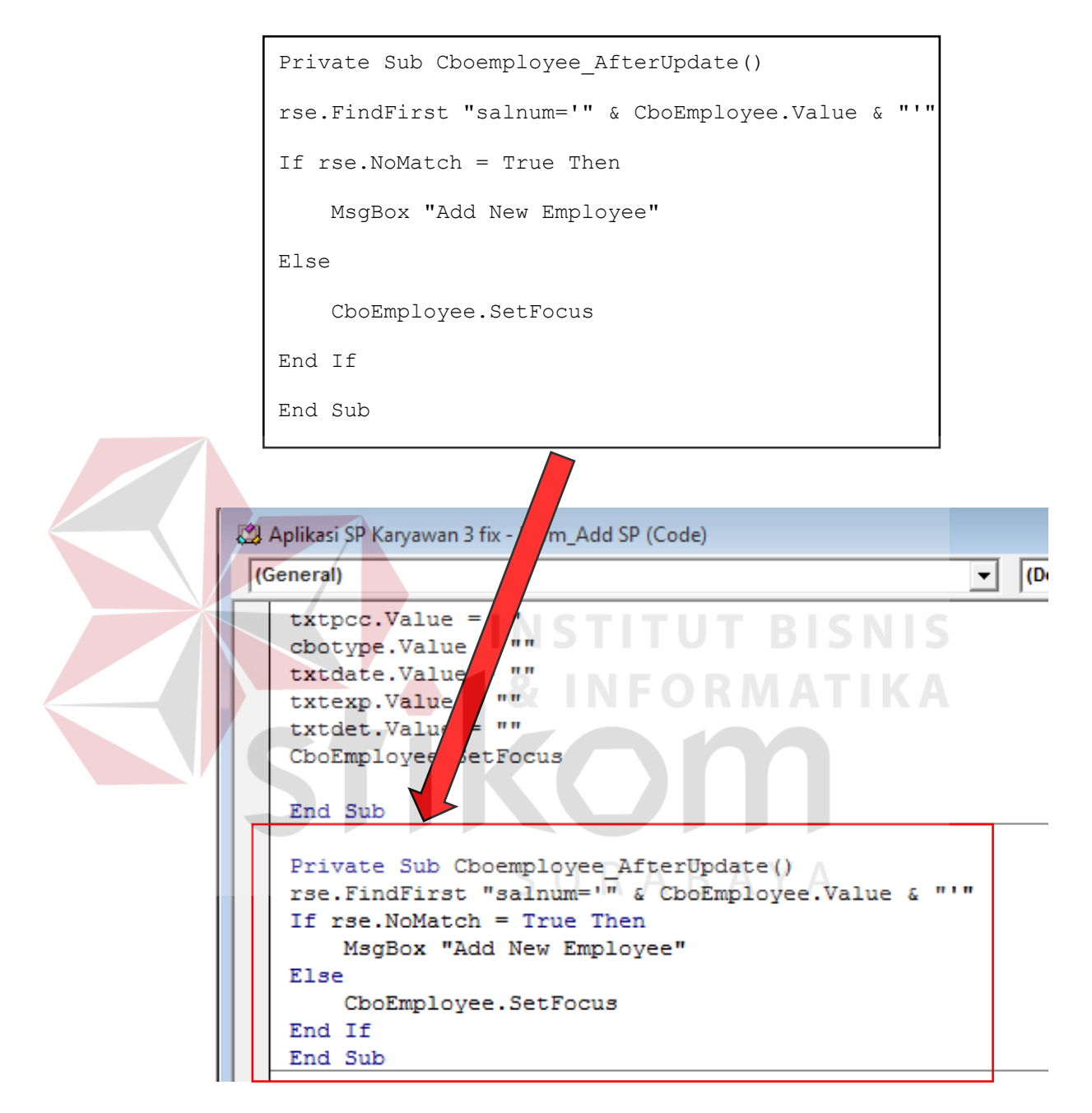

Gambar 4.54 *Code IF*

*Code* diatas dimasukkan pada *event after update* pada *field Cboemployee*. Kemudian pada *database* RSE *field* salnum harus sama dengan yang diisikan pada *field* CboEmployee. Jika tidak terdapat

kesamaan maka aplikasi akan menampilakn pesan untuk menambahkan karyawan terlebih dahulu. Tapi jika data yang diisi sama dengan data pada *field* salnum maka *field CboEmployee* menjadi fokus untuk diisi. Jangan lupa setiap menggunakan *code* pastikan diakhiri dengan perintah *End*. Supaya *code* dapat berjalan sesuai perintah dan tidak *error*. Itulah langkah-langkah pembuatan formulir *add new* SP.

## D. *Create Form Add Employee*

Langkah pembuatan *form add employee* hampir sama dengan pembuatan *form* add SP untuk pembuatan awal form menggunakan *blank form.*  Kemudian masukkan *field* yang terdapat pada tabel *employee.*sehingga tampilan form akan sama seperti dibawah ini.

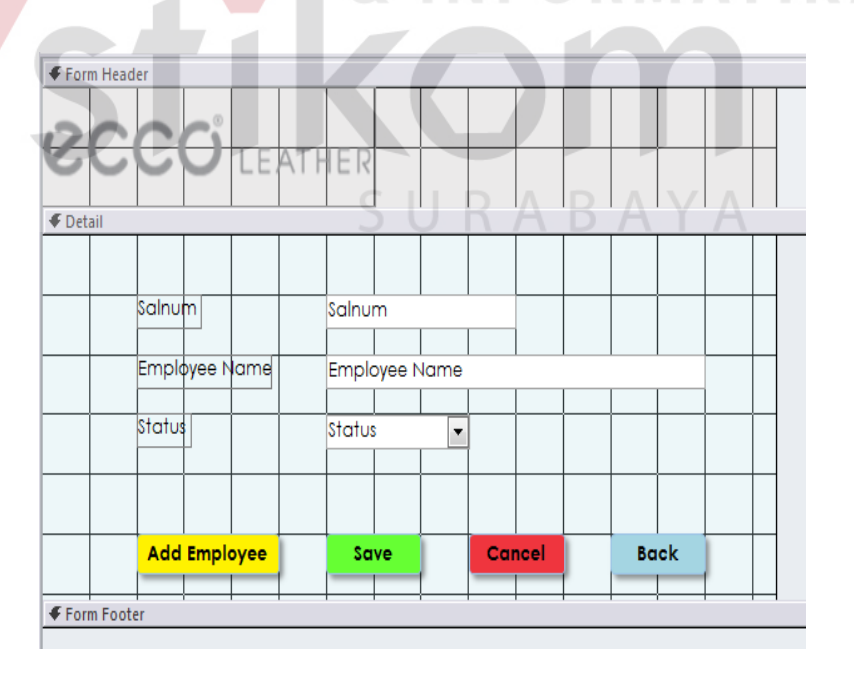

Gambar 4.55 Tampilan *Form Design Add Employee*

E. *Create* Edit Data SP

Setelah formulir *add* SP dan *Add Employee* tercipta maka langkah selanjutnya membuat *edit* SP. *Edit* SP dibuat melalui *form* yang datanya diambil dari data *query*. Langkah pembuatannya dapat dilihat dibawah ini.

a. Langkah pertama untuk pembuatan *edit list* pada aplikasi karyawan yaitu dengan membuat *query* terlebih dahulu. *Query* berfungsi untuk mengambil *database* dari banyak tabel. Pembuatan *query* dapat dilakukan dengan memilih *toolbar* lalu pilih *query design*.

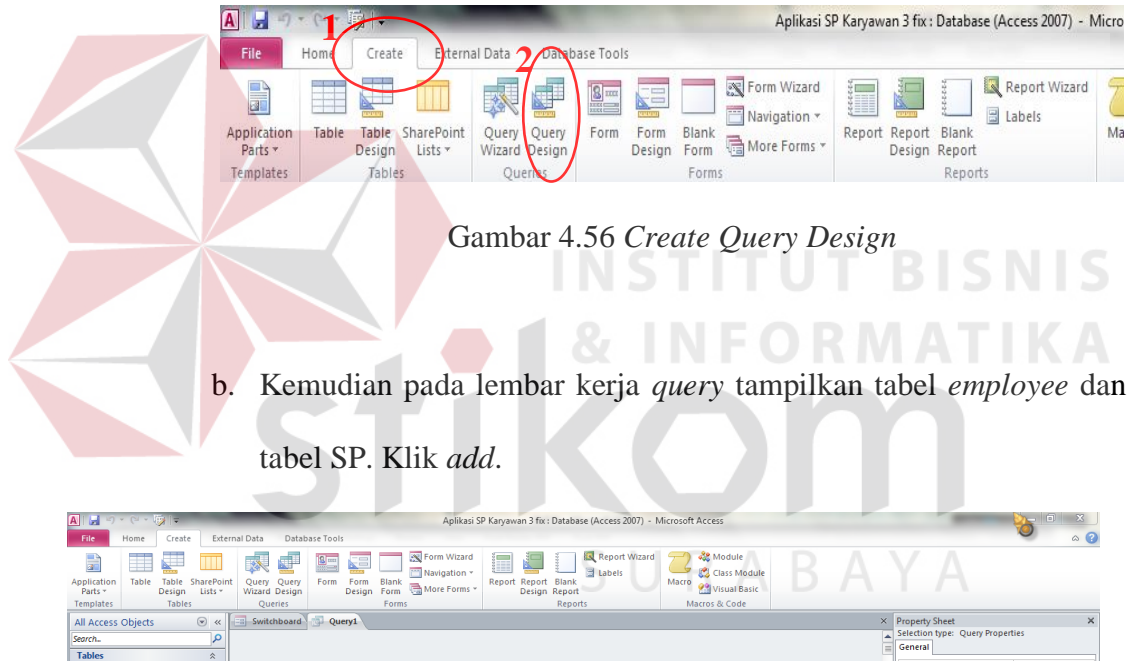

| <i>icilibiare</i> ?         | <b>IQNIC2</b>       | Kneiter            |                          | <b>I</b> Allina |                          | <i><u><b>IVERALLS</b></u></i> |                | <b>Marina or Cone</b> |   |                                                            |                  |
|-----------------------------|---------------------|--------------------|--------------------------|-----------------|--------------------------|-------------------------------|----------------|-----------------------|---|------------------------------------------------------------|------------------|
| All Access Objects          | $\odot$ «           | Switchboard Query1 |                          |                 |                          |                               |                |                       |   | X Property Sheet                                           | $\times$         |
| Search.                     | ام                  |                    |                          |                 |                          |                               |                |                       |   | Selection type: Query Properties                           |                  |
| <b>Tables</b>               | $\hat{\mathcal{R}}$ |                    |                          |                 |                          |                               |                |                       |   | General                                                    |                  |
| Employee                    |                     |                    |                          |                 |                          |                               |                |                       |   | <b>Description</b>                                         |                  |
|                             |                     |                    |                          |                 |                          |                               |                |                       |   | <b>Default View</b>                                        | <b>Datasheet</b> |
| <b>B</b> SP                 |                     |                    |                          |                 |                          |                               |                |                       |   | <b>Output All Fields</b>                                   | No               |
| Switchboard Items           |                     |                    |                          |                 |                          |                               |                |                       |   | <b>Top Values</b>                                          | All              |
|                             |                     |                    |                          |                 |                          |                               |                |                       |   | <b>Unique Values</b><br><b>Unique Records</b>              | No<br>No         |
| Queries                     | $\hat{\mathbf{x}}$  |                    |                          |                 |                          |                               |                |                       |   | <b>Source Database</b>                                     | (current)        |
| Query Report                |                     |                    |                          |                 |                          |                               |                |                       |   | <b>Source Connect Str</b>                                  |                  |
| <b>Forms</b>                | $\hat{\mathbf{x}}$  |                    |                          |                 |                          |                               |                |                       |   | <b>Record Locks</b>                                        | <b>No Locks</b>  |
| <b>ES</b> Add Employee      |                     |                    |                          |                 |                          |                               |                |                       |   | <b>Recordset Type</b>                                      | <b>Dynaset</b>   |
|                             |                     |                    |                          |                 |                          |                               |                |                       |   | <b>ODBC Timeout</b>                                        | 60               |
| 88<br>Add SP                |                     |                    |                          |                 |                          |                               |                |                       |   | Filter<br>Order By                                         |                  |
| 国<br><b>Datasheet Query</b> |                     |                    |                          |                 |                          |                               |                |                       |   | <b>Max Records</b>                                         |                  |
| HB<br><b>Edit Employee</b>  |                     |                    |                          |                 |                          |                               |                |                       |   | Orientation                                                | Left-to-Right    |
|                             |                     |                    |                          |                 |                          |                               |                |                       |   | <b>Subdatasheet Name</b>                                   |                  |
| 明<br>Edit_SP                |                     |                    |                          |                 |                          |                               | $\overline{P}$ |                       |   | <b>Link Child Fields</b>                                   |                  |
| 电<br><b>Main Menu</b>       |                     |                    |                          |                 | Show Table               |                               | $\mathbf{x}$   |                       |   | <b>Link Master Fields</b>                                  |                  |
| E8 Report_Edit              |                     |                    |                          |                 |                          |                               |                |                       |   | <b>Subdatasheet Height</b><br><b>Subdatasheet Expanded</b> | 0cm<br><b>No</b> |
|                             |                     | $4$   $\text{m}$   |                          |                 | Tables Queries Both      |                               |                |                       | ъ | Filter On Load                                             | <b>No</b>        |
| <b>Reports</b>              | $\hat{\mathbf{x}}$  |                    |                          |                 | Employee                 |                               |                |                       |   | Order By On Load                                           | Yes              |
| SP_Report                   |                     | Field:             | $\overline{\phantom{a}}$ |                 | SP                       |                               |                |                       |   |                                                            |                  |
|                             |                     | Table:             |                          |                 | <b>Switchboard Items</b> |                               |                |                       |   |                                                            |                  |
|                             |                     | Sort               |                          |                 |                          |                               |                |                       |   |                                                            |                  |
|                             |                     | Show:              | 同                        |                 |                          |                               |                | E                     | E |                                                            |                  |
|                             |                     | Criteria:          |                          |                 |                          |                               |                |                       |   |                                                            |                  |
|                             |                     | on:                |                          |                 |                          |                               |                |                       |   |                                                            |                  |
|                             |                     |                    |                          |                 |                          |                               |                |                       |   |                                                            |                  |
|                             |                     |                    |                          |                 |                          |                               |                |                       |   |                                                            |                  |
|                             |                     |                    |                          |                 |                          |                               |                |                       |   |                                                            |                  |
|                             |                     |                    |                          |                 |                          |                               |                |                       |   |                                                            |                  |
|                             |                     |                    |                          |                 |                          |                               |                |                       |   |                                                            |                  |
|                             |                     | $\blacksquare$     |                          |                 |                          |                               |                |                       | ъ |                                                            |                  |
|                             |                     |                    |                          |                 |                          | Add                           | Close          |                       |   |                                                            |                  |
|                             |                     |                    |                          |                 |                          |                               |                |                       |   |                                                            | Num Lock   sol V |

Gambar 4.57 *Add Table Query*

c. Setelah tampil tabel SP dan *employee* maka langkah selanjutnya yaitu memasukkan *field* ke dalam tabel *query*.

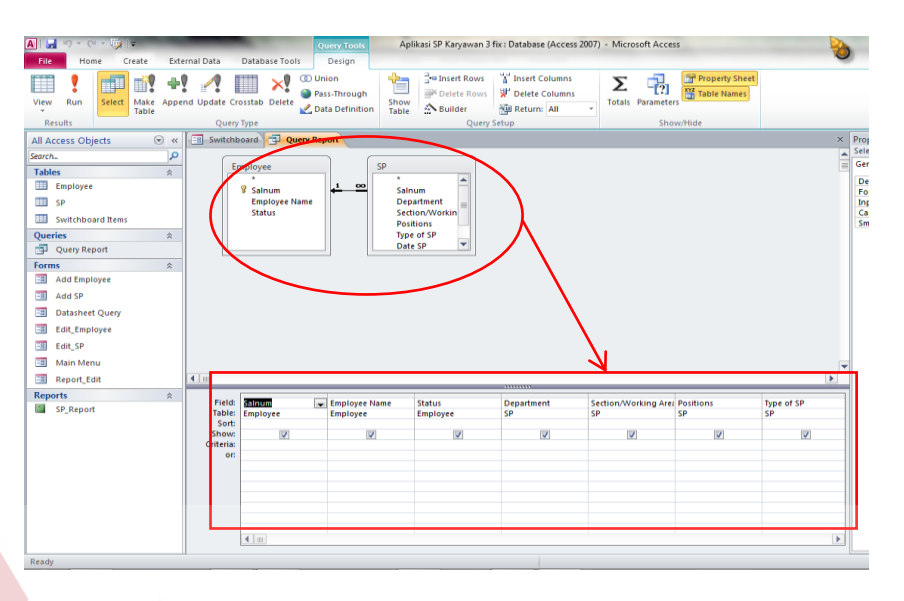

Gambar 4.58 Masukkan *Field dalam Query*

d. Setelah memasukkan *field* ke dalam tabel *query, save* data dengan

nama *query*\_*report*.

| <b>A</b>      | 町一                       | 取け           |                    |                   |               |                               |                     |                 | <b>Query Tools</b>              |                      | Aplikasi SP Karyawan 3 fix : Databas  |                                                     |
|---------------|--------------------------|--------------|--------------------|-------------------|---------------|-------------------------------|---------------------|-----------------|---------------------------------|----------------------|---------------------------------------|-----------------------------------------------------|
| <b>File</b>   | Home                     |              | Create             |                   | External Data |                               | Database Tools      |                 | Design                          |                      |                                       |                                                     |
| View          | Run                      | Шİ<br>Select | É<br>Make<br>Table |                   |               | Append Update Crosstab Delete |                     | <b>CD</b> Union | Pass-Through<br>Data Definition | Show<br><b>Table</b> | Insert Rows<br>Delete Rows<br>Builder | $\frac{10}{3}$ Insert<br>Pelete<br><b>No Return</b> |
|               | Results                  |              |                    |                   |               | Query Type                    |                     |                 |                                 |                      |                                       | Query Setup                                         |
| Search        | All Access Objects       |              |                    | $\odot$<br>巜<br>م | 围             | Switchboard                   | <b>Query Report</b> | н               | Save                            |                      |                                       |                                                     |
|               |                          |              |                    |                   |               | Employee                      |                     |                 |                                 |                      |                                       |                                                     |
| <b>Tables</b> |                          |              |                    | 슷                 |               |                               |                     |                 | Close                           |                      |                                       |                                                     |
| 带             | <b>Employee</b>          |              |                    |                   |               | Ÿ<br>Salnum                   |                     |                 | <b>Close All</b>                |                      | Inum                                  |                                                     |
| н             | SP                       |              |                    |                   |               |                               | Employee Na         |                 | <b>Design View</b>              |                      | partment                              |                                                     |
|               | <b>Switchboard Items</b> |              |                    |                   |               | <b>Status</b>                 |                     | SQL             | <b>SQL View</b>                 |                      | dien/Workin<br><b>sitions</b>         |                                                     |
| Queries       |                          |              |                    | 슷                 |               |                               |                     | 僵               | <b>Datasheet View</b>           |                      | be of SP                              |                                                     |
| 睴             | Query Report             |              |                    |                   |               |                               |                     | 嗣               | <b>PivotTable View</b>          |                      | ate SP                                |                                                     |
| <b>Forms</b>  |                          |              |                    | 슷                 |               |                               |                     | ۵D              | <b>PivotChart View</b>          |                      |                                       |                                                     |
| 围             | Add Employee             |              |                    |                   |               |                               |                     |                 |                                 |                      |                                       |                                                     |
| 围             | Add SP                   |              |                    |                   |               |                               |                     |                 |                                 |                      |                                       |                                                     |

Gambar 4.59 *Save Query*

e. Setelah *query* tercipta jadikan *query* menjadi *datasheet* dengan menggunakan *datasheet form*. Pastikan pilih dahulu *query* kemudian klik *datasheet*. Setelah jadi *datasheet* simpan dengan nama *Report*\_*edit*.

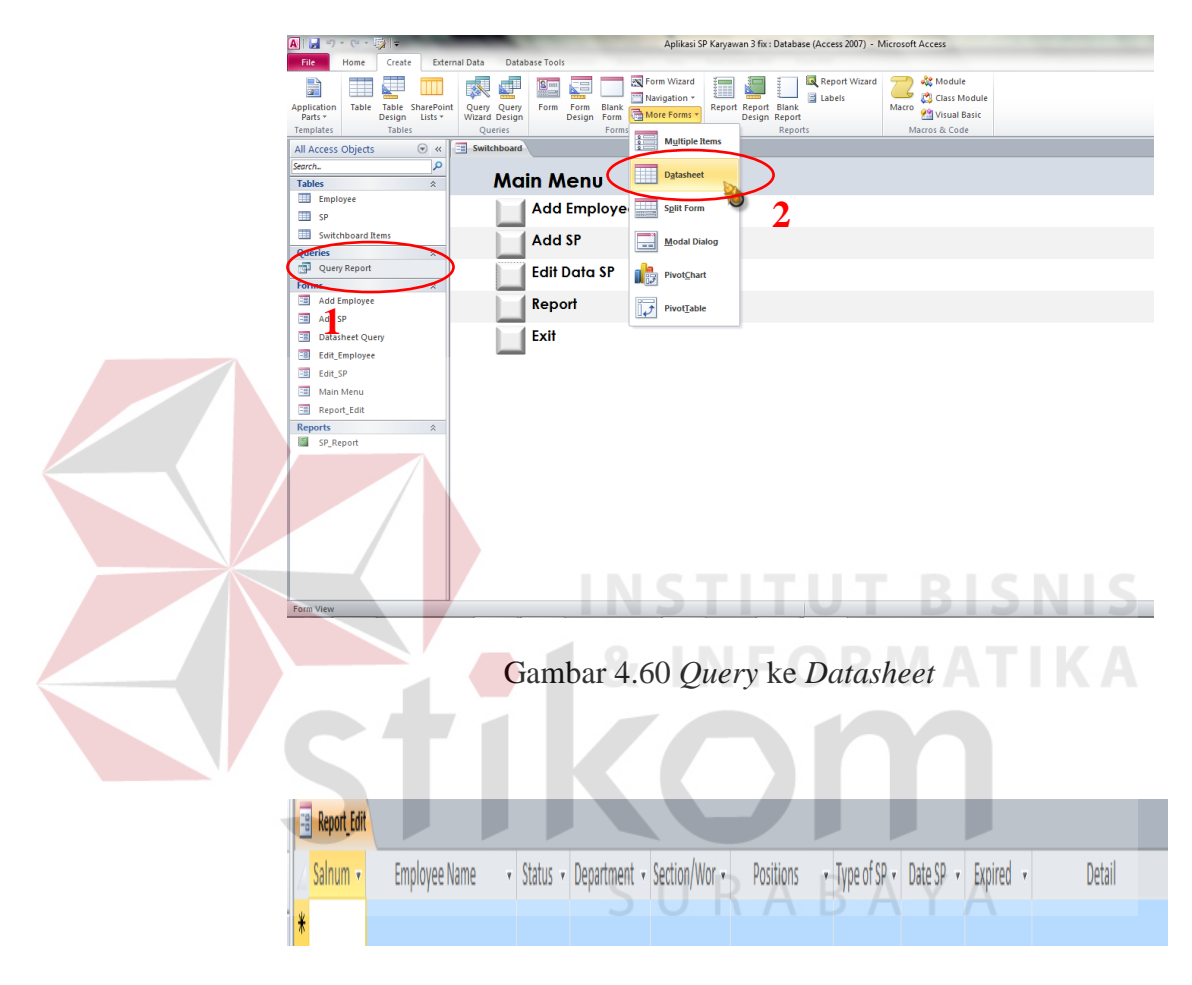

Gambar 4.61 Tampilan *Query* Menjadi *Datasheet* 

f. *Datasheet* telah tercipta maka dapat dijadikan sebagai *subform/subreport* pada *edit list*. Masukkan *subform/subreport* ke dalam *blank form*.

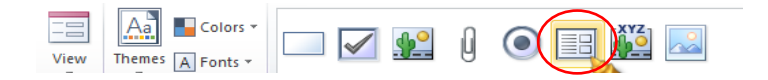

Gambar 4.62 Masukkan *Subform/subreport*

g. Lalu pilih *form report*\_*edit*, kemudian klik *next*.

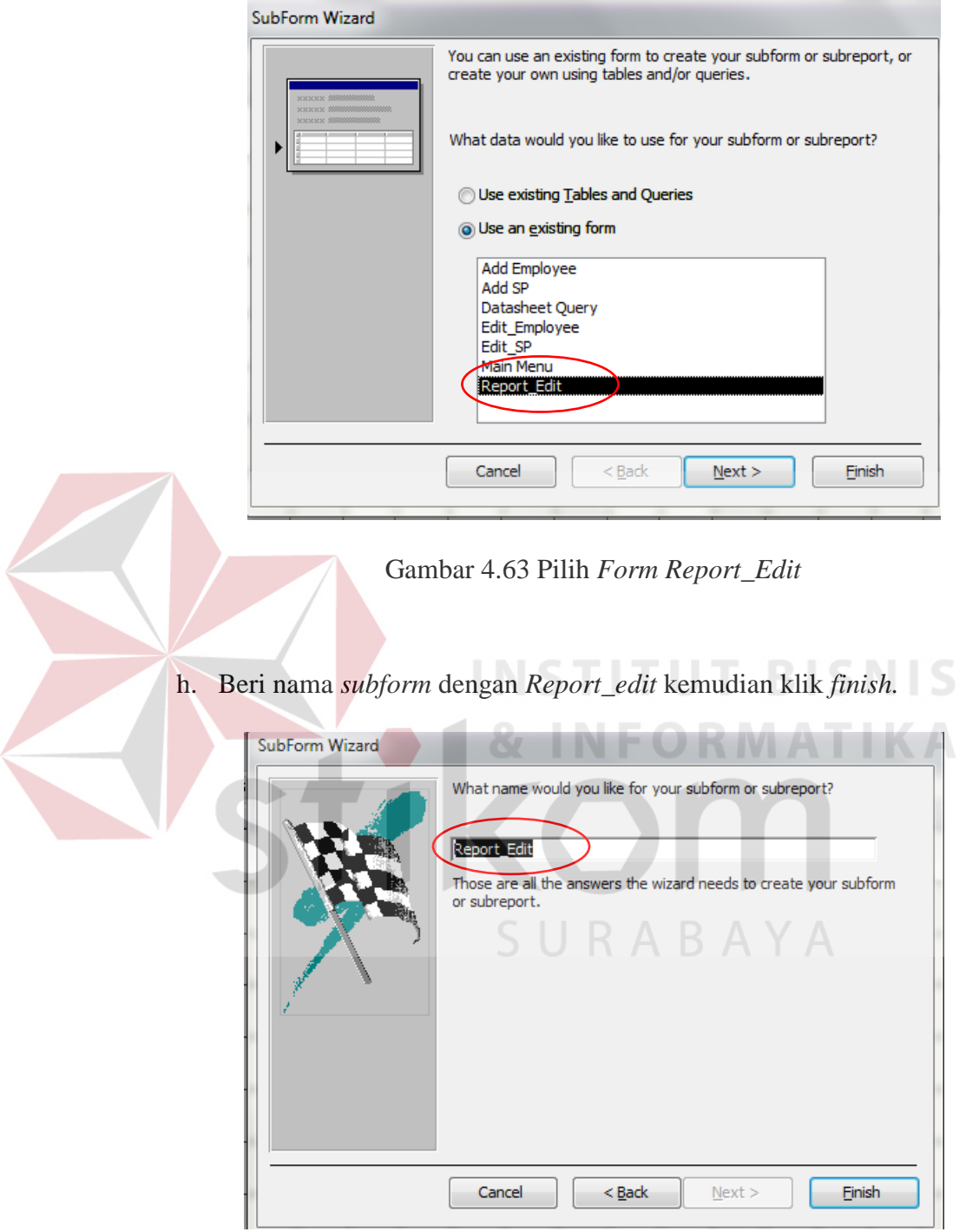

Gambar 4.64 *Save* Nama *Report\_edit*

i. Nama untuk *subform/subreport* dapat dihapus jika tidak perlu. Klik

nama *subform/subedit* lalu *delete*.

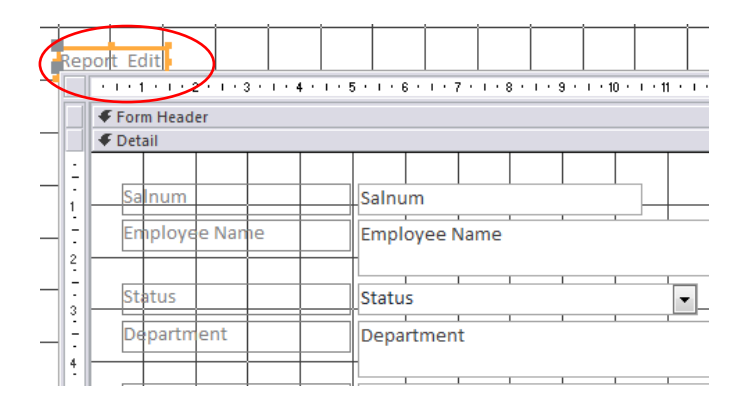

Gambar 4.65 Hapus Nama *Subform/Subreport*

j. Jika *subform/subreport* telah tercipta maka langkah selanjutnya yaitu membuat *text box* dan *combo box* sebagai *filter* nya. Letakan *combo box* dan *text box* diatas *subform/subreport*. Beri nama *combo box* dengan *Cbosalnum* dan *text box* dengan *Txtsalnum.* R **TV**  $\frac{1}{\sqrt{2}}$  Title EE **D** View **Id Exist S** Date and Time All Access Text Box Combo Box 44 - 1 - 15 - 1 - 16 - 1 - 17 - 1 - 18 - 1 - 19 - 1 - 20 - 1 - 21 - 1 - 22 - 1 - 23 - 1 - 24 Table:

Gambar 4.66 *Text Box* dan *Combo Box*

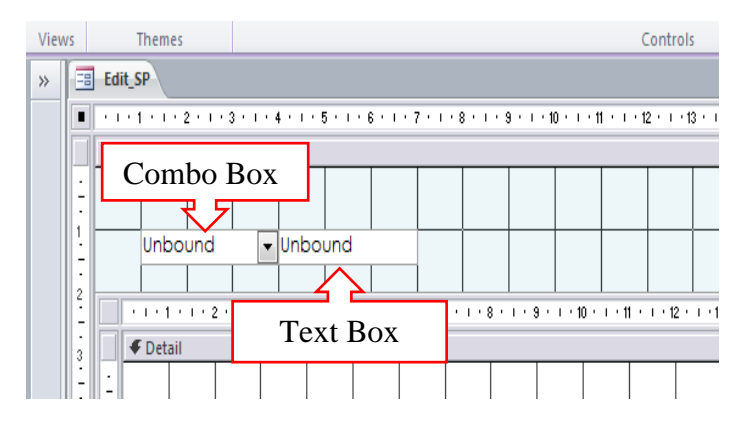

Gambar 4.67 *Text Box* dan *Combo Box*

k. Setelah *combo box* dan *text box* dibuat maka beri *control* untuk kedua *button*. Untuk *combo box* seperti pada *report list* IT *Issue Log* beri control pada pada *properties* tab data. *Row source* isikan dengan "salnum" dan *row source type* ubah menjadi *value/list*.

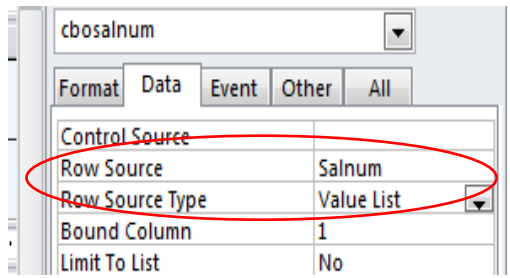

Gambar 4.68 *Setting Row Source* dan *Row Type*

```
Private Sub txtsalnum_Change() 
   Dim STR_CBosalnum As String 
    If Nz (Me.cbosalnum, "") = "" Then
        MsgBox "Entry Key", vbCritical, "Warning"
     Else
    STR CBosalnum = "[' & Me.cbosalnum & "]"
        With Me.Datasheet Query.Form
              If Me.txtsalnum.Text = "" Then 
                  .Filter = ""
                  .FilterOn = False 
             Else 
                 .Filter = STR CBosalnum & " LIKE '*" &
Me.txtsalnum.Text & "*'" 
                  .FilterOn = True 
             End If 
         End With 
     End If
End Sub
```
l. Langkah terakhir yaitu memberi tombol *button back* yang berfungsi untuk kembali ke menu utama. Untuk langkah pembuatan tombol *button* sama seperti tombol *button back* pada *form add* SP.

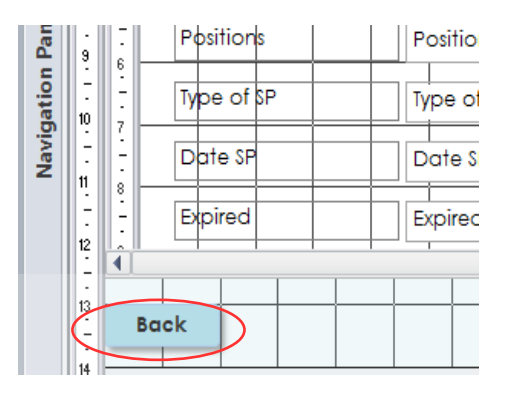

Gambar 4.69 Tombol *Back*

Untuk menampilkan *edit list* supaya dapat diedit maka *setting subform/subreport* pada *properties* data seperti ini. Sehingga *edit list* dapat ditampilkan.

| Property Sheet           |              |         |  |                 |  |  |  |  |
|--------------------------|--------------|---------|--|-----------------|--|--|--|--|
| Selection type: Form     |              |         |  |                 |  |  |  |  |
| Form                     |              |         |  |                 |  |  |  |  |
| Data<br>Format           | Event        | Other   |  | All             |  |  |  |  |
| Record Source            | Query Report |         |  |                 |  |  |  |  |
| Recordset Type           |              | Dynaset |  |                 |  |  |  |  |
| <b>Fetch Defaults</b>    | Yes          |         |  |                 |  |  |  |  |
| Filter                   |              |         |  |                 |  |  |  |  |
| Filter On Load           |              | No      |  |                 |  |  |  |  |
| Order By                 |              |         |  |                 |  |  |  |  |
| Order By On Load         | Yes          |         |  |                 |  |  |  |  |
| Wait for Post Processing | Nο           |         |  |                 |  |  |  |  |
| Data Entry               | No           |         |  |                 |  |  |  |  |
| <b>Allow Additions</b>   | Yes          |         |  |                 |  |  |  |  |
| Allow Deletions          | Yes          |         |  |                 |  |  |  |  |
| Allow Edits              | Yes          |         |  |                 |  |  |  |  |
| <b>Allow Filters</b>     |              |         |  |                 |  |  |  |  |
| <b>Record Locks</b>      |              |         |  | <b>No Locks</b> |  |  |  |  |

Gambar 4.70 *Setting Edit List*

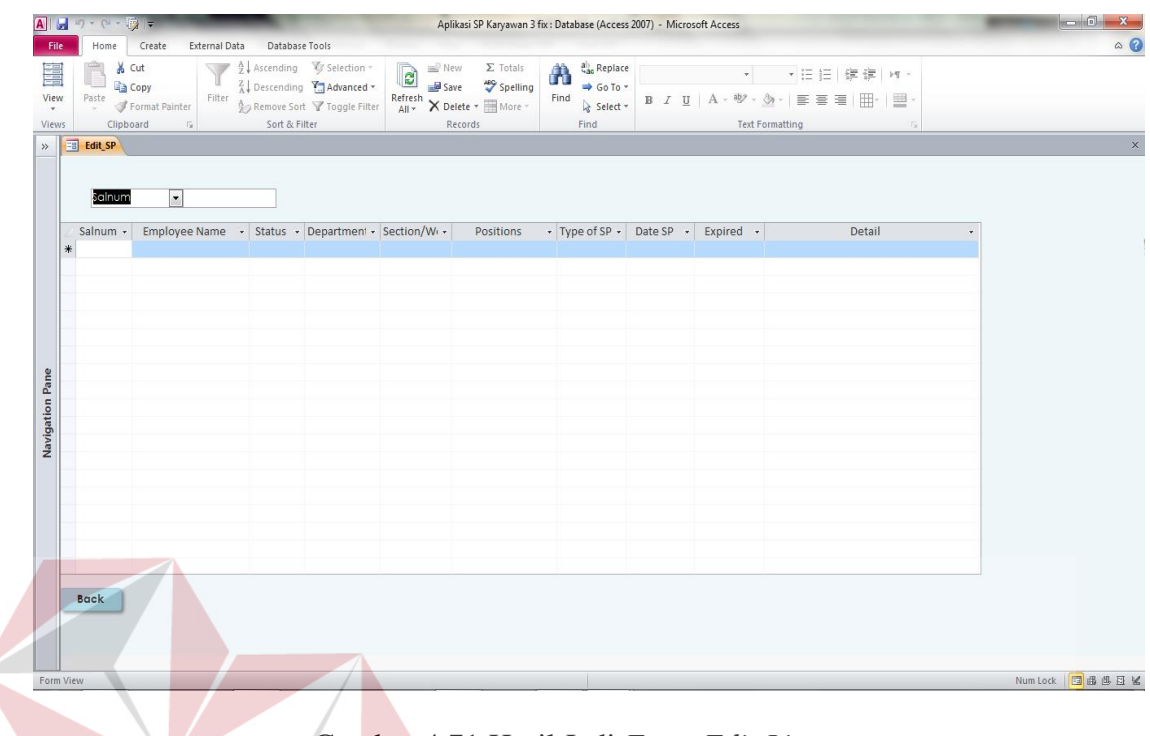

Gambar 4.71 Hasil Jadi *Form Edit List*

## F. *Create Report*

Setelah *edit list* tercipta maka langkah selanjutnya yaitu pembuatan *report*. Report ini berfungsi untuk melihat status karyawan hanya dengan melihat SURABAYA dari salnumnya.

**STITUT BISNIS** 

ORMATIKA

1. Pembuatan *report* yaitu menggunakan *report* pada *toolbar create*. Pastikan sebelum klik *report query* yang sudah dibuat berwarna atau klik kiri terlebih dahulu pada *query*. Kemudian simpan dengan nama SP\_*report*.

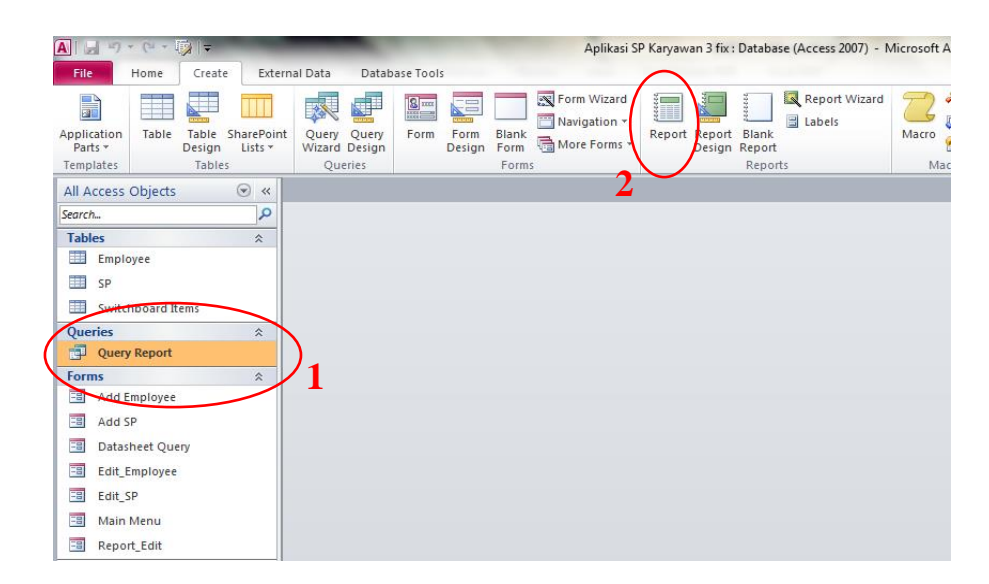

Gambar 4.72 Pembuatan *report* 

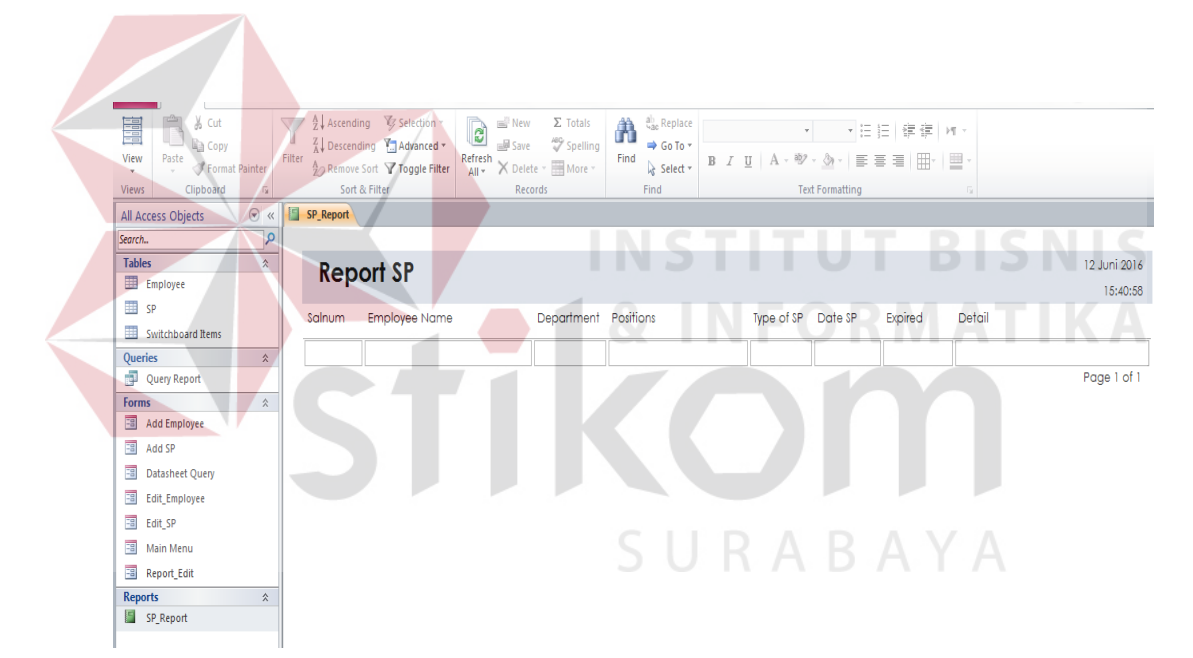

Gambar 4.73 Hasil Jadi *Repor*t SP

2. Setelah *report* terbuat maka langkah selanjutnya membuat halaman yang bertujuan untuk membuka *report* tersebut. Untuk pembuatan halaman menggunakan *form design* yang ada pada *toolbar create*.

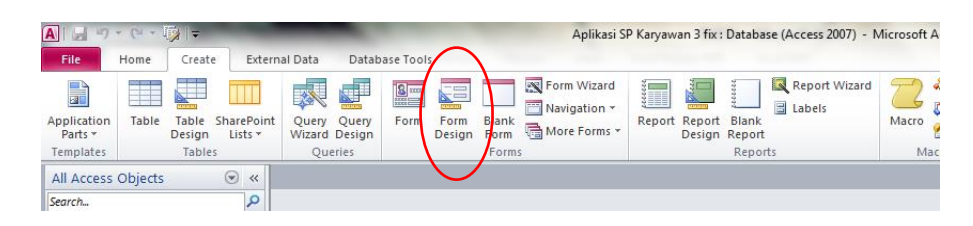

Gambar 4.74 Pembuatan *Form Report*

Pada lembar kerja *form design* menggunakan *combo box* dan *text box* sebagai langkah awal sebelum membuka *report*. *Combo box* dan *text box* ini berfungsi untuk mem-*filter* data yang terdapat pada *report*. Pada pembuatan *combo box* salnum sama seperti pembuatan *combo box* salnum pada *form add* SP dan untuk *text box employee name* dan status sama seperti *text box employee name* dan status yang ada pada *form add* SP.

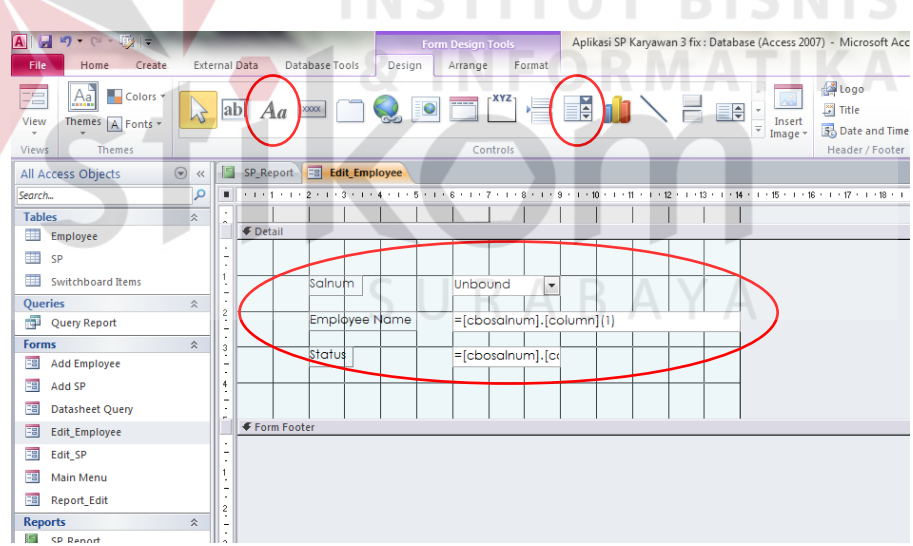

Gambar 4.75 *Text Box* dan *Combo Box*

Setelah itu buat tombol *button*, tombol pertama digunakan untuk membuka *report* karyawan dan tombol kedua berfungsi untuk kembali ke menu utama atau tombol *back.* 

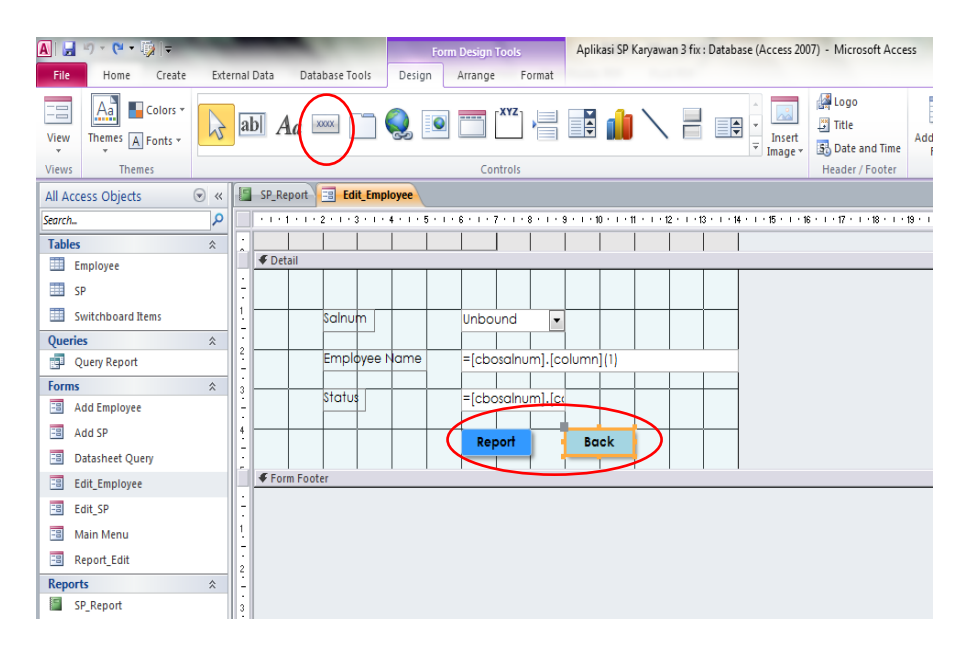

Gambar 4.76 Tombol *Button Report* dan *Back*

Pada tombol *report* beri *event* supaya dapat membuka *report* dari salnum yang ada pada *combo box*. Pada *event* "*on* klik" masukkan **& INFORMATIKA** *code*.

| Database Tools<br>al Data<br>Design                                                                                                    | Form Design Tools<br>Format<br>Arrange    | Aplikasi SP Karyawan 3 fix : Database (Access 2007) - Microsoft Access |                                                                                                    | $-6$<br>$\circ$ 0                                                                                       |
|----------------------------------------------------------------------------------------------------|-------------------------------------------|------------------------------------------------------------------------|----------------------------------------------------------------------------------------------------|----------------------------------------------------------------------------------------------------|
| abl $Aa$ $\infty$ $\bigcirc$ $\bigcirc$ $\in$ $\bigcirc$ $x$ $\bigcirc$ $\bigcirc$ |                                           | HE<br>$\frac{1}{2}$<br>Insert<br>Image *                               | <b>A</b> Logo<br>R<br>m<br>$\frac{32}{2}$ Title<br><b>Add Existing</b><br>Property<br>Date and Time<br>Fields<br>Sheet | Subform in New Window<br>- 7<br>围<br>View Code<br>Tab<br>Convert Form's Macros to Visual Basic<br>Order |
| <b>Edit_Employee</b><br>SP_Report<br>$+1+1+1+2+1+3+1+4+1$                                                                                                    | Controls                                  |                                                                        | Header / Footer<br>- 12 - 1 - 13 - 1 - 14 - 1 - 15 - 1 - 16 - 1 - 17 - 1 - 18 - 1 - 19 - 1 - 20 - 1 - 21 - 1 - 22 -    | Tools<br>X<br>X Property Sheet<br>Selection type: Command Button                                        |
| <b>←</b> Detail                                                                                                    |                                           |                                                                        |                                                                                                    | $\overline{\phantom{a}}$<br>Event<br>Other<br>Found Data<br>All                                         |
| Salnum                                                                                                    | Unbound<br>$\overline{\phantom{a}}$       |                                                                        |                                                                                                    | [Event Proced  <br>On Click<br>On Got-Focus<br><b>On Lost Focus</b>                                     |
| Employee Name                                                                                                    | =[cbosalnum].[column](1)                  |                                                                        |                                                                                                    | <b>On DbI Click</b><br>On Mouse Down<br>On Mouse Up<br>On Mouse Move                                    |
| <b>Status</b>                                                                                                    | =[cbosalnum].[co<br><b>Back</b><br>Report |                                                                        |                                                                                                    | On Key Down<br>On Key Up<br>On Key Press<br>On Enter                                                    |
| Form Footer                                                                                                    |                                           |                                                                        |                                                                                                    | On Exit                                                                                                 |

Gambar 4.77 *Event* pada Tombol *Report*

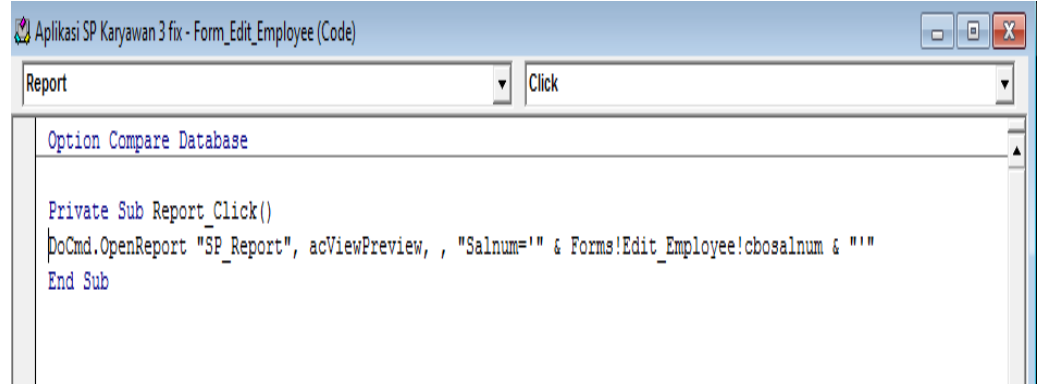

Gambar 4.78 *Code Filter Report*

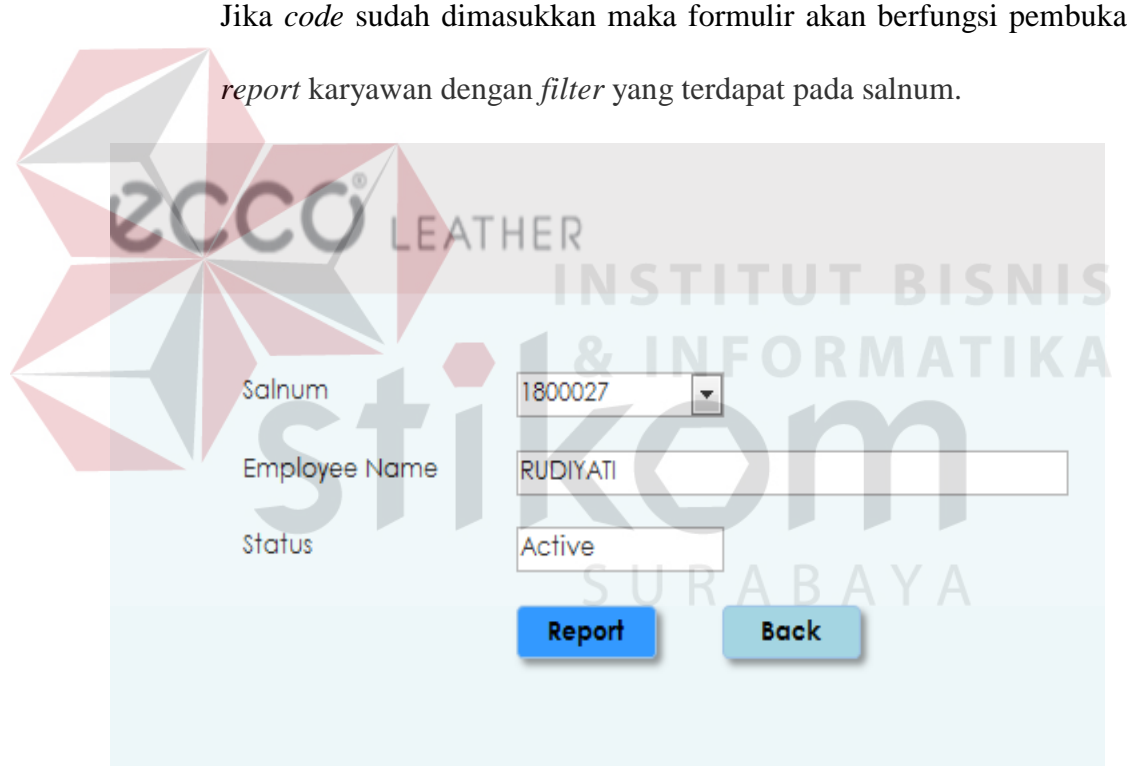

Gambar 4.79 Hasil *Form Report*

## G. *Create Switchboard*

Langkah terakhir pembuatan aplikasi karyawan yaitu pembuatan *swichboard*. Pembuatan *Switchboard* dapat dilihat dibawah ini.

1. Klik icon *Switchboard* pada atas *microsoft access.* Jika belum muncul dapat ditampilkan melalui *options* pada tab *file.*

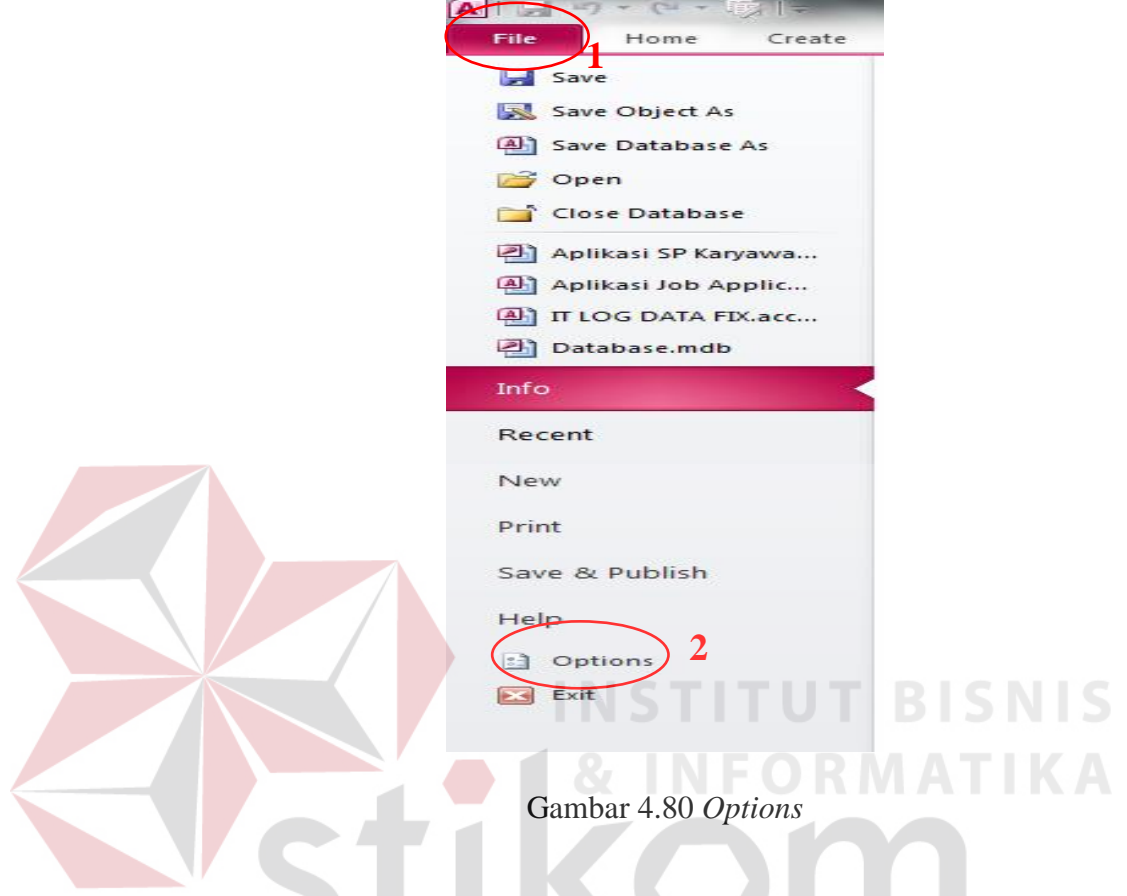

- 2. Pilih *Quick Acces Toolbar*
- 3. Ubah *choose commands form* menjadi *command not in the ribbon*
- 4. Pilih *Switchboard Manager*
- 5. Klik *add*
- 6. Klik OK

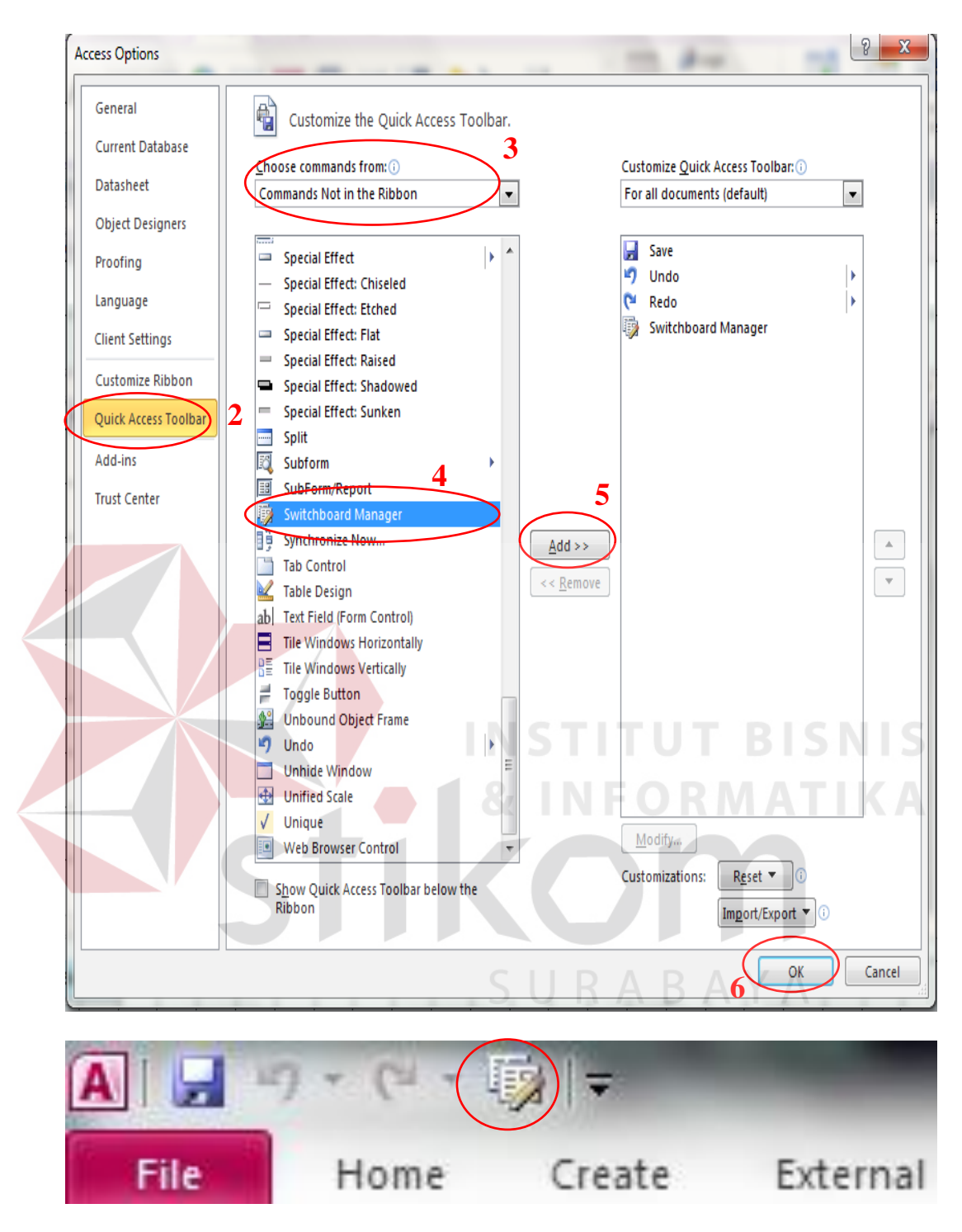

Gambar 4.81 *Add Icon Switchboard*

Setelah *icon switchboard* muncul maka langkah selanjutnya membuat *swittchboard* dapat dilakukan. Untuk lngkah pembuatan dapat dilihat dibawah ini.

- 1. Klik *icon switchboard manager.*
- 2. Pada jendela *switchboard* klik *edit.*

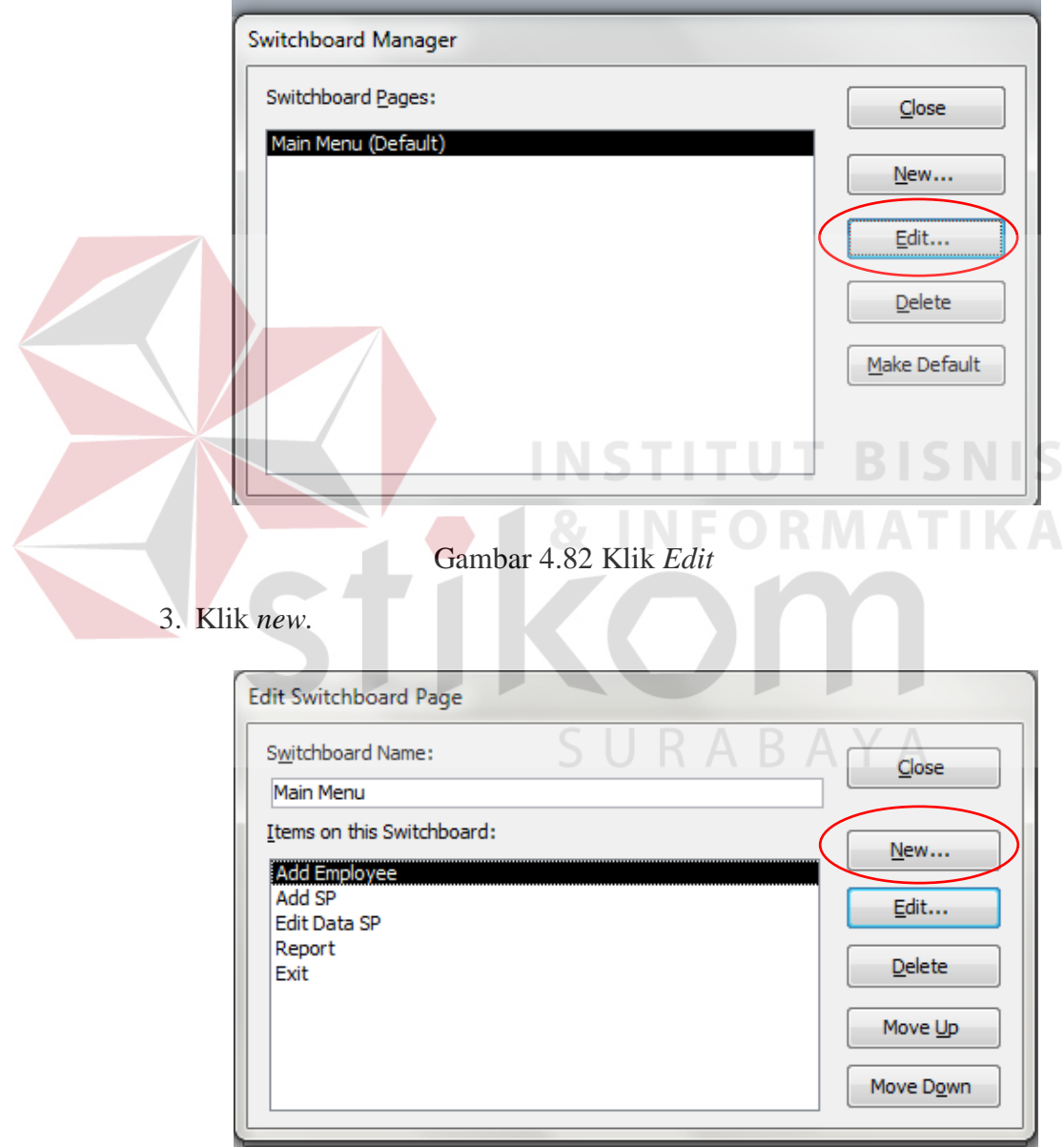

Gambar 4.83 Klik *New*

4. Masukkan nama *switchboard* dan berikan perintah *switchboard.*

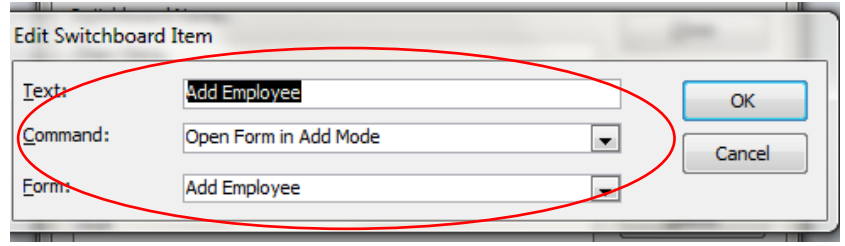

#### Gambar 4.84 Berikan Nama dan perintah

## 5. Klik OK

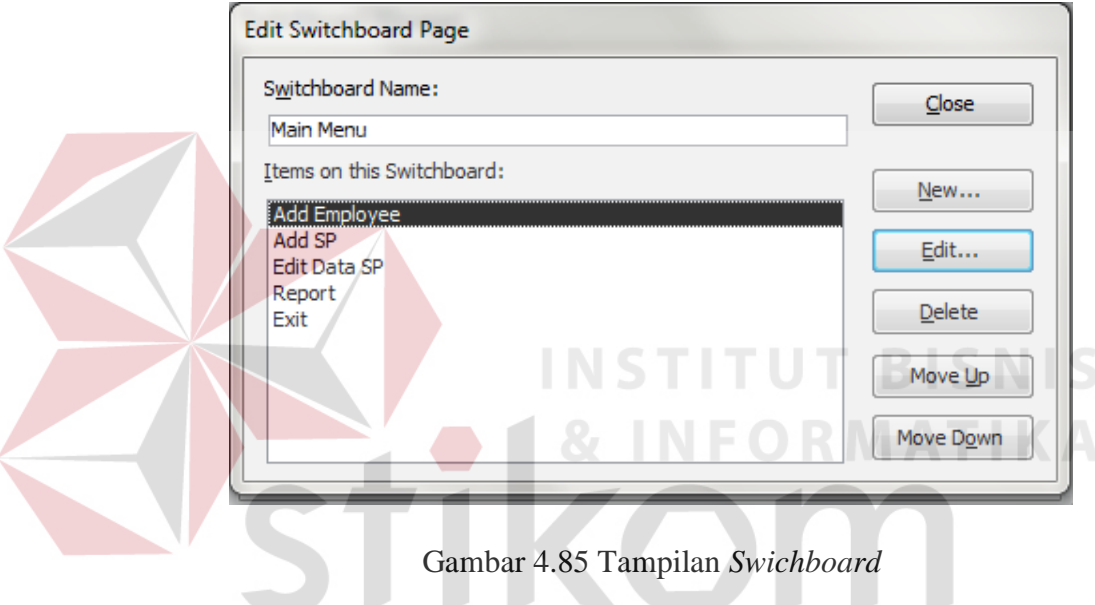

## **4.7 Aplikasi** *Training*

Aplikasi *Training* merupakan aplikasi yang digunakan oleh bagian HRD untuk menyimpan data karyawan yang sudah melakukan *training* sehingga setiap karyawan yang telah melakukan *Training* dapat dilihat *rocord-*nya melalui aplikasi *Training.* Aplikasi ini tercipta melalui *software microsoft access.* Cara pembuatannya hampir sama dengan pembuatan aplikasi SP. Untuk langkah pembuatannya dapat dilihat dibawah ini.

SURABAYA

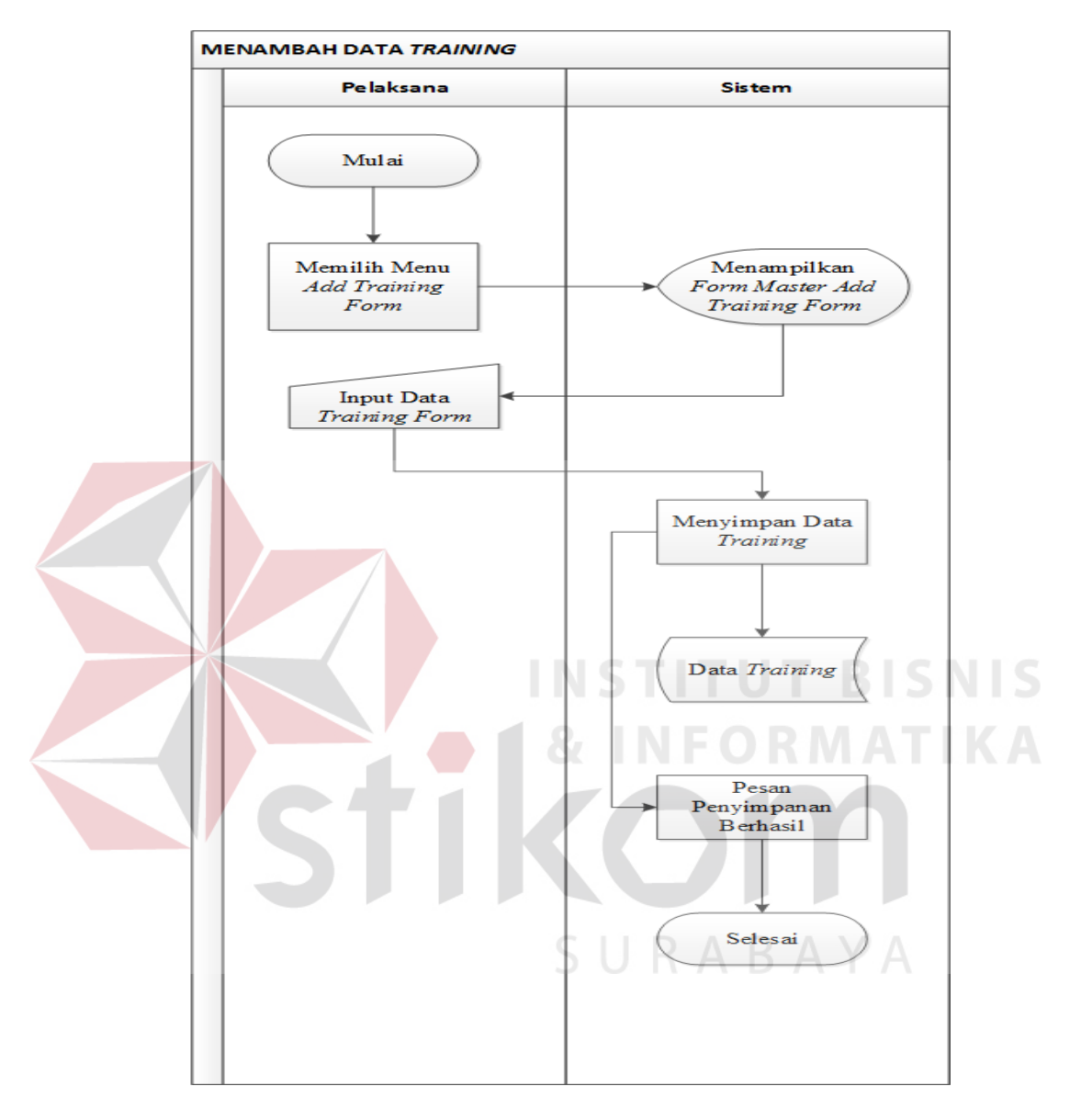

## **4.7.1** *System Flow* **Aplikasi** *Training*

Gambar 4.86 *System Flow* Menambah Data *Training*

- *Objective* : untuk menambah data t*raining*
- *Input* : identitas karyawan dan nama *training*
- Proses : menyimpan data t*raining*
- *Output* : data pada tabel data pegawai *training* bertambah
- *Actor* : pelaksana

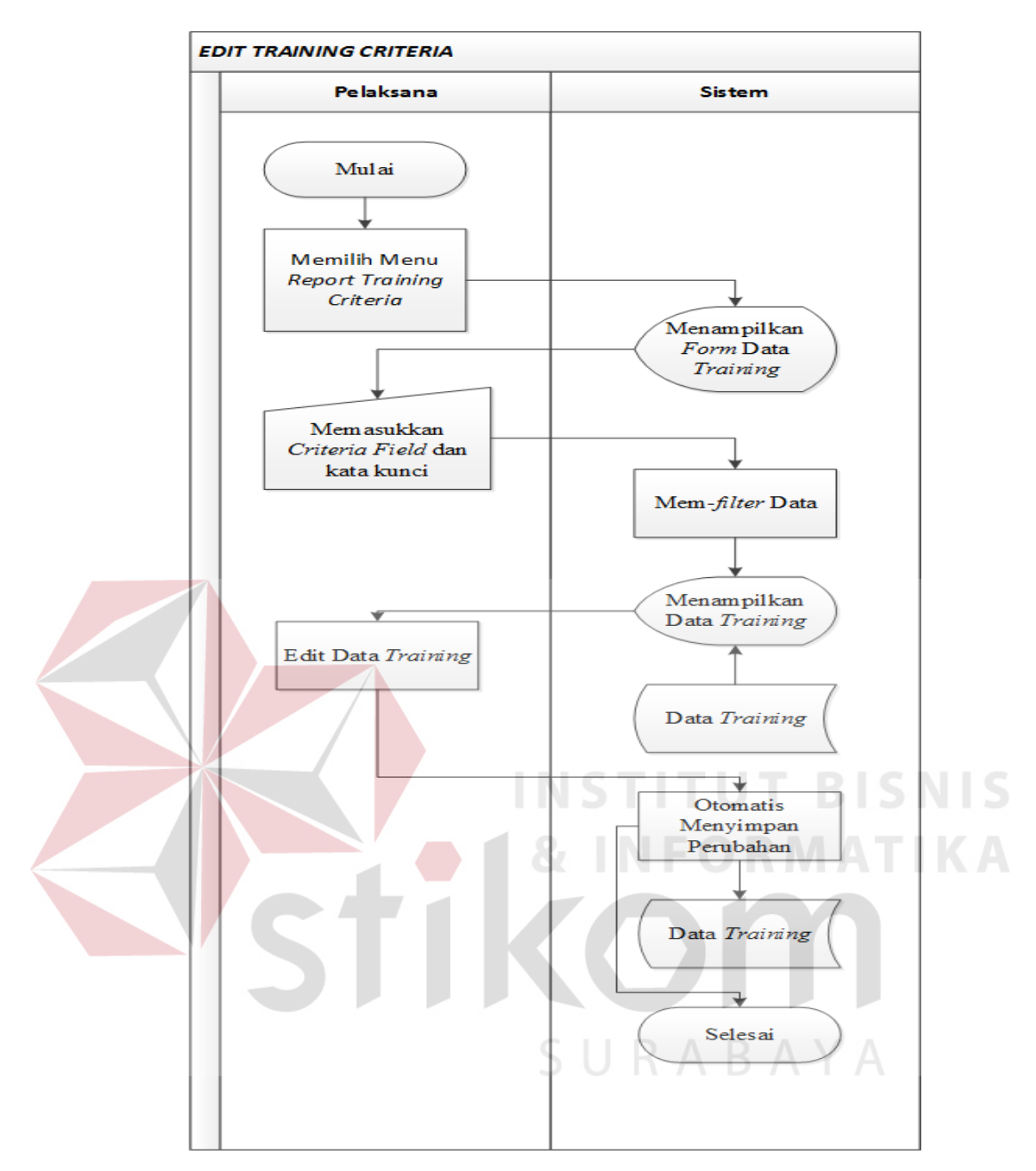

Gambar 4.87 *System Flow Report Training Criteria*

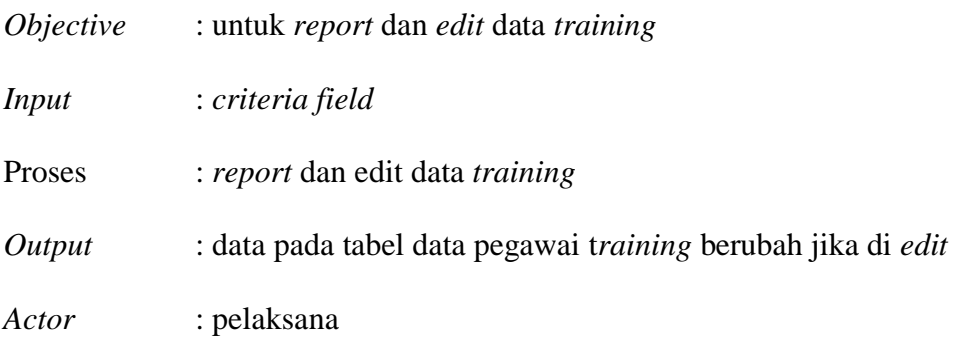

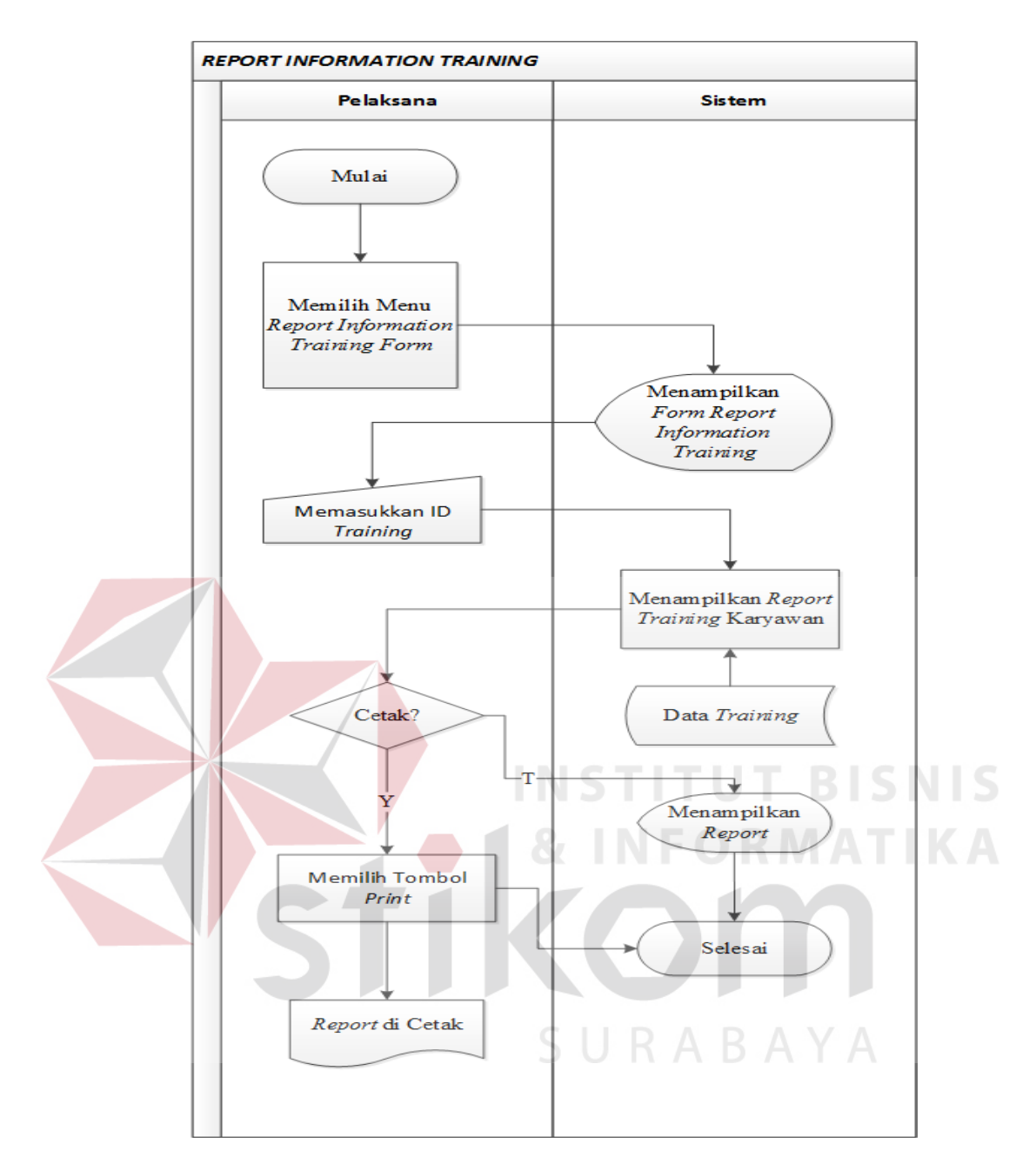

Gambar 4.88 *System Flow Report Information Training*

- *Objective* : untuk r*eport* data *training*
- *Input* : ID *training*
- Proses : *reportt* data t*raining*
- *Output* : *report* menemukan ID *training*
- *Actor* : pelaksana

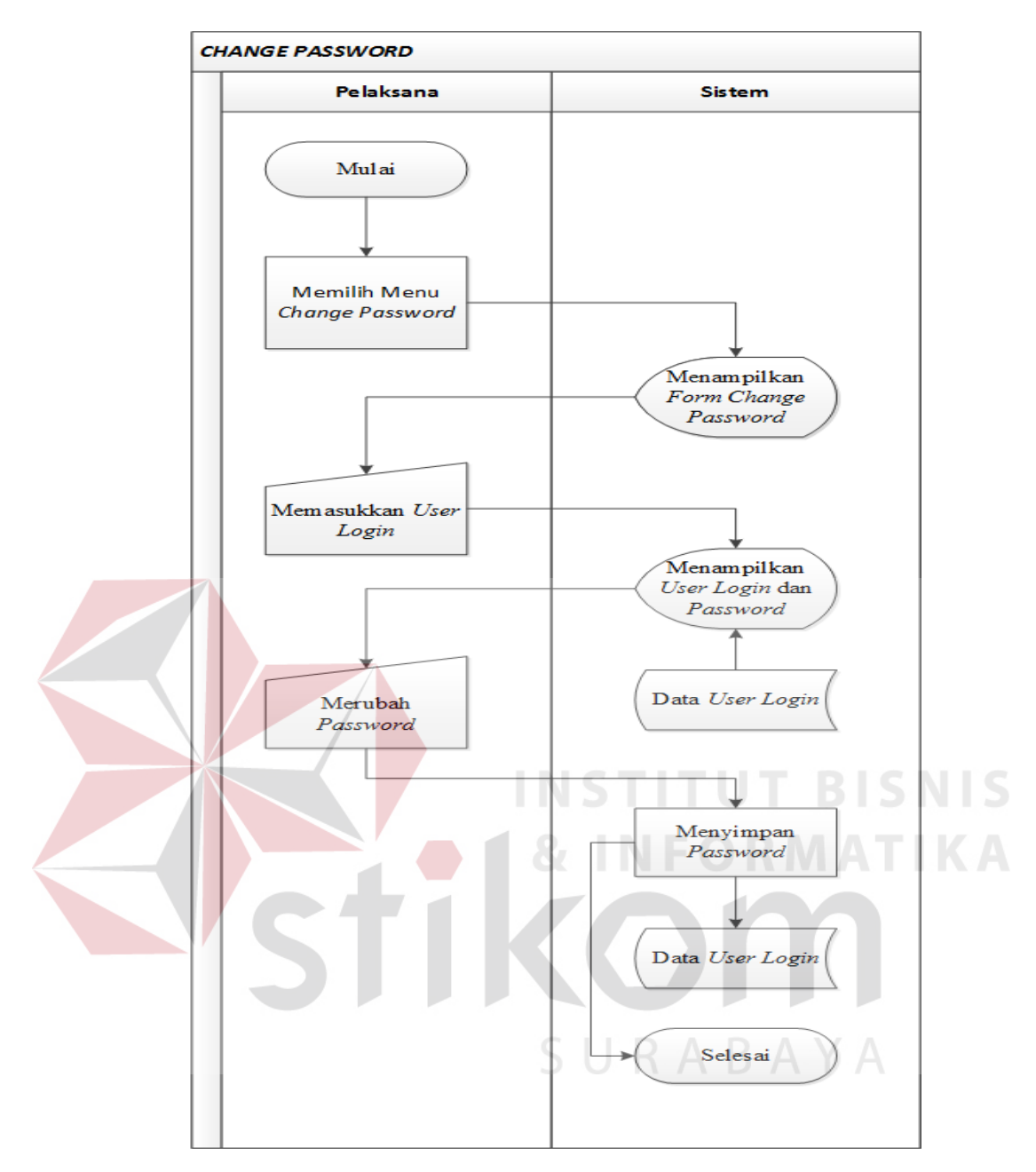

Gambar 4.89 *System Flow Change Password*

- *Objective* : untuk mengubah *password*
- *Input* : *user login*
- Proses : mengubah *password*
- *Output* : *field password* pada tabel *user login* berubah
- *Actor* : pelaksana

## **4.7.2 Rancangan Tabel Aplikasi** *Training*

A. Tabel Data Pegawai *Traning*

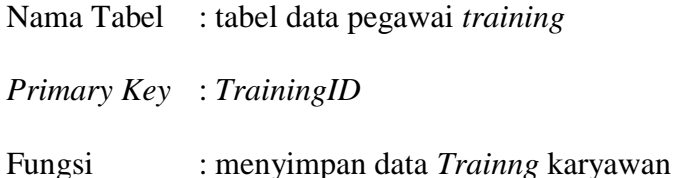

**NO** *Field Type Data Field Size Format Consraint* 1 *TrainingID AutoNumber Long*  PK *integer* 2 *Salnum Text* 255 3 *Employee\_name Text* 100 4 *Department Text* 50 5 *Section/Working Text* 50 *Area* THE R **RICNIC NICT** 6 *Positions Text* 50 7 *Training Titles Text* 255 8 *Purposes of Text* 255 *Training* 9 *Training Date Date/Time Medium Date Date/Time Medium*  10 *Training End Date Date* 11 *Trainer Name Text* 100 12 *Traning Location Text* 100 13 *Type of Training Text* 50 14 *Cettificate Text* 10

| Tabel 4.4 Struktur Tabel Data Pegawai Training |  |  |  |
|------------------------------------------------|--|--|--|
|                                                |  |  |  |

B. Tabel *User Login*

Nama Tabel : *User Login Primary Key* : *Login*ID

Fungsi : menyimpan *user login* dan *password*

Tabel 4.5 Struktur Tabel *User Login*

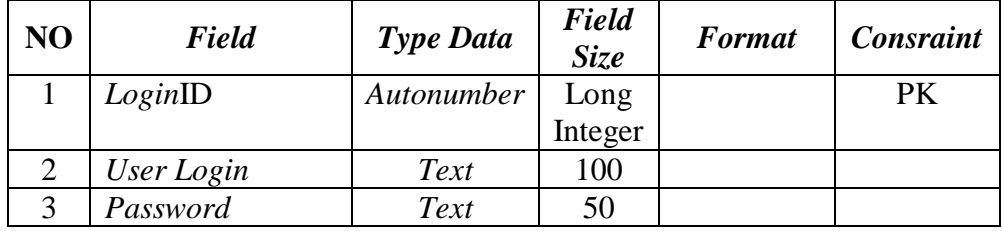

# **4.7.3 Pembuatan Aplikasi** *Training*

- A. Membuat *Database*
	- 1. Buka aplikasi *Microsoft Access* **TBISNIS**

SURABAYA

- 2. Pilih *blank database.*
- 3. Berikan nama *database.*
- 4. Pilih tempat penyimpanan *database*
- 5. Klik *Create*

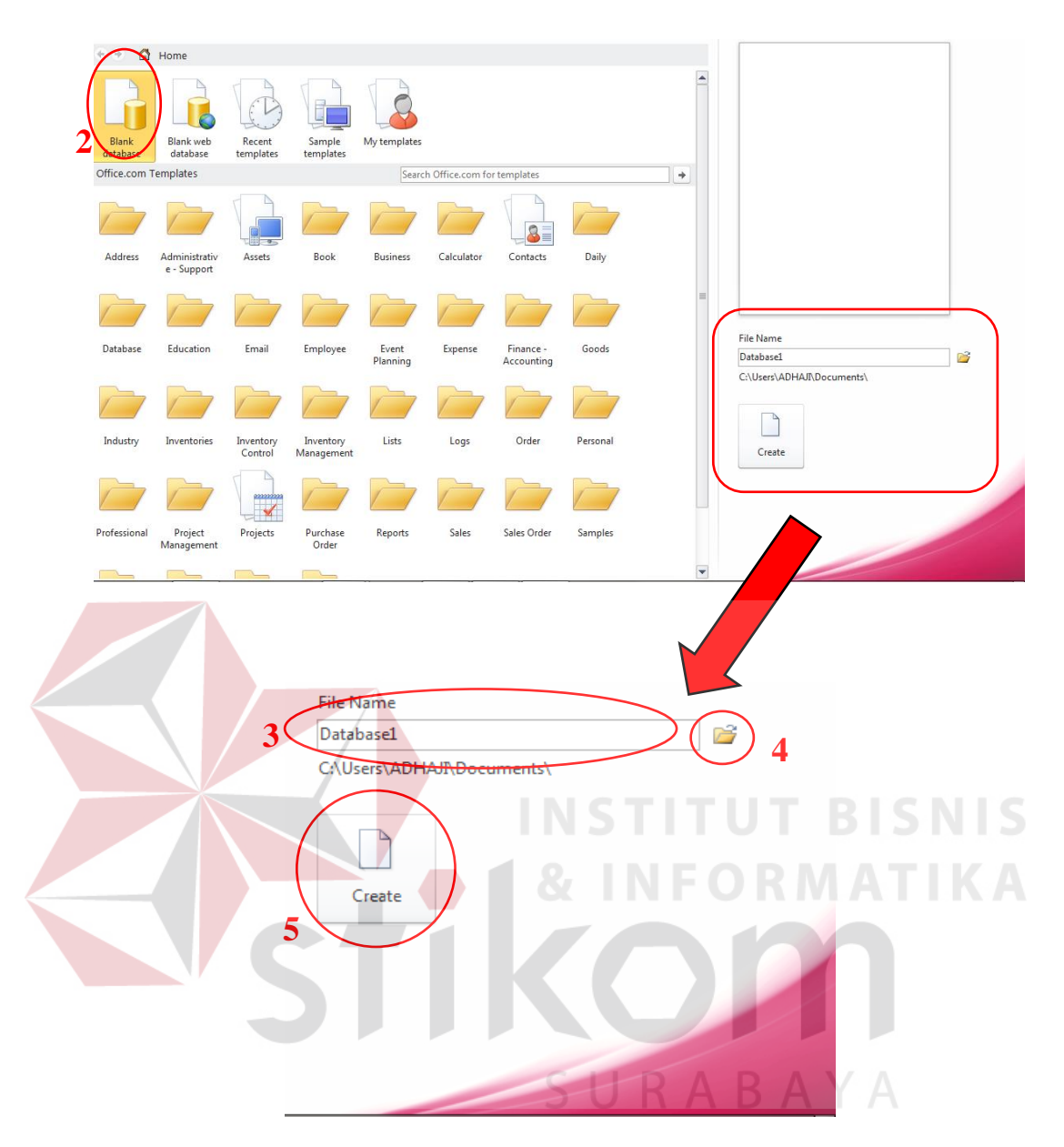

Gambar 4.90 *Create Database*

B. *Create Table* 

Pembuatan tabel untuk aplikasi *Training* hampir sama dengan pembuatan tabel pada aplikasi SP. Pada aplikasi *training* menggunakan 2 tabel, yaitu tabel Data Pegawai *Training* sebagai master *database* untuk menyimpan data *Training* karyawan perusahaan dan tabel *User Login* sebagai *database User* yang dapat mengakses aplikasi *Training.* Langkah pembuatan tabel aplikasi *Training* dapat dilihat dibawah ini.

1. Pilih Tab *create* kemudian pilih *toolbar table design.* 

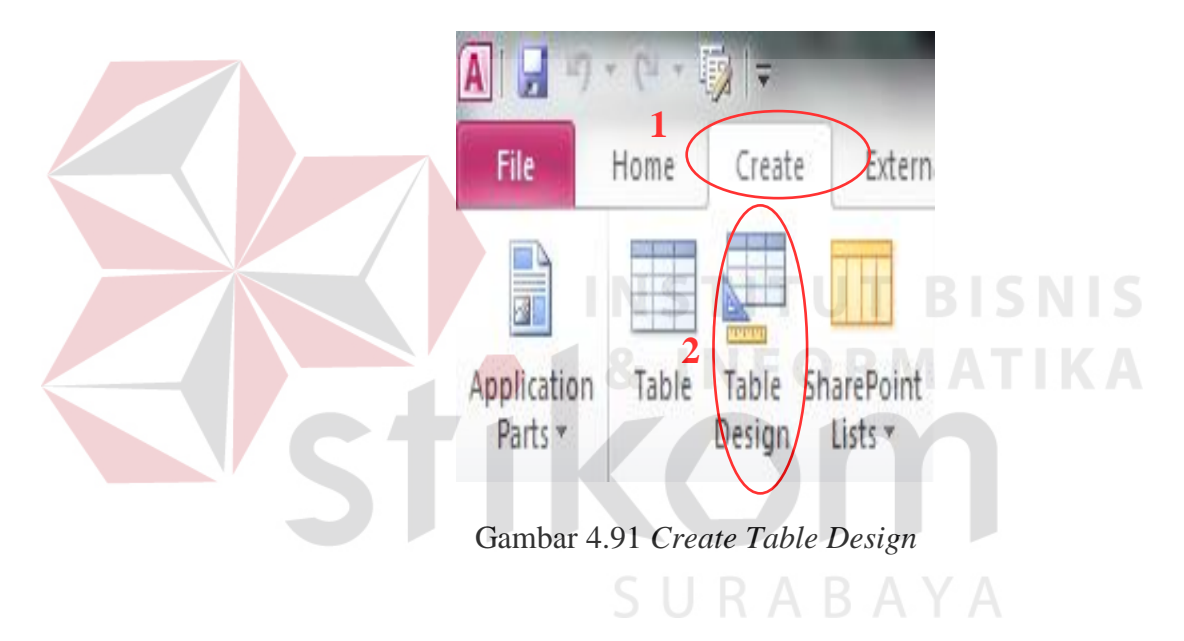

2. Isikan *field name* dan *data type*

|  | <b>Field Name</b>           | Data Type  |
|--|-----------------------------|------------|
|  | <sup>8</sup> TrainingID     | AutoNumber |
|  | Salnum                      | Text       |
|  | <b>Employee Name</b>        | Text       |
|  | Department                  | Text       |
|  | Section/Working Area        | Text       |
|  | Positions                   | Text       |
|  | <b>Training Titles</b>      | Text       |
|  | <b>Purposes of Training</b> | Text       |
|  | <b>Training Date</b>        | Date/Time  |
|  | <b>Training End Date</b>    | Date/Time  |
|  | <b>Trainer Name</b>         | Text       |
|  | <b>Training Location</b>    | Text       |
|  | <b>Type of Training</b>     | Text       |
|  | Cetificate                  | Text       |
|  |                             |            |

Gambar 4.92 *Field Name* dan *Data Type* Tabel data Pegawai *Training*

- $A \mid$ Aplikasi Data Arsip Trainin File Create External Data Database Tools Design  $\frac{m}{n}$  = Insert Rows 動 畴 6Ř B Ľ Delete Rows der Test Validation Create Data Rename/Delete Relatio View Primary<sup>B</sup> **Property Indexes** Modify Lookups Key Rules Sheet Macros \* Macro **2**View: Tool Show /Hide Field, Record & Table Events  $\odot$ User Login **Data Pegawai Training 1** Data Type Search. TrainingID AutoNumber **Tables**  $\hat{\mathcal{R}}$ Salnum Text Data Pegawai Training **Employee Name Text** Switchboard Items Department Text User Login Section/Working Area Text Positions Text Forms 슷 **Training Titles** Text **EB** Add Data Employee **Purposes of Training** Text **EB** Change Password **Training Date** Date/Time **Fall** Data Pegawai Training **Training End Date** Date/Time EBT Form Login **Trainer Name** Text **Training Location** Text 国 Main Menu Type of Training Text **Fall** Pencarian Kriteria Cetificate Text Report Information Data Pega.. Gambar 4.93 *Primary Key* C. *Create Form*
- 3. Klik *Primary Key* untuk menjadikan *field TrainingID* sebagai *Primary*

## *key.*

Pembuatan *form* pada aplikasi *Training* hampir sama dengan pembuatan *Form* pada aplikasi SP. Dengan menggunakan *toolbar blank form.* Langkah pembuatan formulir *add training form* dapat dilihat dibawah ini.

- 1. Pilih tab *Create* kemudian pilih *tollbar blank form*
- 2. *Setting form* dengan tabel data pegawai *training.*

| Form                  |      |       |                       |                    |  |  |  |
|-----------------------|------|-------|-----------------------|--------------------|--|--|--|
| Format                | Data | Event | Other                 | All                |  |  |  |
| <b>Record Source</b>  |      |       | SELECT [Data   J      |                    |  |  |  |
| <b>Recordset Type</b> |      |       |                       | Data Pegawai Train |  |  |  |
| <b>Fetch Defaults</b> |      |       | <b>Ichboard Items</b> |                    |  |  |  |
| <b>Filter</b>         |      |       |                       | ogin               |  |  |  |

Gambar 4.94 *Setting Form*

3. Setelah *setting form* isikan formulir dengan *text box* dan *combo box*  sesuai dengan jumlah *field* yang ada pada tabel data pegawai *Training*. Seperti gambar dibawah ini.

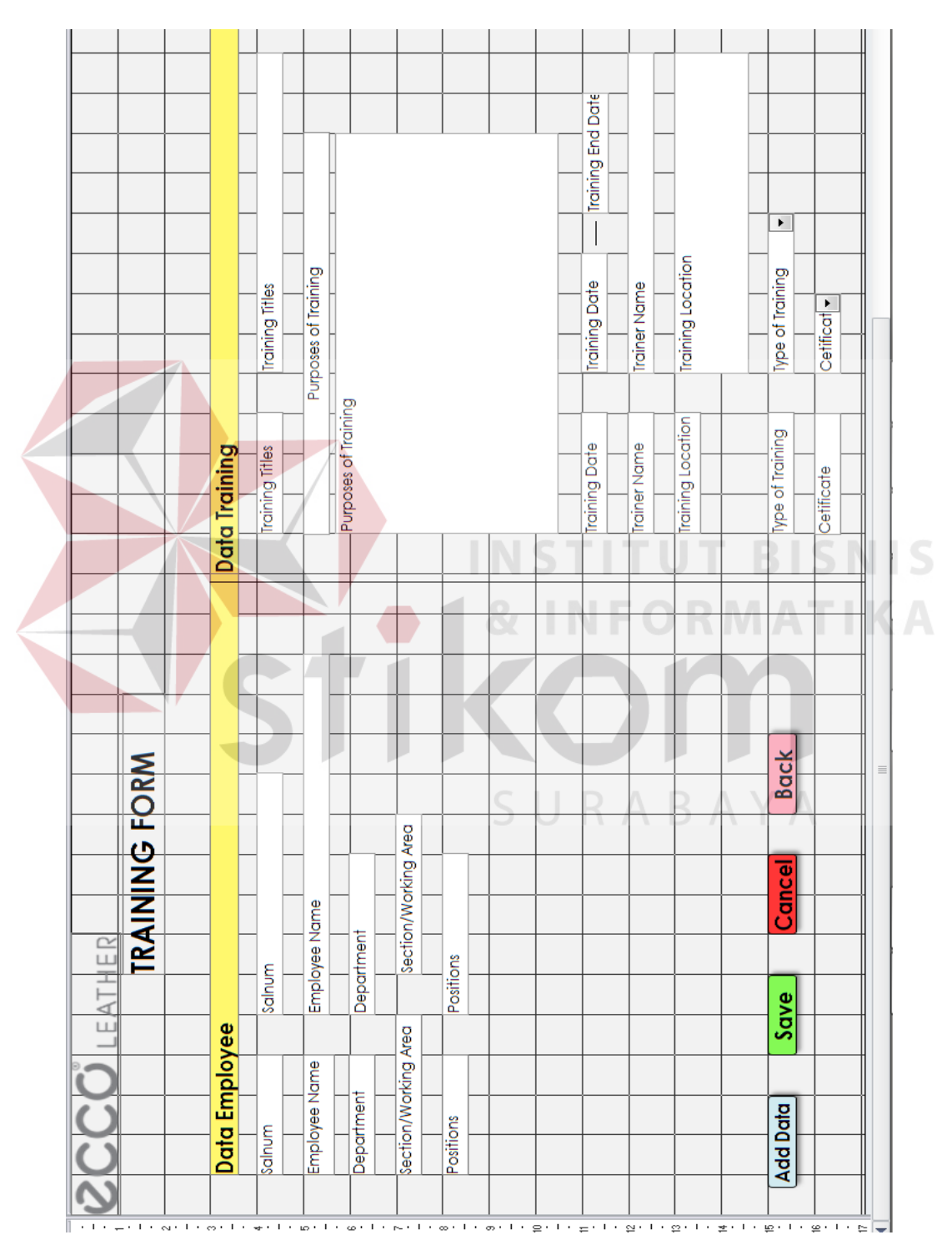

Gambar 4.95 Isi *Form* dengan *Text Box* dan *Combo Box*

4. Langkah terakhir pembuatan f*orm* yaitu memberikan tombol *button.*

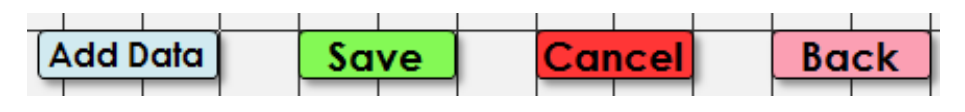

Gambar 4.96 Tombol *Button*

- D. *Create Form Login* 
	- 1. Pilih tab *create* kemudian klik *tollbar blank form.*
	- 2. Masukkan *combo box* dan *text box. Combo box* sebagai *user login, text box* sebagai *Password.*

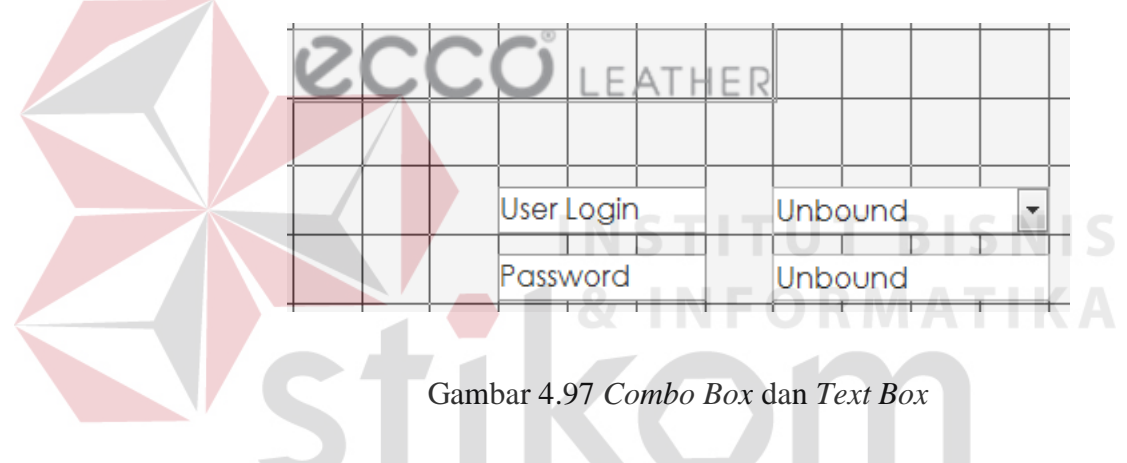

3. Buat tombol *button* dengan nama *Login* dan *Exit.*

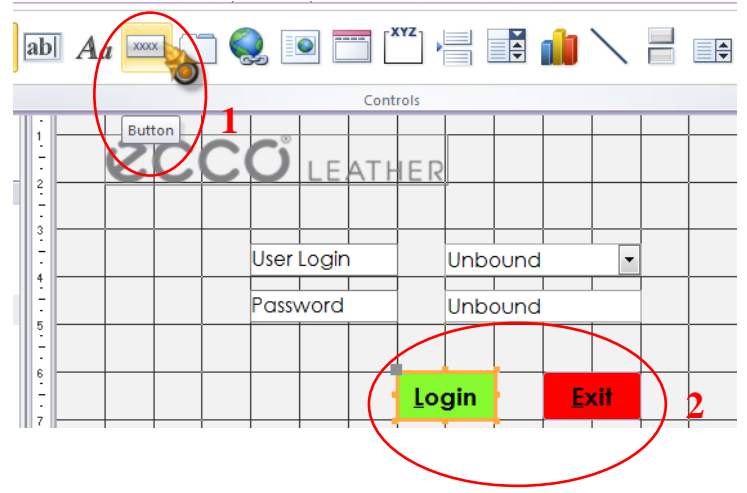

Gambar 4.98 Tombol *Buttton*

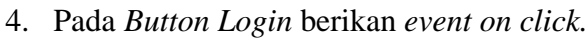

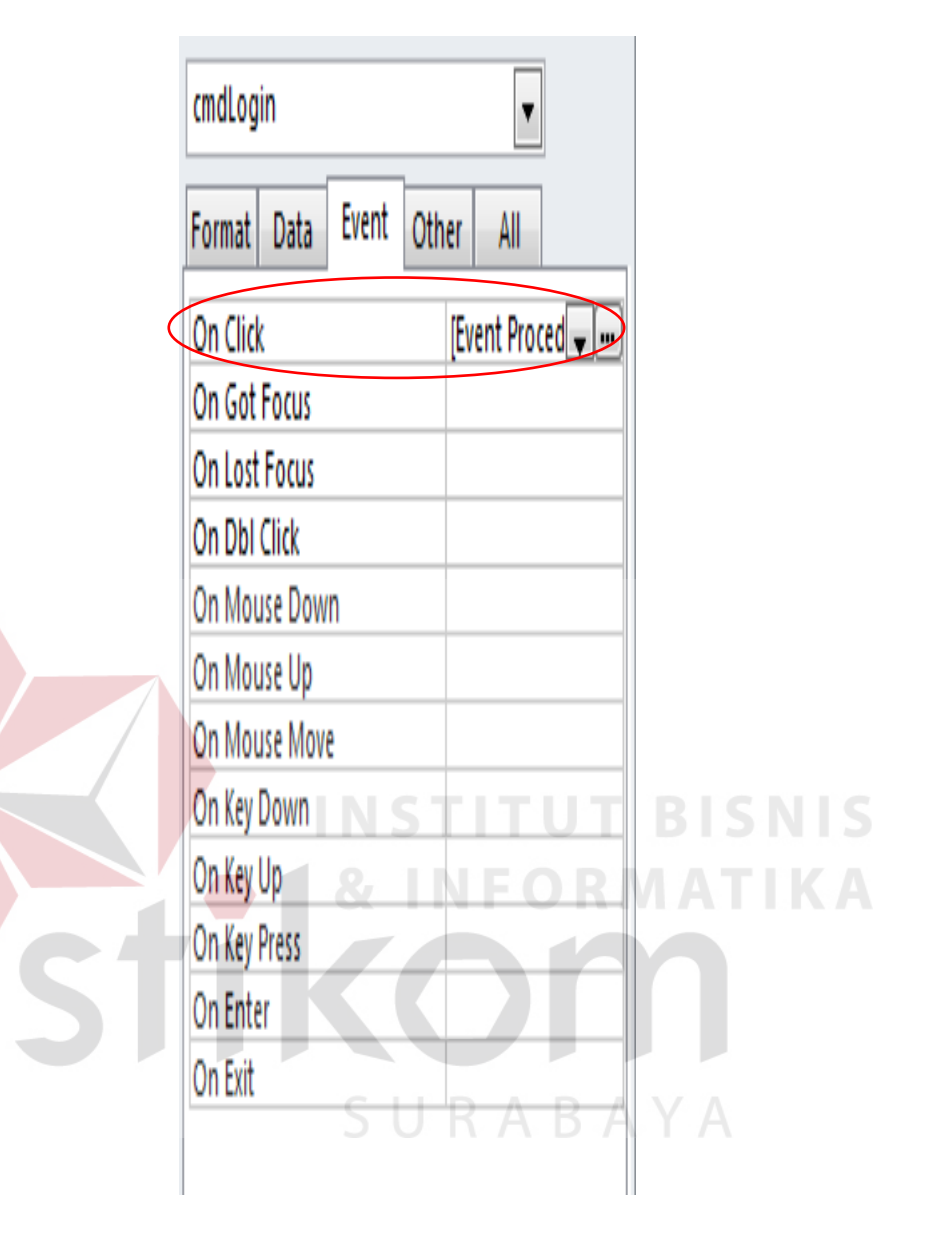

Gambar 4.99 *Event On Click*

5. Berikan *code* dibawah ini.

```
Private Sub cmdLogin_Click()
If IsNull(Me.Cboname) Or Me.Cboname = "" Then 
          MsgBox "Please Enter User Login", vbOKOnly, "LoginID 
Required" 
          Me.Cboname.SetFocus 
          Exit Sub 
 End If 
 If IsNull(Me.txtpword) Or Me.txtpword = "" Then 
         MsgBox "Please Enter Password", vbOKOnly, "Password 
Required" 
          Me.txtpword.SetFocus 
          Exit Sub 
                                INSTITUT BISNIS
                                         NFORMATIKA
End Sub 
End If 
If Me.txtpword.Value = DLookup("Password", "User Login", 
"[LoginID]=" & Me.Cboname.Value) Then 
          MyUserID = Me.Cboname.Value 
          MsgBox "Login Succes", vbOKOnly, "Welcome" 
          DoCmd.Close acForm, "form LOGIN", acSaveNo 
          DoCmd.OpenForm "main menu"
          Else
          MsgBox "Cannot Login", vbCritical, "Try Again" 
          Me.txtpword.SetFocus 
 End If
```
6. Ubah *pop up* dan modal dari "*NO*" menjadi "*YES*" kemudian tampilkan *form login* menjadi *form view*.

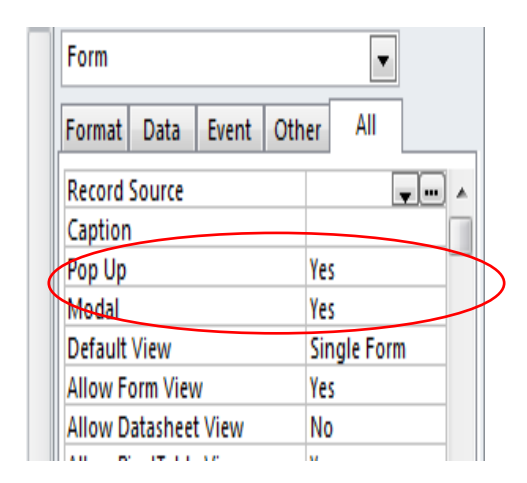

Gambar 4.100 *Pop Up* dan Modal Fall Form Login  $\mathcal O$  leathe User Login **DKW**  $\overline{\mathbb{Z}}$ \*\*\*\*\* Password Login Exit

Gambar 4.101 *Form Login*